# **Agilent Technologies 8935 Series E6381A TDMA Base Station Test Set**

### **Reference Guide**

**Firmware Version A.02.01 and above**

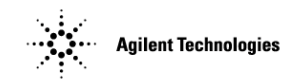

**Manufacturing Part Number: E6381-90019 Revision D Printed in UK January 2001**

### **Notice**

Information contained in this document is subject to change without notice.

All Rights Reserved. Reproduction, adaptation, or translation without prior written permission is prohibited, except as allowed under the copyright laws.

This material may be reproduced by or for the U.S. Government pursuant to the Copyright License under the clause at DFARS 52.227-7013 (APR 1988).

© Copyright 2001 Agilent Technologies All Rights Reserved

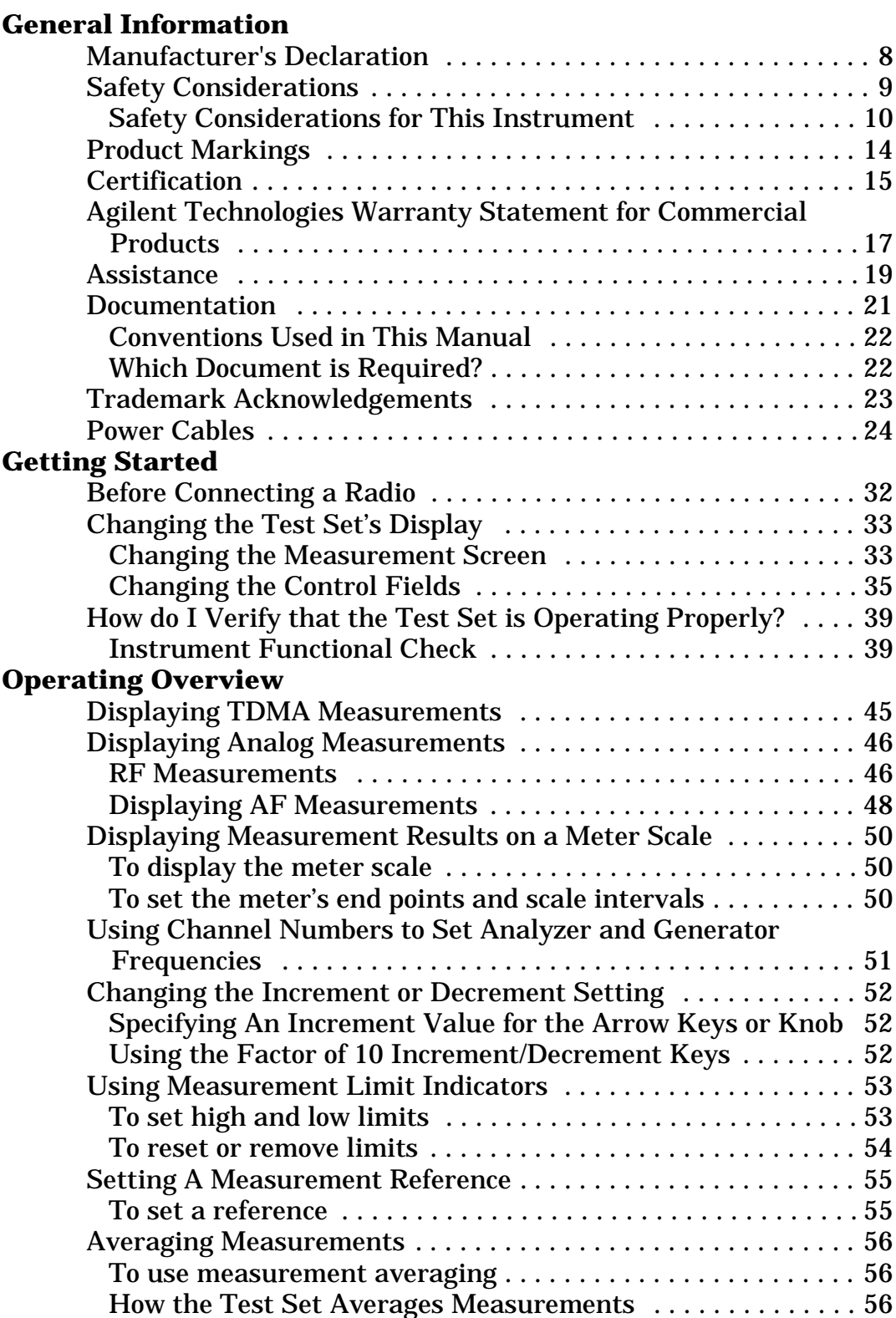

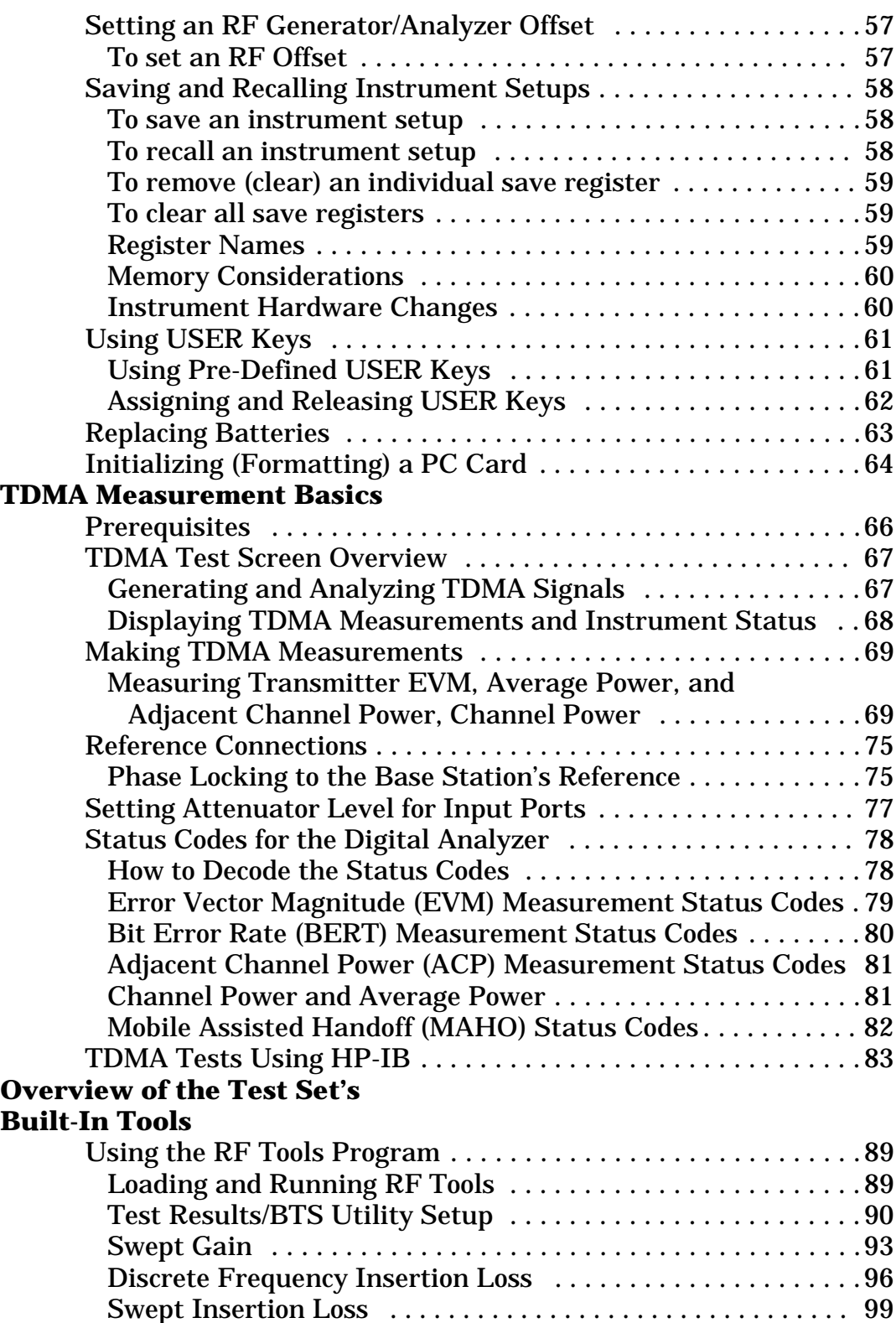

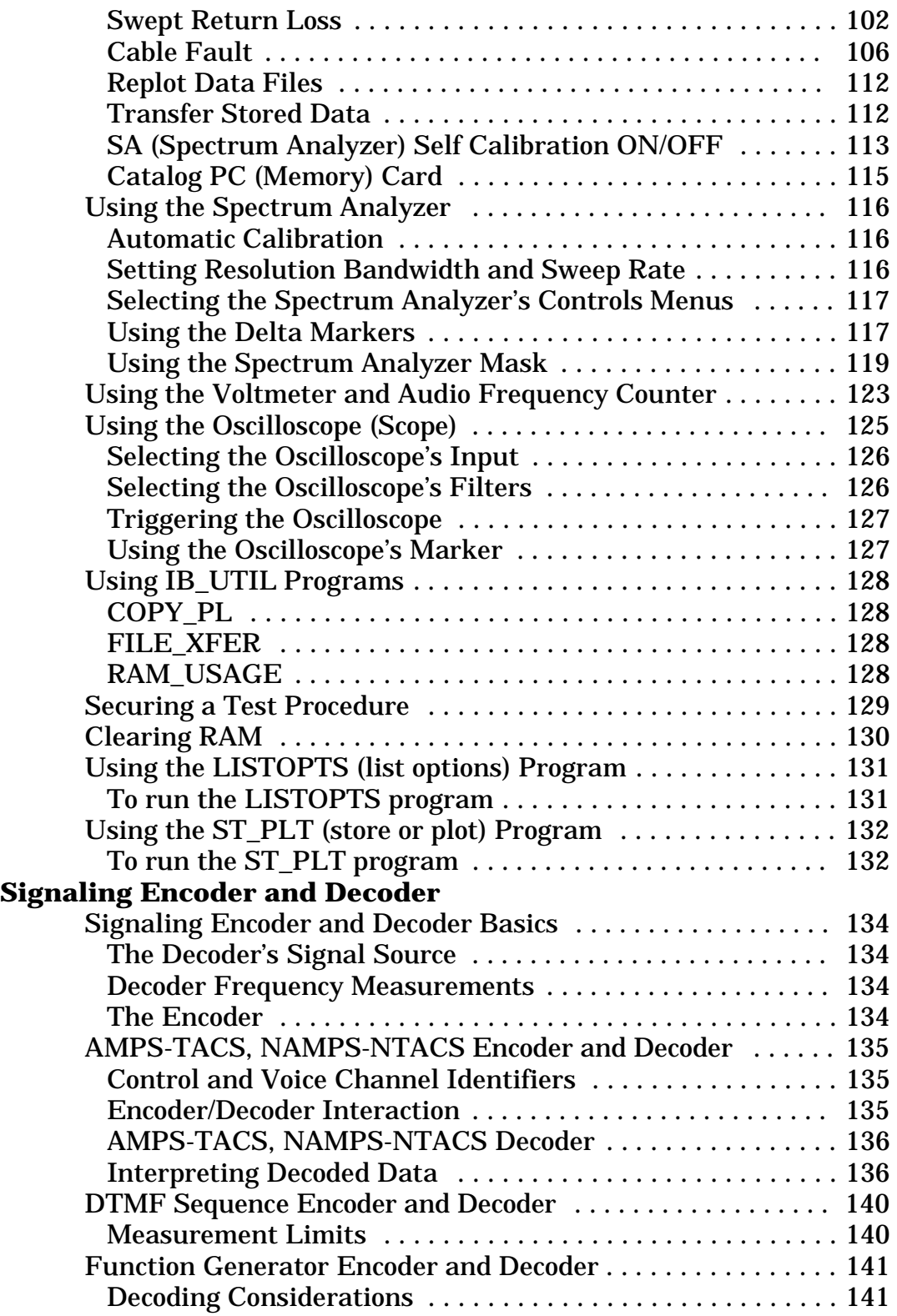

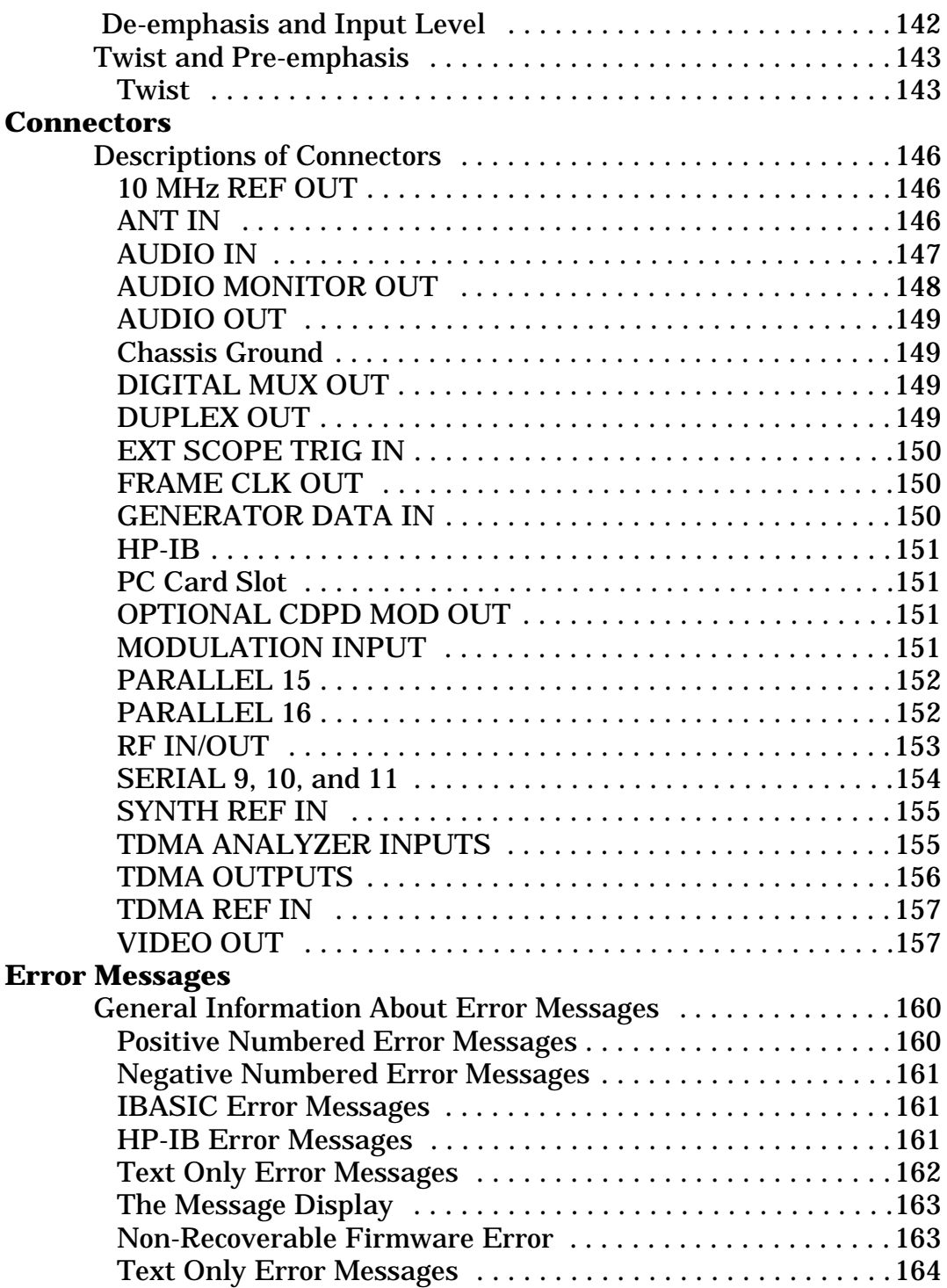

# **1 General Information**

<span id="page-6-0"></span>This chapter contains generic information about the product, safety, warranty, sales and service offices, power cables, and other information.

### <span id="page-7-0"></span>**Manufacturer's Declaration**

This statement is provided to comply with the requirements of the German Sound Emission Directive, from 18 January 1991.

This product has the following sound pressure emission specification:

- sound pressure  $Lp < 70$  dB(A)
- at the operator position
- under normal operation
- according to ISO 7779:1988/EN 27779:1991 (Type Test).

#### **Herstellerbescheinigung**

Diese Information steht im Zusammenhang mit den Anforderungen der Maschinenlärminformationsverordnung vom 18 Januar 1991.

- Schalldruckpegel  $Lp < 70$  dB(A).
- Am Arbeitsplatz.
- Normaler Betrieb.
- Nach ISO 7779:1988/EN 27779:1991 (Typprüfung).

### <span id="page-8-0"></span>**Safety Considerations**

GENERAL

This product and related documentation must be reviewed for familiarization with safety markings and instructions before operation.

This product has been designed and tested in accordance with IEC Publication 61010-1+A1+A2:1992 Safety Requirements for Electrical Equipment for Measurement, Control and Laboratory Use and has been supplied in a safe condition. This instruction documentation contains information and warnings which must be followed by the user to ensure safe operation and to maintain the product in a safe condition.

#### SAFETY EARTH GROUND

A uninterruptible safety earth ground must be provided from the main power source to the product input wiring terminals, power cord, or supplied power cord set.

CHASSIS GROUND TERMINAL

To prevent a potential shock hazard, always connect the rear-panel chassis ground terminal to earth ground when operating this instrument from a dc power source.

#### **SAFETY SYMBOLS**

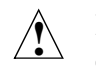

Indicates instrument damage can occur if indicated operating limits are exceeded. Refer to the instructions in this guide.

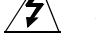

Indicates hazardous voltages.

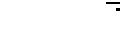

Indicates earth (ground) terminal

**WARNING A WARNING note denotes a hazard. It calls attention to a procedure, practice, or the like, which, if not correctly performed or adhered to, could result in personal injury. Do not proceed beyond a WARNING sign until the indicated conditions are fully understood and met.**

**CAUTION** A CAUTION note denotes a hazard. It calls attention to an operation procedure, practice, or the like, which, if not correctly performed or adhered to, could result in damage to or destruction of part or all of the product. Do not proceed beyond an CAUTION note until the indicated conditions are fully understood and met.

General Information **Safety Considerations**

<span id="page-9-0"></span>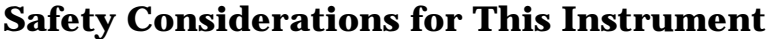

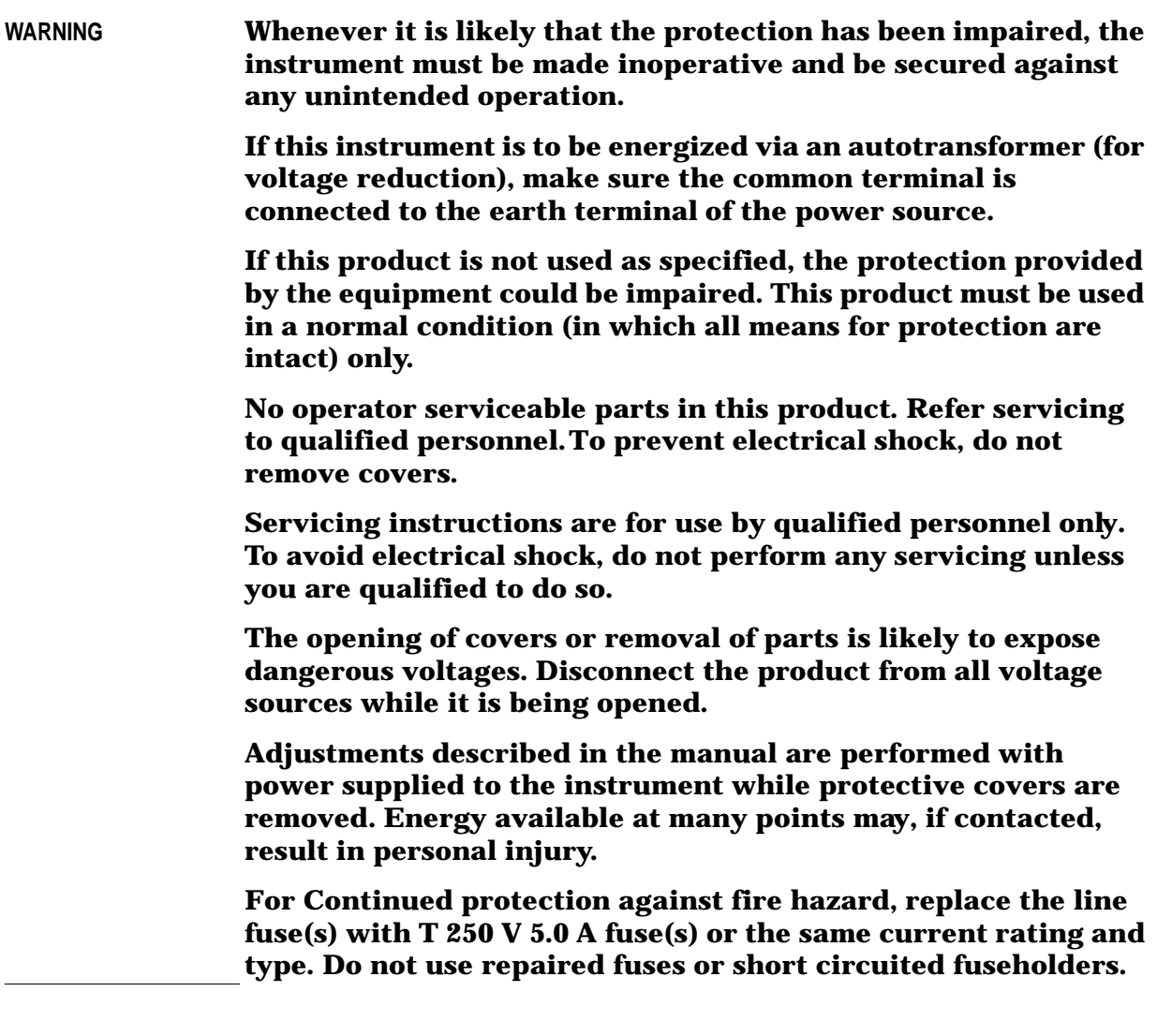

**WARNING This product is a Safety Class I instrument (provided with a protective earthing ground incorporated in the power cord). The mains plug shall only be inserted in a socket outlet provided with a protective earth contact. Any interruption of the protective conductor inside or outside of the product is likely to make the product dangerous. Intentional interruption is prohibited. !**

General Information **Safety Considerations**

**WARNING Always use the three-prong ac power cord supplied with this product. Failure to ensure adequate earth grounding by not using this cord may cause personal injury and/or product damage.**

> **This product is designed for use in Installation Category II and Pollution Degree 3 per IEC 61010 and IEC 60664 respectively.**

**This product has autoranging line voltage input, be sure the supply voltage is within the specified range.**

**To prevent electrical shock, disconnect instrument from mains (line) before cleaning. Use a dry cloth or one slightly dampened with water to clean the external case parts. Do not attempt to clean internally.**

**Ventilation Requirements: When installing the product in a cabinet, the convection into and out of the product must not be restricted. The ambient temperature (outside the cabinet) must be less than the maximum operating temperature of the product by 4° C for every 100 watts dissipated in the cabinet. If the total power dissipated in the cabinet is greater than 800 watts, then forced convection must be used.**

**WARNING RUBIDIUM REFERENCE ASSEMBLY**

**The optional Rubidium Reference assembly of the Test Set contains the radioactive isotope Rubidium 87. This assembly contains no user serviceable parts. DO NOT attempt to repair it. There is no measurable external radiation. This assembly does not present a safety hazard. This assembly is regulated as a hazardous waste and must be disposed of in accordance with local, state, and federal regulations. For important shipping information, see**

FOR GROUND TRANSPORTATION IN THE U.S.A:

This package conforms to the conditions and limitations specified in 49CFR 173.424 for radioactive material, excepted package – instruments, UN2910.

#### **FOR AIR TRANSPORTATION IN THE U.S.A. AND INTERNATIONAL:**

**This instrument must be shipped as cargo with the following endorsement in the nature and quantity of goods box on the air waybill, "Radioactive material, excepted package – instruments."**

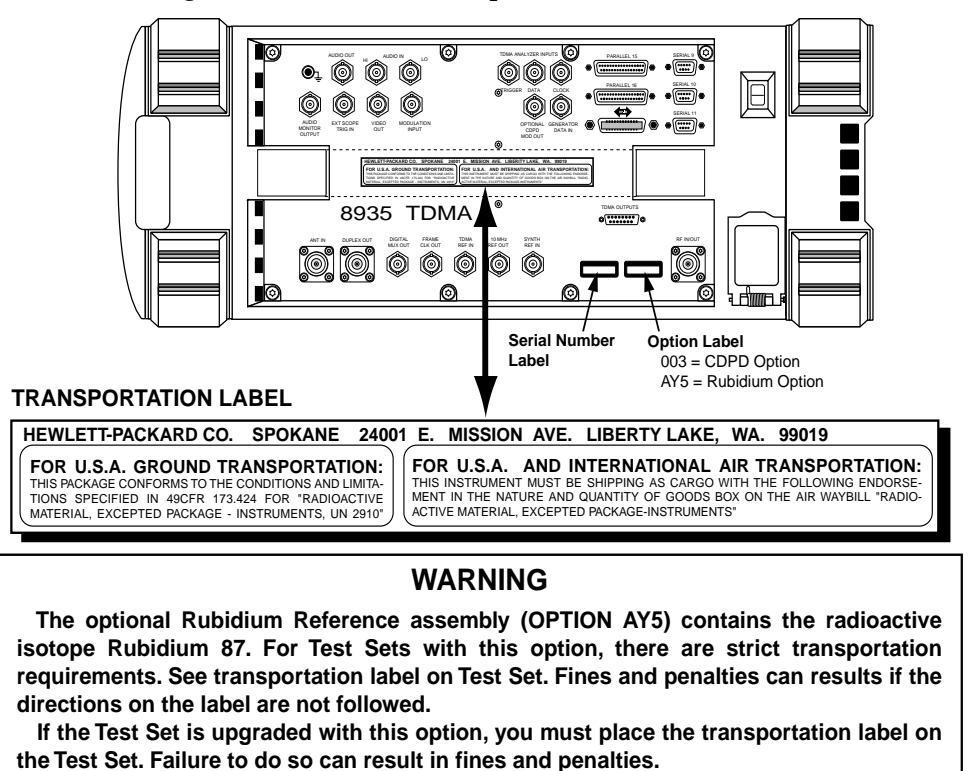

*Figure 1 Rubidium Transportation Labels*

 **If the rubidium assembly is permanently removed from the Test Set, the transportation label must also be removed. Failure to remove the label when the rubidium assembly is removed can also result in fines and penalties.**

labels.eps

#### **Lifting and Handling**

When lifting and handling the Agilent 8935 TDMA Cellular/PCS Base Station Test Set use ergonomically correct procedures. Lift and carry by the strap on the side panel.

When moving the Test Set more than a few feet, be sure to replace the front screen cover.

#### **Consumables**

Two AA alkalyne batteries are supplied with the Test Set and must be replaced periodically. When replacing batteries always dispose of old batteries in a conscientious manner, following manufacturer's instructions.

General Information **Product Markings**

## <span id="page-13-0"></span>**Product Markings**

 $\epsilon$ 

The CE mark shows that the product complies with all relevant European legal Directives (if accompanied by a year, it signifies when the design was proven).

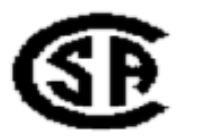

The CSA mark is a registered trademark of the Canadian Standards Association.

### <span id="page-14-0"></span>**Certification**

Agilent Technologies certifies that this product met its published specifications at the time of shipment from the factory. Agilent further certifies that its calibration measurements are traceable to the United States National Institute of Standards and Technology, to the extent allowed by the Institute's calibration facility, and to the calibration facilities of other International Standards Organization members.

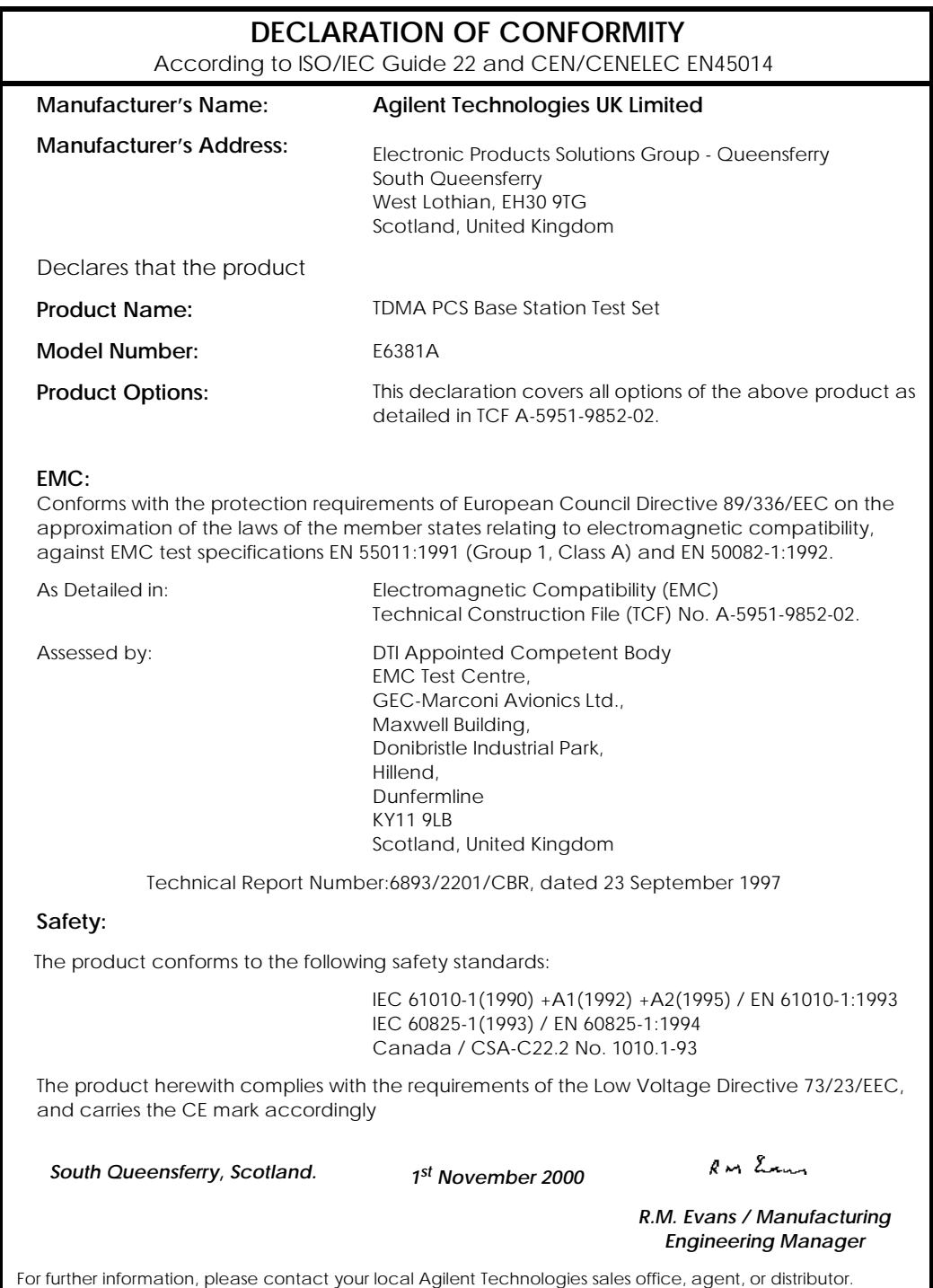

### <span id="page-16-0"></span>**Agilent Technologies Warranty Statement for Commercial Products**

#### **E6381A TDMA/Cellular PCS Base Station Test Set**

**Duration of Warranty: 1 Year** 1. Agilent warrants Agilent hardware, accessories and supplies against defects in materials and workmanship for the period specified above. If Agilent receives notice of such defects during the warranty period, Agilent will, at its option, either repair or replace products which prove to be defective. Replacement products may be either new or like-new.

- 2. Agilent warrants that Agilent software will not fail to execute its programming instructions, for the period specified above, due to defects in material and workmanship when properly installed and used. If Agilent receives notice of such defects during the warranty period, Agilent will replace software media which does not execute its programming instructions due to such defects.
- 3. Agilent does not warrant that the operation of Agilent products will be uninterrupted or error free. If Agilent is unable, within a reasonable time, to repair or replace any product to a condition as warranted, customer will be entitled to a refund of the purchase price upon prompt return of the product.
- 4. Agilent products may contain remanufactured parts equivalent to new in performance or may have been subject to incidental use.
- 5. The warranty period begins on the date of delivery or on the date of installation if installed by Agilent. If customer schedules or delays Agilent installation more than 30 days after delivery, warranty begins on the 31st day from delivery.
- 6. Warranty does not apply to defects resulting from (a) improper or inadequate maintenance or calibration, (b) software, interfacing, parts or supplies not supplied by Agilent, (c) unauthorized modification or misuse, (d) operation outside of the published environmental specifications for the product, or (e) improper site preparation or maintenance.

General Information **Agilent Technologies Warranty Statement for Commercial Products**

- 7. TO THE EXTENT ALLOWED BY LOCAL LAW, THE ABOVE WARRANTIES ARE EXCLUSIVE AND NO OTHER WARRANTYOR CONDITION, WHETHER WRITTEN OR ORAL IS EXPRESSED OR IMPLIED AND Agilent SPECIFICALLY DISCLAIMS ANY IMPLIED WARRANTIES OR CONDITIONS OR MERCHANTABILITY, SATISFACTORY QUALITY, AND FITNESS FOR A PARTICULAR PURPOSE.
- 8. Agilent will be liable for damage to tangible property per incident up to the greater of \$300,000 or the actual amount paid for the product that is the subject of the claim, and for damages for bodily injury or death, to the extent that all such damages are determined by a court of competent jurisdiction to have been directly caused by a defective Agilent product.
- 9. TO THE EXTENT ALLOWED BY LOCAL LAW, THE REMEDIES IN THIS WARRANTY STATEMENT ARE CUSTOMER'S SOLE AND EXCLUSIVE REMEDIES. EXCEPT AS INDICATED ABOVE, IN NO EVENT WILL Agilent OR ITS SUPPLIERS BE LIABLE FOR LOSS OF DATA OR FOR DIRECT, SPECIAL, INCIDENTAL, CONSEQUENTIAL (INCLUDING LOST PROFIT OR DATA), OR OTHER DAMAGE, WHETHER BASED IN CONTRACT, TORT, OR OTHERWISE.

FOR CONSUMER TRANSACTIONS IN AUSTRALIA AND NEW ZEALAND: THE WARRANTY TERMS CONTAINED IN THIS STATEMENT, EXCEPT TO THE EXTENT LAWFULLY PERMITTED, DO NOT EXCLUDE RESTRICT OR MODIFY AND ARE IN ADDITION TO THE MANDATORY STATUTORY RIGHTS APPLICABLE TO THE SALE OF THIS PRODUCT TO YOU.

### <span id="page-18-0"></span>**Assistance**

Product maintenance agreements and other customer assistance agreements are available for Agilent Technologies products. For any assistance, contact your nearest Agilent Technologies Sales and Service Office.

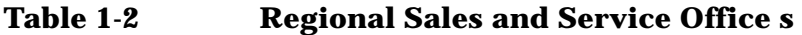

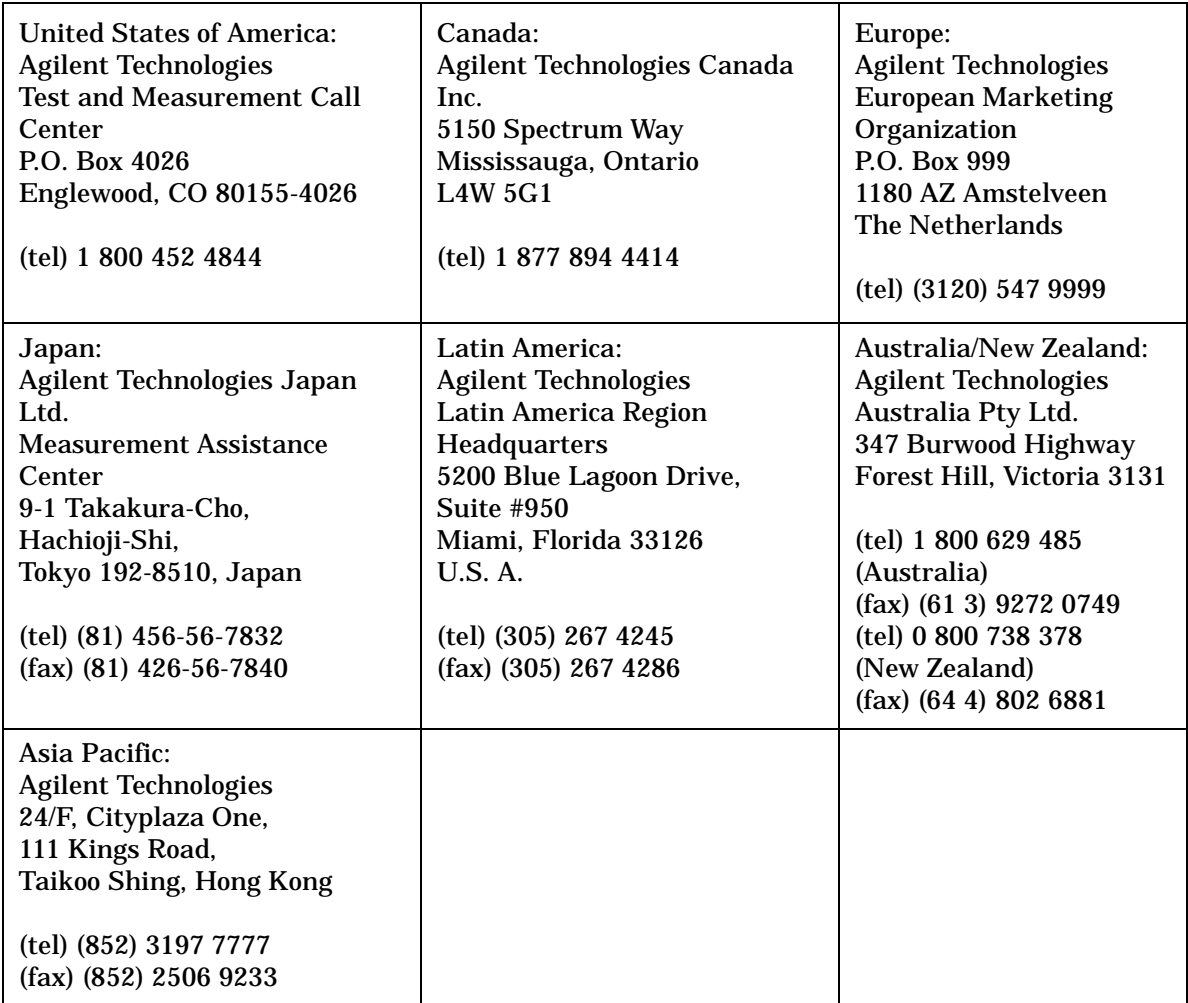

General Information **Assistance**

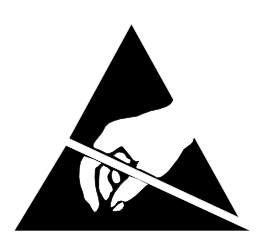

**ATTENTION** Static Sensitive

**Devices** 

This instrument was constructed in an ESD (electro-static discharge) protected environment. This is because most of the semiconductor devices used in this instrument are susceptible to damage by static discharge.

Depending on the magnitude of the charge, device substrates can be punctured or destroyed by contact or mere proximity of a static charge. The result can cause degradation of device performance, early failure, or immediate destruction.

These charges are generated in numerous ways such as simple contact, separation of materials, and normal motions of persons working with static sensitive devices.

When handling or servicing equipment containing static sensitive devices, adequate precautions must be taken to prevent device damage or destruction.

Only those who are thoroughly familiar with industry accepted techniques for handling static sensitive devices should attempt to service circuitry with these devices.

General Information **Documentation**

### <span id="page-20-0"></span>**Conventions Used in This Manual**

The following conventions are used throughout this manual to help clarify instructions and reduce unnecessary text:

- **Test Set** refers to the Agilent Technologies 8935 Series E6381A TDMA Base Station Test Set.
- Test Set keys are indicated like this: **Preset**
- Test Set screen information, such as a measurement result or an error message, is shown like this: **TX Power 7.21 W**

### <span id="page-20-1"></span>**Which Document is Required?**

The following documents are part of the Test Set's document set. Use the table to help you decide which document you need.

| <b>Document</b>                    | <b>Part Number</b>               | <b>Usage</b>                                                                                                    |
|------------------------------------|----------------------------------|----------------------------------------------------------------------------------------------------|
| <b>AMPS Application Guide</b>      | E6381-90017                      | Use this manual for making AMPS base<br>station measurements.                                                                                                    |
| <b>Programmer's Guide</b>          | E6380-90018                      | Use this manual to learn how to program the<br><b>Test Set.</b>                                                                                                    |
| <b>HP-IB Syntax Guide</b>          | E6381-90014                      | Use this listing of HP-IB syntax when writing<br>control programs for the Test Set.                                                                                                    |
| <b>Assembly Level Repair Guide</b> | E6381-90015                      | Use this manual to perform calibration on the<br>Test Set and for general service information.                                                                                                    |
| <b>Reference Guide</b>             | E6381-90019                      | Use this manual for general information on<br>accessing and changing settings, general Test<br>Set operation, connector descriptions, and<br>error messages. It also contains information<br>on loading and running the various<br>automated test routines (RF Tools) built in to<br>the Test Set. |
| <b>HELP Screens</b>                | (integral to<br><b>Test Set)</b> | Pressing the Help key accesses information on<br>a variety of Test Set operations and tests.                                                                                                    |
| <b>CD-ROM</b>                      | E6381-90020                      | All user documentation                                                                                                    |

**Table 1-3 Document Navigation**

### <span id="page-21-0"></span>**Trademark Acknowledgements**

Hewlett-Packard® and HP® are registered trademarks of Hewlett-Packard Company.

Microsoft, Windows®, and MS-DOS®, are registered trademarks of Microsoft Corporation.

ProComm, is a registered trademark of DataStorm Technologies, Inc.

HyperTerminal© is a registered trademark of Hilgraeve, Incorporated.

Pentium<sup>®</sup> is a registered trademark of Intel Corporation.

## <span id="page-22-0"></span>**Power Cables**

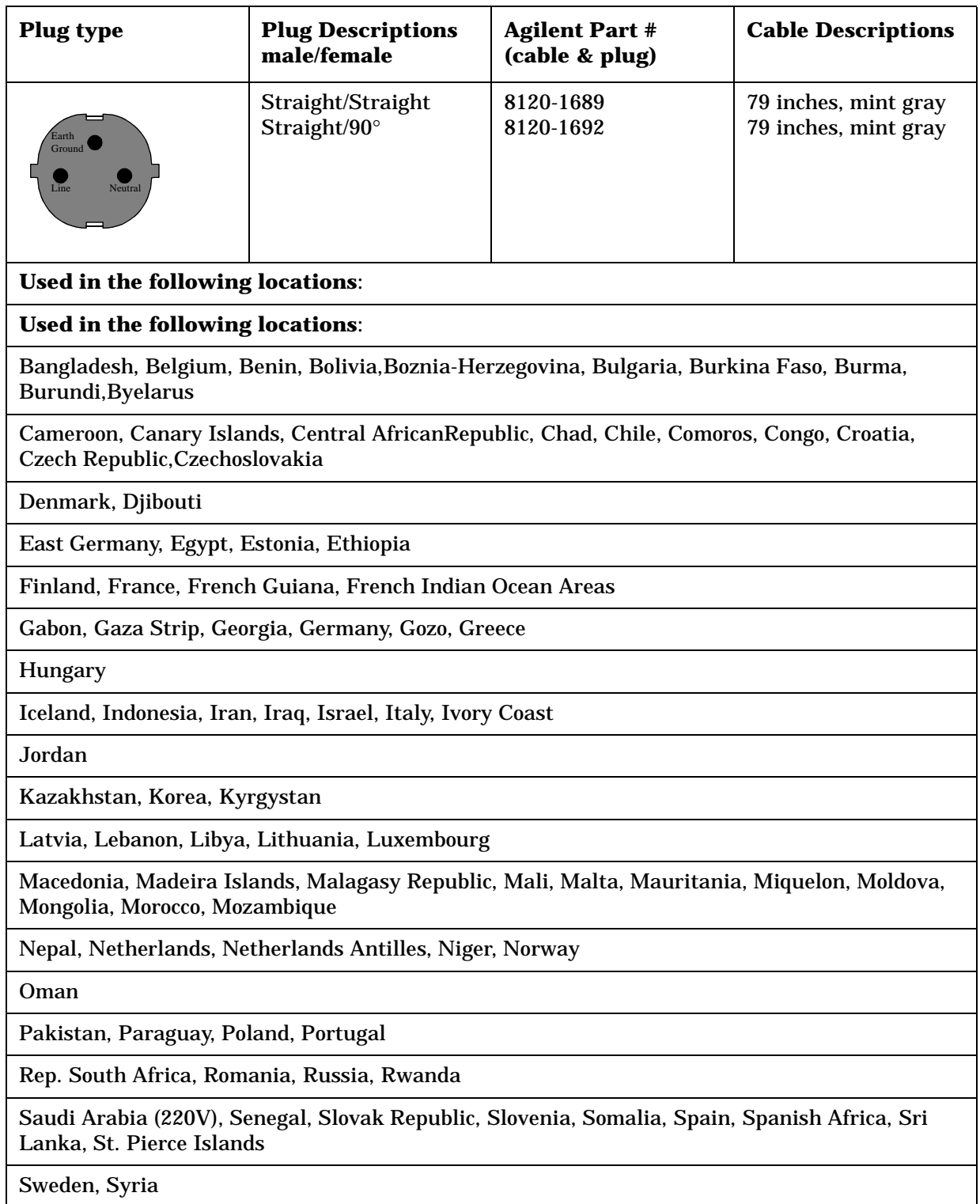

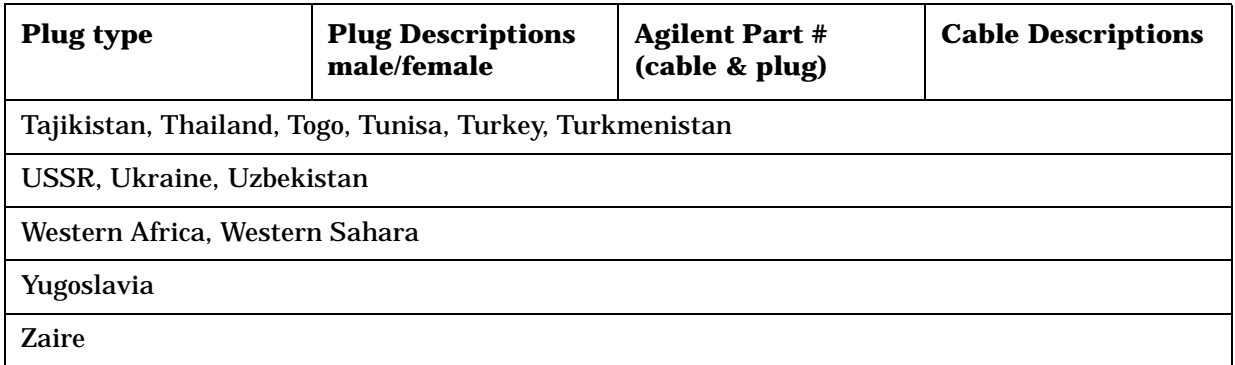

#### **Table 1-5**

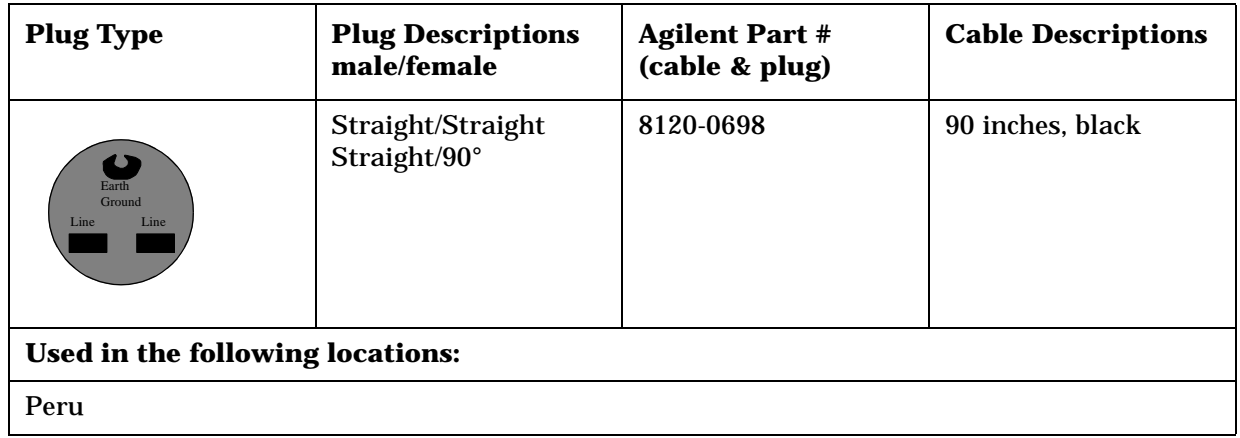

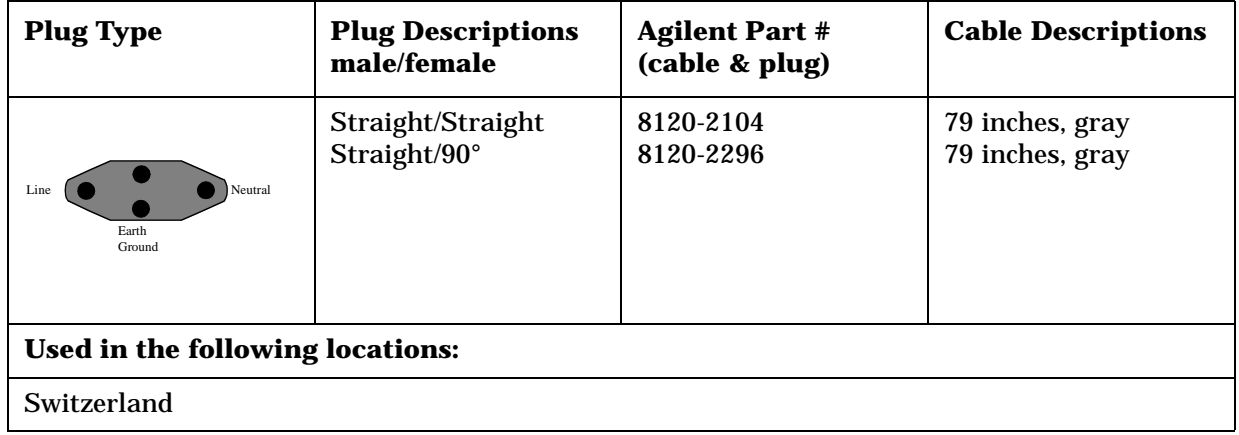

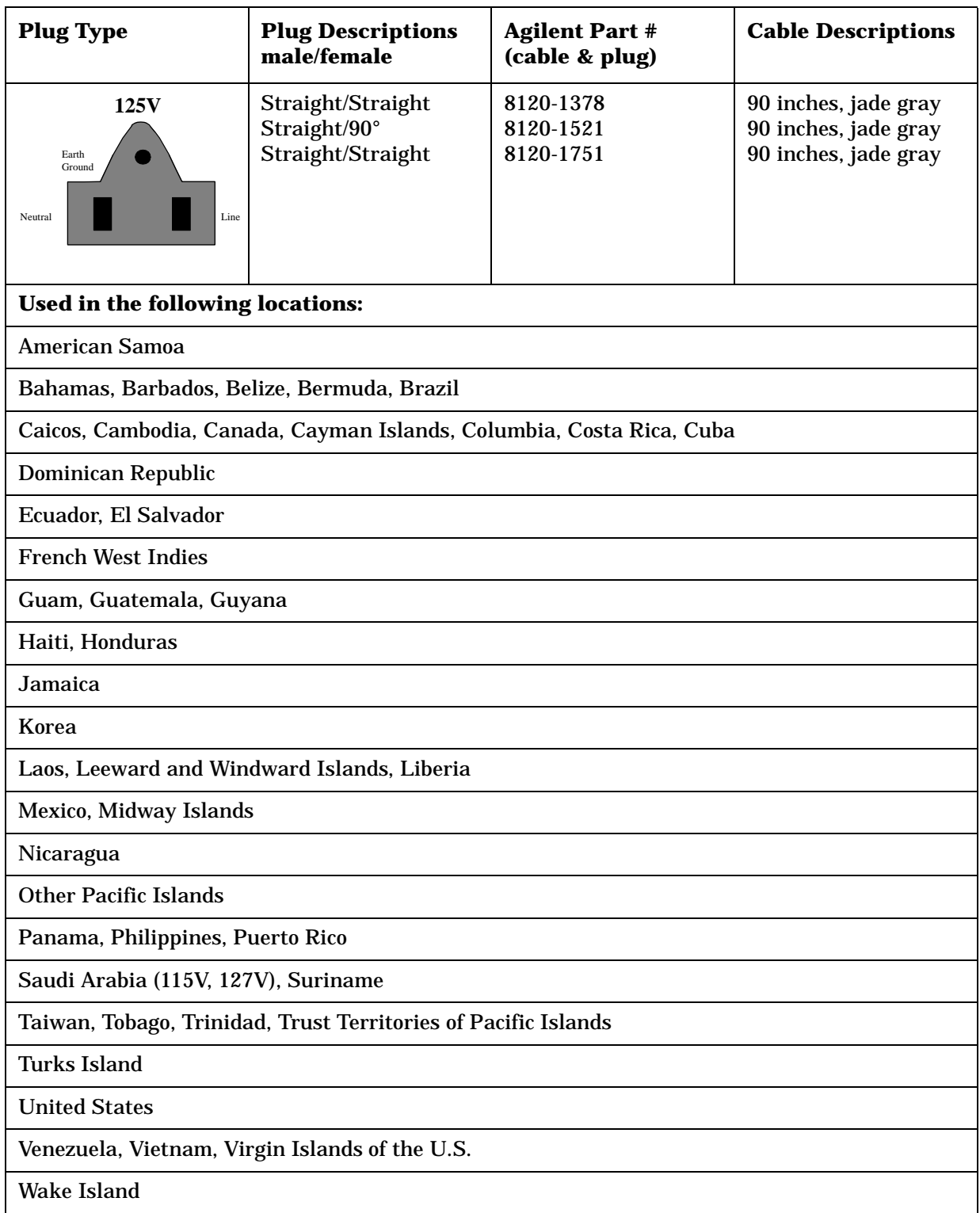

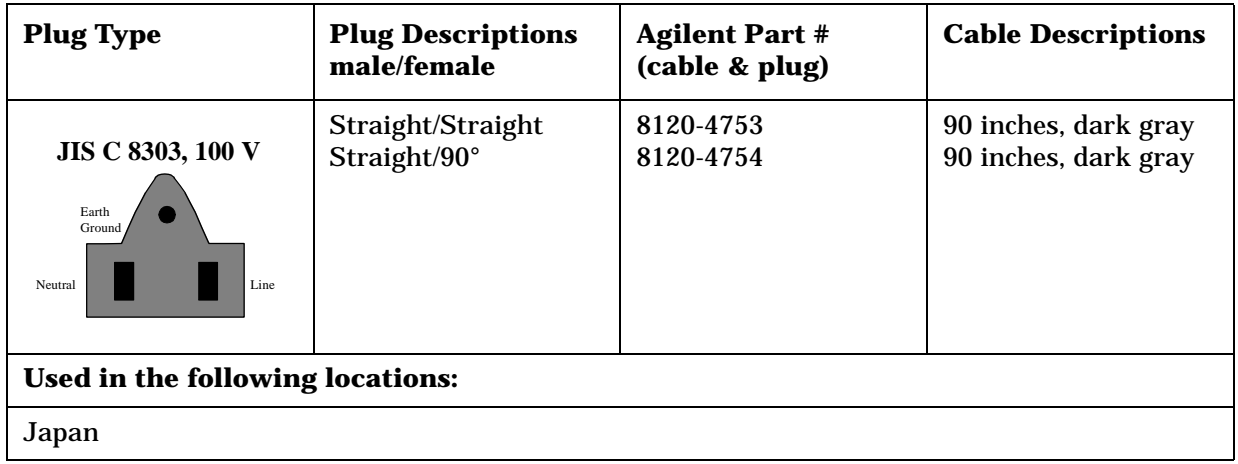

#### **Table 1-9**

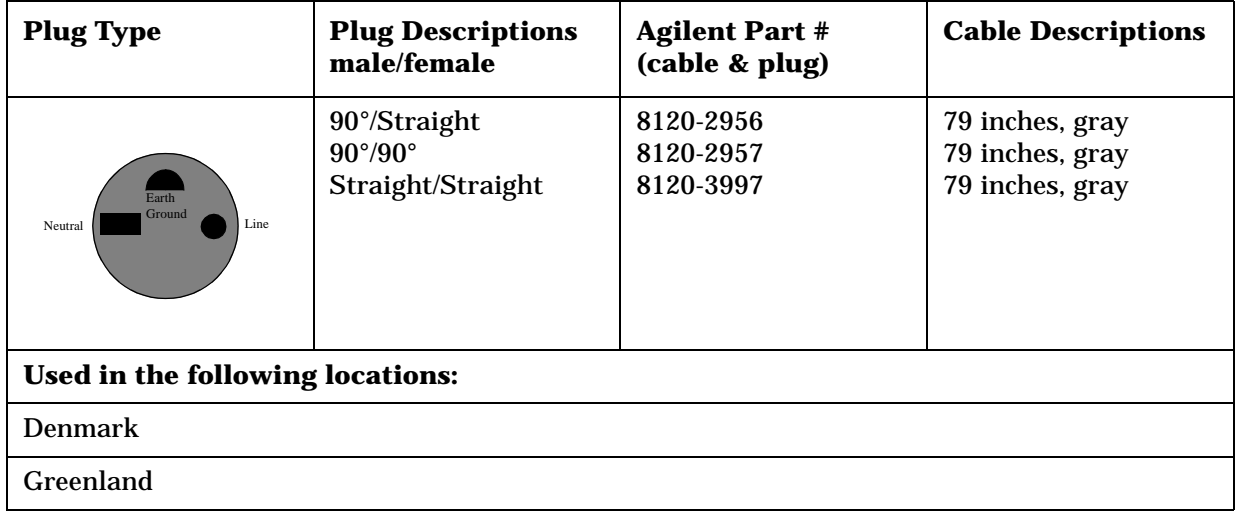

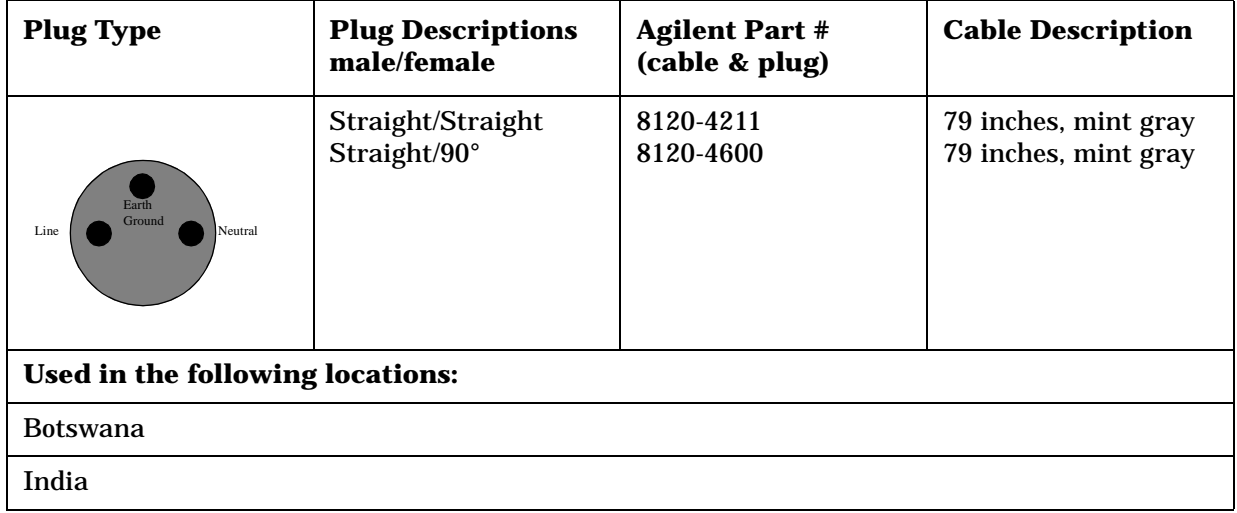

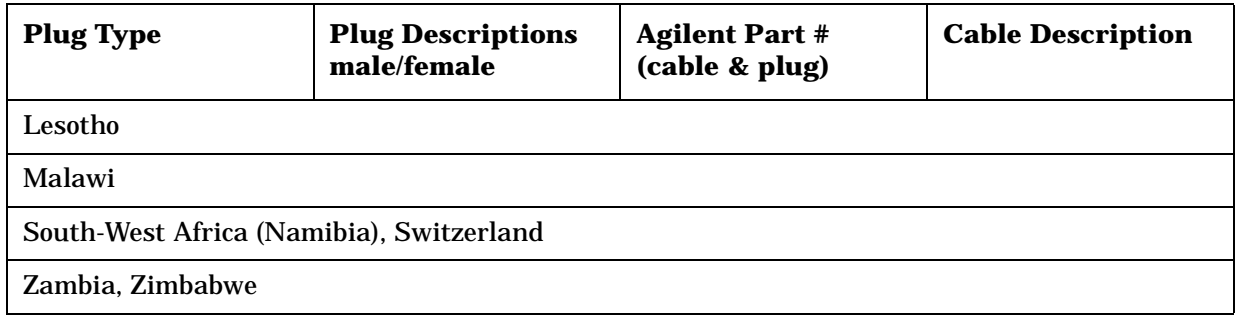

#### **Table 1-11**

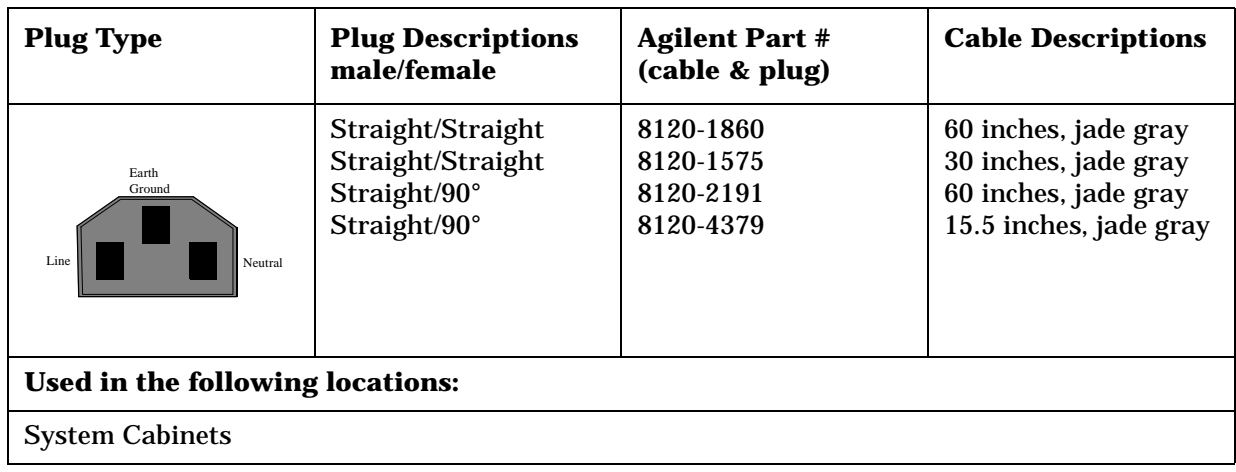

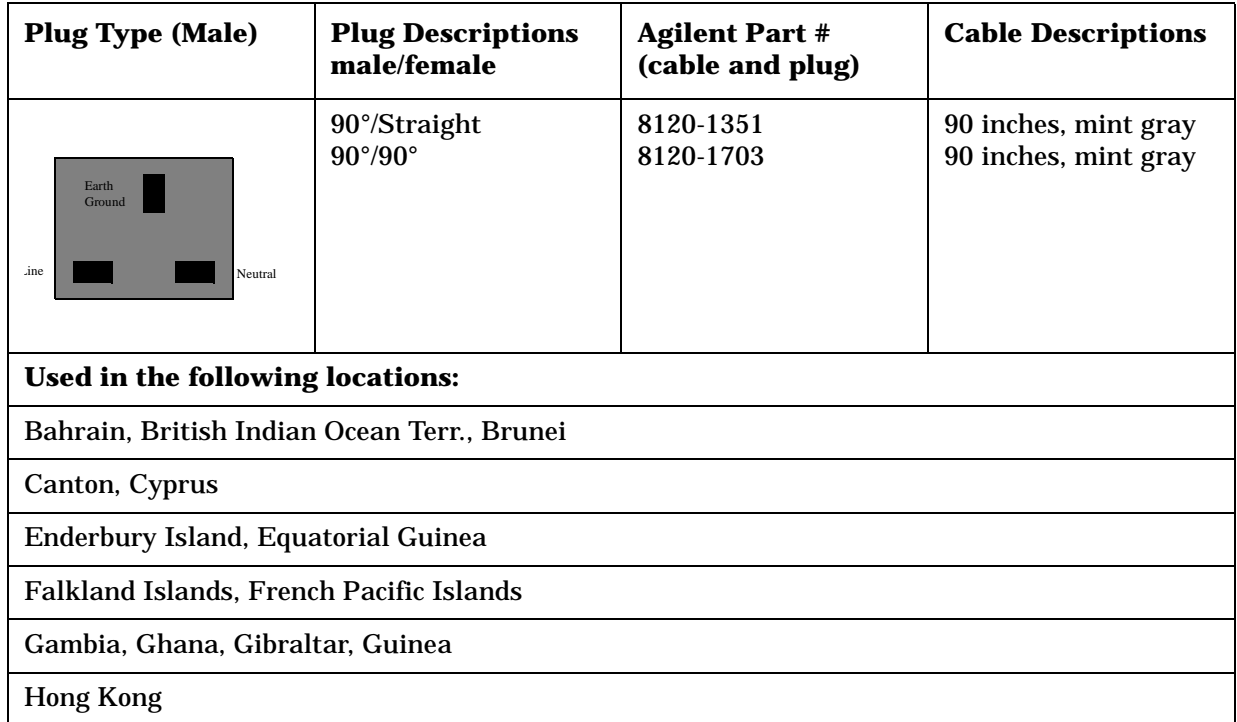

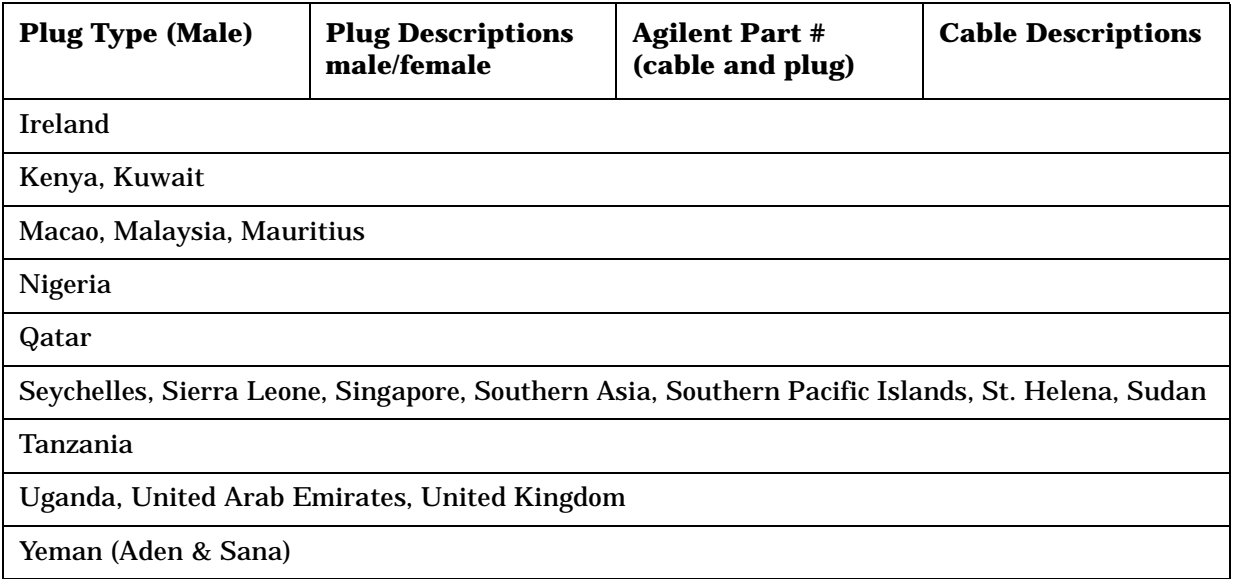

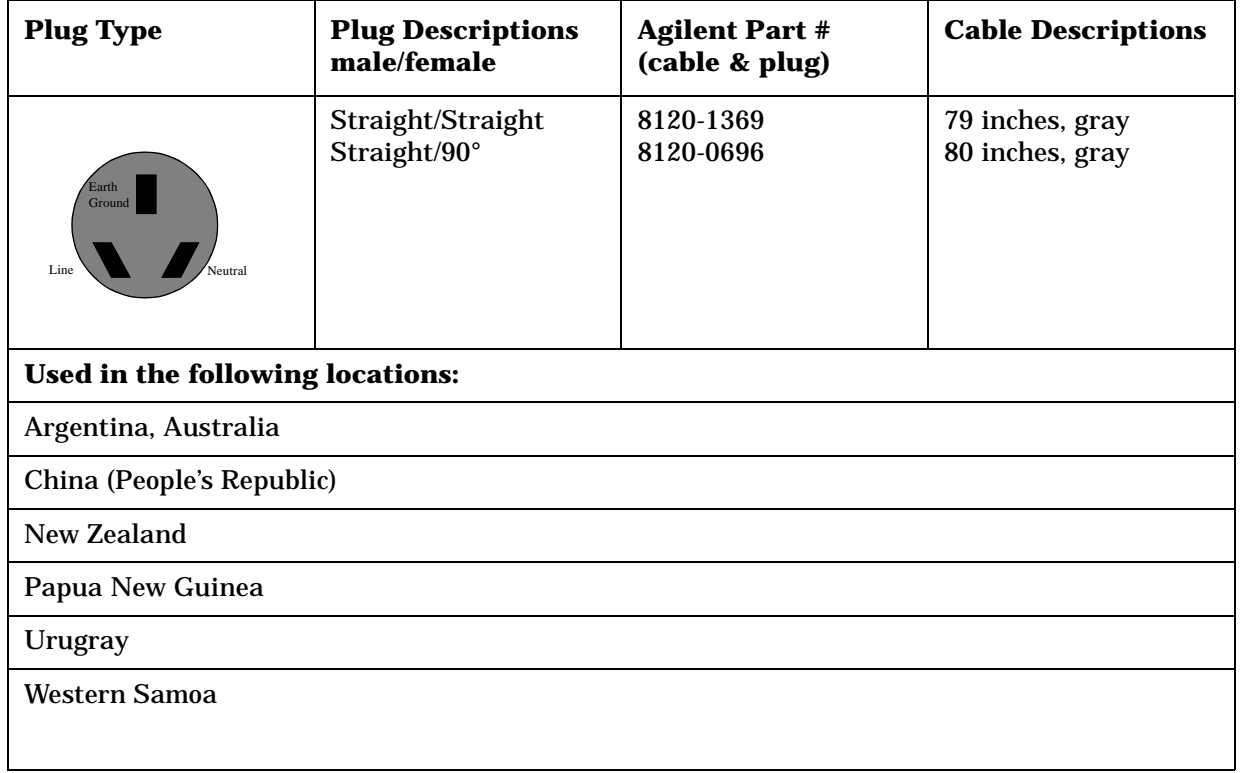

General Information **Power Cables**

**Figure 1-1** 

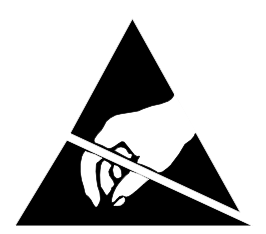

**ATTENTION Static Sensitive Devices**

*This instrument was constructed in an ESD (electro-static discharge) protected environment. This is because most of the semi conductor devices used in this instrument are susceptible to damage by static discharge.*

*Depending on the magnitude of the charge, device substrates can be punctured or destroyed by contact or mere proximity of a static charge. The result can cause degradation of device performance, early failure, or immediate destruction.*

*These charges are generated in numerous ways such as simple contact, separation of materials, and normal motions of persons working with static sensitive devices.*

*When handling or servicing equipment containing static sensitive devices, adequate precautions must be taken to prevent device damage or destruction.*

*Only those who are thoroughly familiar with industry accepted techniques for handling static sensitive devices should attempt to service circuitry with these devices.*

*In all instances, measures must be taken to prevent static charge build-up on work surfaces and persons handling the devices.*

# **2 Getting Started**

- <span id="page-29-0"></span>• ["Before Connecting a Radio" on page 32](#page-30-1)
- ["Changing the Measurement Screen" on page 33](#page-31-2)
- ["Changing the Control Fields" on page 35](#page-33-1)
- ["Instrument Functional Check" on page 39](#page-37-2)

### <span id="page-30-0"></span>**Before Connecting a Radio**

<span id="page-30-1"></span>**NOTE** The RF IN/OUT port should be used for all transmitter tests when the radio is connected directly to the Test Set. (All transmitter power measurements are made through this port). Off-the-air measurements can be made using the ANT IN port.

**CAUTION** Overpower Damage — Refer to the Test Set's side panel for maximum input power level at the RF IN/OUT, DUPLEX OUT, and ANT IN connectors. Exceeding these levels can cause permanent instrument damage.

### <span id="page-31-0"></span>**Changing the Test Set's Display**

#### <span id="page-31-2"></span><span id="page-31-1"></span>**Changing the Measurement Screen**

The factory-set power-up screen is the SOFTWARE MENU screen. Refer to your software manual for instructions for loading and running software. See ["POWERON Settings" on page 59](#page-57-3) for information about changing the power-up screen.

The screen is changed using the GENERATOR/ANALYZER keys, using the title bar at the top of the screen and the cursor-control knob, or by using the UTILS keys (see [Figure 2-1 on page 33\)](#page-31-3).

Rotate the knob to move the cursor from field to field or to change settings. Press the knob to make selections. See ["Changing the Control](#page-33-1)  [Fields" on page 35](#page-33-1) for more information about fields.

#### <span id="page-31-3"></span>**Figure 2-1 Using the Cursor-Control Knob or Screen Keys**

Move the cursor to the title bar and press the knob. Select a screen from the menu.

Push the knob to make a selection. Rotate the knob to move the cursor, or change Press one of the GENERATOR/ANALYZER or UTILS keys for a shortcut to the measurement or configuration screens.

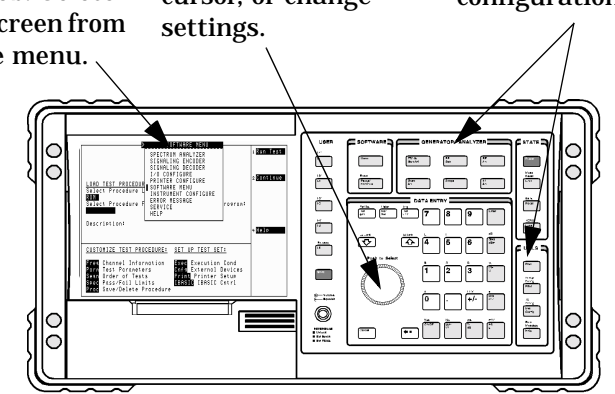

Getting Started **Changing the Test Set's Display**

#### **Example 2-1 To change the measurement screen**

- 1. Select the title bar at the top of the screen (placement of the title bar may vary slightly on some screens).
- 2. Select the measurement screen from the list of choices.

#### **Example 2-2 OR**

1. Press a screen key: **TDMA Gen/Anl**, **RF Gen**, **RF Anl**, **Spec Anl**, **AF Anl**, **Scope**, **Prev**, **Inst Config**, **Help**, **Printer Config**, **I/O Config**, **Error Message**.

Printer Config, I/O Config, and Error Message are shifted functions (labeled in blue above a key). You must press and release the blue **Shift** key then the key below the blue label to access the screen (or other function) labeled in blue.

Pressing the **Prev** key displays the previous screen.

### <span id="page-33-1"></span><span id="page-33-0"></span>**Changing the Control Fields**

There are several types of control fields in the Test Set. This section describes some of the different types of fields.

#### **Unit-of-Measure Field**

Unit-of-measure can be changed to display measurements in different values or magnitudes. The unit-of-measure field can also be used to turn a measurement on or off (use the **On/Off Yes** key).

#### **Figure 2-2 Unit-of-Measure Field**

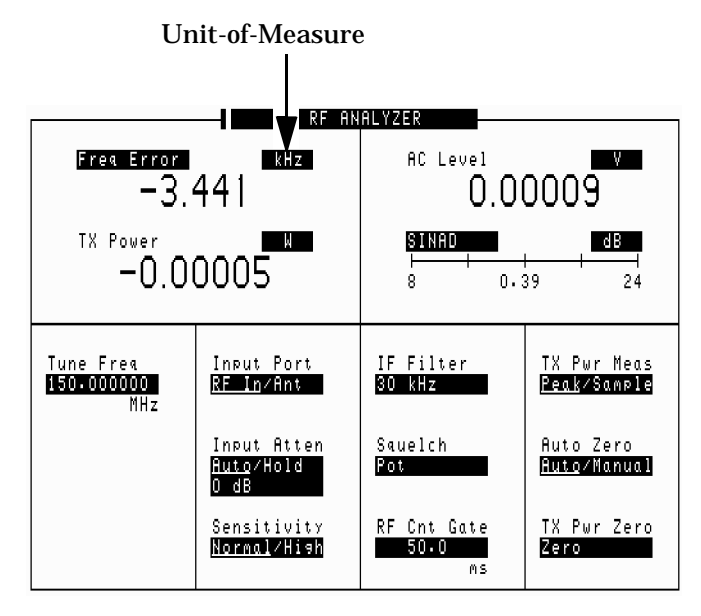

#### **To change a unit-of-measure field**

- 1. Position the cursor at the unit field on the display.
- 2. Press a key labeled with a different unit-of-measure (such as W).

If the new units are valid, the measurement value is displayed in the unit.

If the new units are not valid, the message Invalid keystroke. is displayed and the units are not changed.

#### **Underlined Entry Field**

Underlined entry fields provide a choice of two settings (toggle).

Getting Started **Changing the Test Set's Display**

#### **Figure 2-3 Underlined Entry Field**

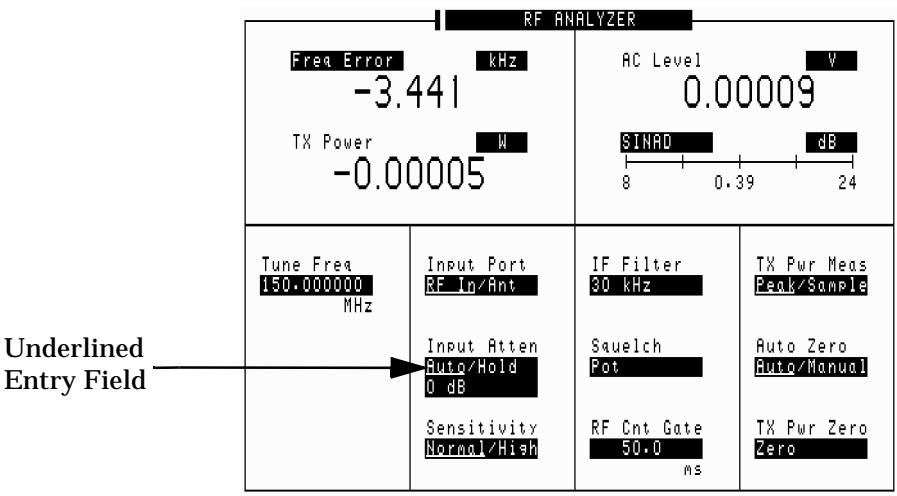

rfan.pcx

#### **To change an underlined entry**

- 1. Position the cursor at the field.
- 2. Push the cursor-control knob or the **Enter** key to move the underline under the desired choice.

The underlined setting is immediately activated when selected.

#### **One-of-Many Field**

One-of-many fields display a list of choices when selected.

#### **Figure 2-4 One-of-Many Field**

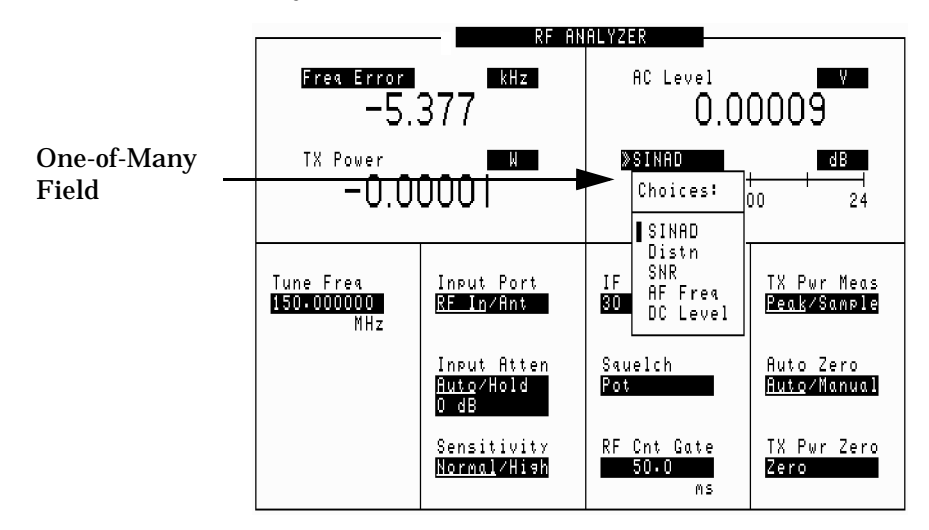

#### **To make a one-of-many choice**

- 1. Position the cursor at the field.
- 2. Push the cursor-control knob or the **Enter** key to display the choices.
- 3. Move the cursor through the choices by turning the knob.
- 4. Push the cursor-control knob or the **Enter** key to make the choice.

The choice is immediately activated when selected.

#### **Numeric-Entry Fields**

Values for numeric entry fields can be entered and changed using various methods, depending on your testing needs.

#### **Figure 2-5 Numeric-Entry Field**

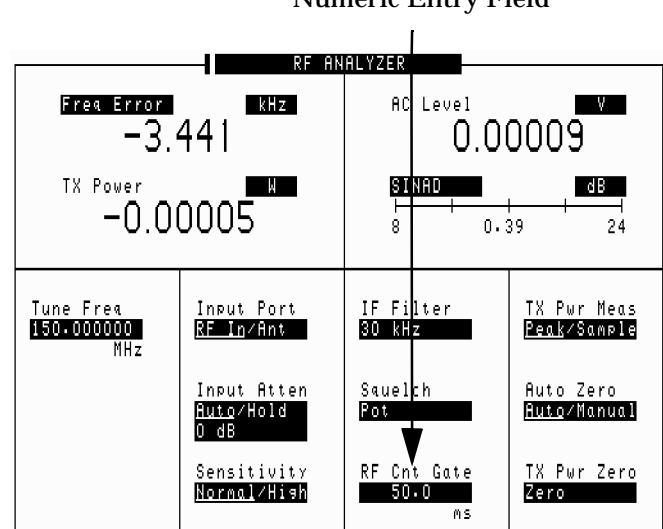

Numeric Entry Field

#### **To change a value**

- 1. Position the cursor at the field.
- 2. Key in the desired number using the DATA ENTRY keys.
- 3. Press **Enter** to select the choice.

OR

- 1. Position the cursor at the field.
- 2. Push the cursor-control knob (the flashing >> cursor appears).
- 3. Turn the knob to increment or decrement the value. (The current increment value may not be appropriate for your operation. [See](#page-50-0)  ["Changing the Increment or Decrement Setting" on page 52.\)](#page-50-0)
- 4. Push the cursor-control knob or the **Enter** key to select the choice.
OR

- 1. Position the cursor at the field.
- 2. Push the cursor-control knob to highlight the desired choice.
- 3. Use the up-arrow or down-arrow keys to increment or decrement the value.

#### **Decimal Values**

Decimal values are used for most numeric entry fields. The acceptable entries for decimal values are  $0$  through  $9, \cdot$ ,  $\div$ , and **EEX**.

The **+/-** key is used for entering negative numbers.

The **EEX** key is used to enter values in exponential notation. For example to enter 10-9 you would enter **1**, **0**, **EEX** (**Shift**, **+/-**), **+/-**, **9**.

#### **Hexadecimal Values**

Hexadecimal (Hex) values are used for entering some signaling parameters. The acceptable entries values are 0 through 9 and A through F. No unit-of-measure is associated with these values.

Hexadecimal values are either entered from the keypad (A through F are shifted functions) or for some fields, values are selected from a list of choices.

# **How do I Verify that the Test Set is Operating Properly?**

If your Test Set powers-up and displays the SOFTWARE MENU screen, but you suspect an instrument problem, use the Instrument Functional Check to verify operation of the basic instrument functions.

If no failure is indicated by this test, but you still suspect a problem, refer to the "Performance Tests" information in the *Assembly Level Repair Manual*.

## <span id="page-37-2"></span>**Instrument Functional Check**

#### **Set up the Test Set for TDMA measurements.**

- 1. Remove any connected cables (except for AC power).
- 2. Turn instrument power on (if it is not already on).
- 3. Press **Preset**.
- <span id="page-37-0"></span>4. Press **Inst Config** and set the RF Display field to Freq.
- <span id="page-37-1"></span>5. Press **RF Anl** and set the Tune Freq field to 1900 MHz.

#### **Figure 2-6**

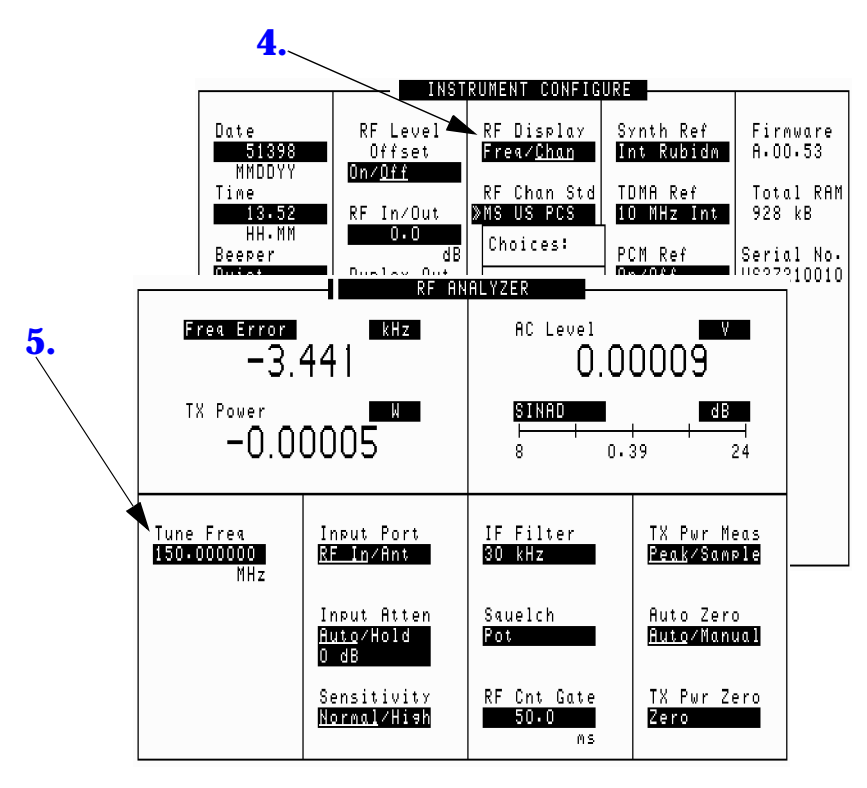

Getting Started **How do I Verify that the Test Set is Operating Properly?**

- <span id="page-38-0"></span>6. Press **RF Gen** and set the RF Gen Freq field to 1900 MHz.
- <span id="page-38-1"></span>7. Set the Amplitude field to 0.0 dBm.
- <span id="page-38-2"></span>8. Set the Output Port field to Dupl.

#### **Figure 2-7**

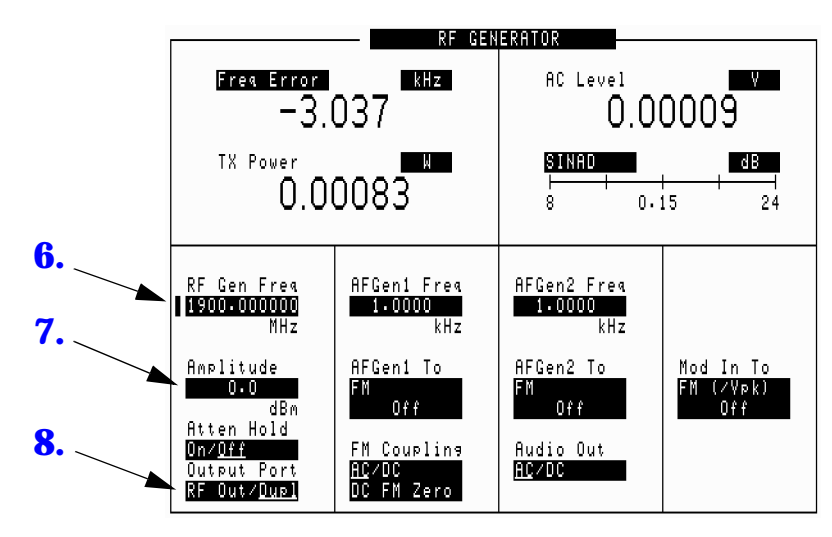

9. Connect a cable from the DUPLEX OUT port to the RF IN/OUT port.

#### **Make an EVM measurement.**

- 1. Press **TDMA Gen/Anl**.
- <span id="page-38-7"></span>2. Set the Std Setup field to EVM Base.
- <span id="page-38-3"></span>3. Set the Digital Anl field to Cont
- <span id="page-38-9"></span>4. Set the Trig Type field to Frame Clk.
- <span id="page-38-4"></span>5. Set the Correlate field to Sync.
- <span id="page-38-5"></span>6. Set the RF Path field to IQ.
- <span id="page-38-8"></span>7. Set the digital generator's Slot Type to TDMA Base.
- <span id="page-38-6"></span>8. Select Send under Digital Gen.

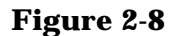

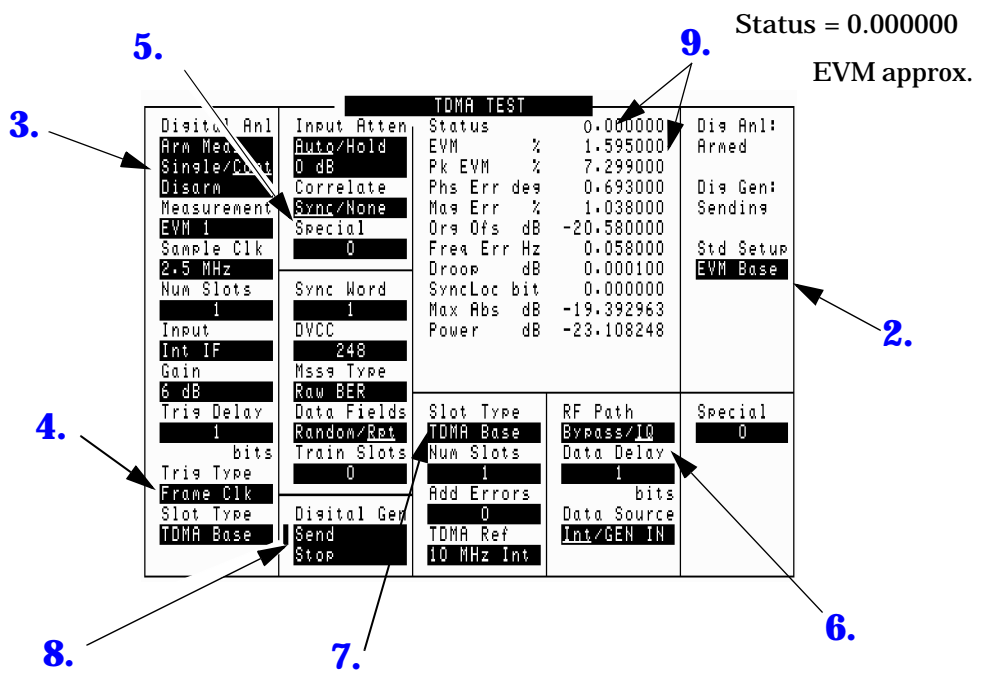

- <span id="page-39-0"></span>9. Look at the measurement results.
	- Status should be 0.000000
	- EVM should be approximately 1.5%.

#### **Make an average power (Avg Pwr) measurement.**

<span id="page-39-1"></span>1. Set the Measurement field to Avg Pwr.

Getting Started **How do I Verify that the Test Set is Operating Properly?**

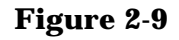

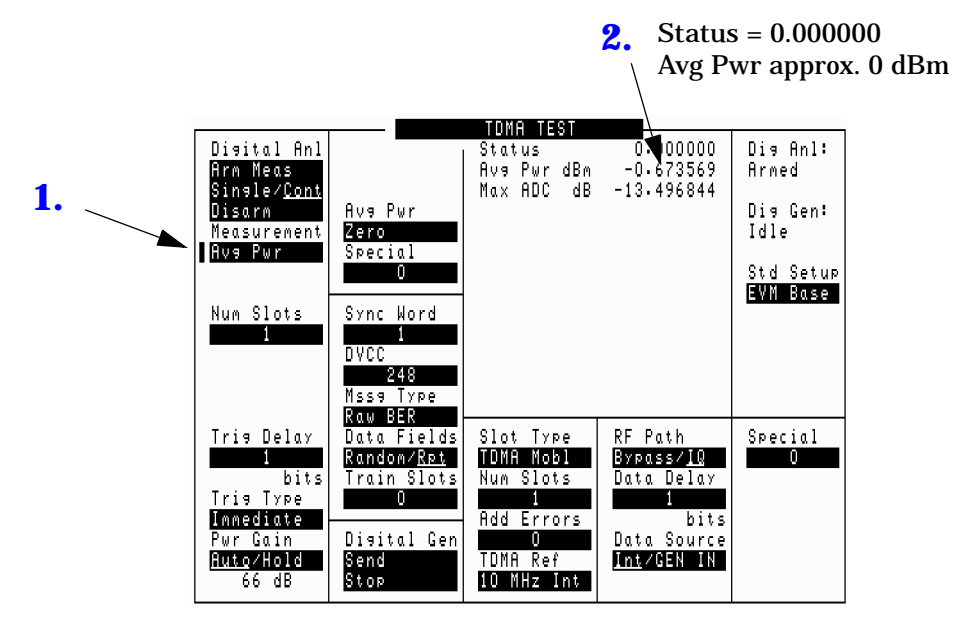

- <span id="page-40-0"></span>2. Look at the measurement results.
	- Status should still be 0.000000
	- Avg Pwr should be approximately 0 dBm.

# **Operating Overview**

- ["Displaying TDMA Measurements" on page 45](#page-43-0)
- ["Displaying Analog Measurements" on page 46](#page-44-0)
- ["Using Channel Numbers to Set Analyzer and Generator](#page-49-0)  [Frequencies" on page 51](#page-49-0)
- ["Changing the Increment or Decrement Setting" on page 52](#page-50-0)
- ["Using Measurement Limit Indicators" on page 53](#page-51-0)
- ["Setting A Measurement Reference" on page 55](#page-53-0)
- ["Averaging Measurements" on page 56](#page-54-0)
- ["Setting an RF Generator/Analyzer Offset" on page 57](#page-55-0)
- ["Saving and Recalling Instrument Setups" on page 58](#page-56-0)
- ["Using USER Keys" on page 61](#page-59-0)
- ["Replacing Batteries" on page 63](#page-61-0)
- ["Initializing \(Formatting\) a PC Card" on page 64](#page-62-0)

# **Displaying TDMA Measurements**

TDMA measurements results are displayed on the TDMA TEST screen. Changing the Measurement field displays different measurement results in the measurement display area. See [Figure 3-1.](#page-43-1)

<span id="page-43-1"></span><span id="page-43-0"></span>**Figure 3-1 TDMA Measurements**

|                    | Measurement display area |                      |               |           |
|--------------------|--------------------------|----------------------|---------------|-----------|
|                    |                          |                      |               |           |
|                    | TEST<br>rana             |                      |               |           |
| Disital Anl        | Input Atten              | Status               | 700           | Die Anl:  |
| Arm Meas           | Buto/Hold                | Ζ.<br><b>EVM</b>     | 12.72000      | Armed     |
| insle/ <u>Cont</u> | 0 dB                     | Z.<br>PK EVM         | 14.885000     |           |
| pisarm             | Correlate                | Phs Err des          | 5.194000      | Dis Gen:  |
| Measurement        | Sync⁄ <u>None</u>        | - 2<br>Mas Err       | 9.023000      | Idle      |
| ≫EVM 1             | Special                  | Ore Ofs<br>dB .      | $-18.220001$  |           |
|                    | 0                        | Freq Err Hz          | $-0.035000$   | Std Setup |
| Choices:           |                          | dB.<br>Droop         | 0.000000      | EVM Base  |
|                    | Sync Word                | SyncLoc bit 0.000000 |               |           |
| EVM 1              |                          | Max Abs              | dB -16.070192 |           |
| EVM 10             | DVCC                     | dB -<br>Power        | $-21.889835$  |           |
| BERT               | 248                      |                      |               |           |
| Power              | Mssa Type                |                      |               |           |
| Ad Ch Pwr          | Raw BER                  |                      |               |           |
| Sync Srchl         | Data Fields              | Slot<br>Type         | RF Path       | Special   |
| MAHO               | Random/Ret               | <b>TOMA Mobl</b>     | Bypass/IQ     | 0         |
| Ave Pur            | Train Slots              | Num Slots            | Data Delay    |           |
| Chan Pwr           | o                        |                      |               |           |
| Immediate          |                          | <b>Add Errors</b>    | bits          |           |
| Slot Type          | Disital Gen              | 0                    | Data Source   |           |
| <b>TDMA Base</b>   | Send                     | TDMA Ref             | Int/GEN IN    |           |
|                    | Stor                     | MHz Int<br>10        |               |           |
|                    |                          |                      |               |           |

# <span id="page-44-0"></span>**Displaying Analog Measurements**

## **RF Measurements**

#### **Frequency Error, Frequency**

RF frequency error and RF frequency are displayed on the RF ANALYZER, RF GENERATOR, and AF ANALYZER screens.

**Figure 3-2 Displaying RF Frequency or RF Frequency Error**

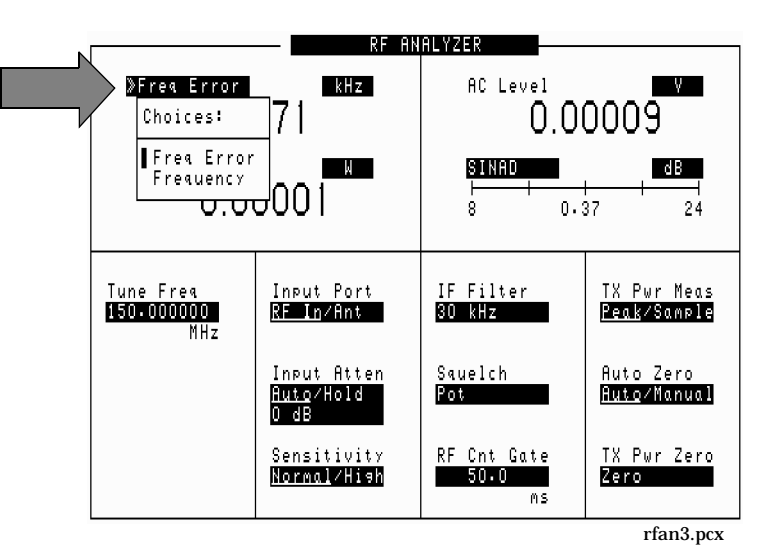

## **Transmitter (TX)Power**

TX Power is only measured and displayed here when the Input Port on the RF ANALYZER screen is set to RF In. If Ant (antenna) is selected, the measurement is replaced by four dashes (- - - -).

## **Figure 3-3 Displaying TX Power**

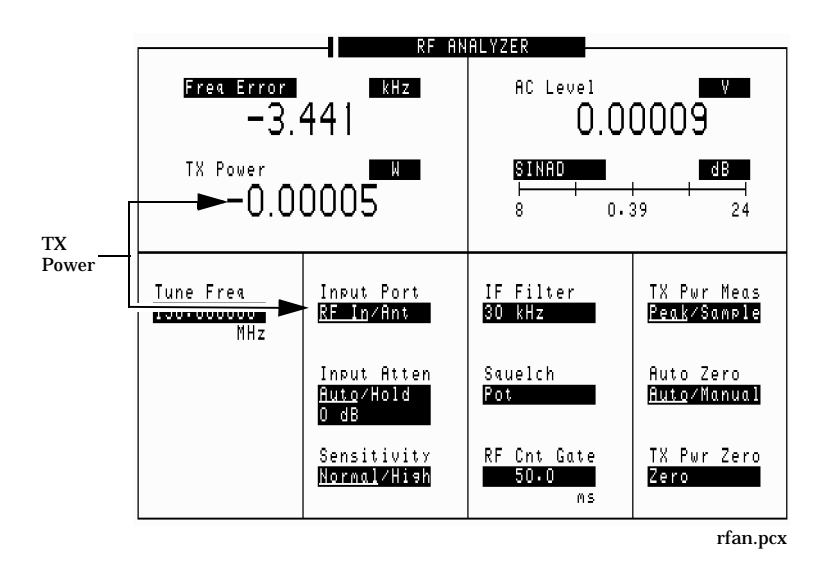

You can measure low power levels on the ANT IN port using the spectrum analyzer.

**CAUTION** Connecting a signal of >60 mW to the ANT IN (antenna) port can cause instrument damage (although internal protection circuits can typically withstand a short-duration signal of 1 or 2 Watts). If the overpower circuit is triggered, remove the signal from the ANT IN port and turn the Test Set off and on to reset it.

Operating Overview **Displaying Analog Measurements**

# **Displaying AF Measurements**

## **FM Deviation, AM Depth, AC Level**

The AF Anl In setting determines the AF analyzer's input and the measurement displayed in the top-right corner of the measurement area (see [Figure 3-4](#page-46-0)). These measurements are displayed on the RF GENERATOR, RF ANALYZER, and AF ANALYZER screens.

[Table 3-1](#page-46-1) lists the measurement displayed for each AF Anl In setting.

<span id="page-46-0"></span>**Figure 3-4 Displaying FM Deviation, AM Depth, or AC Level**

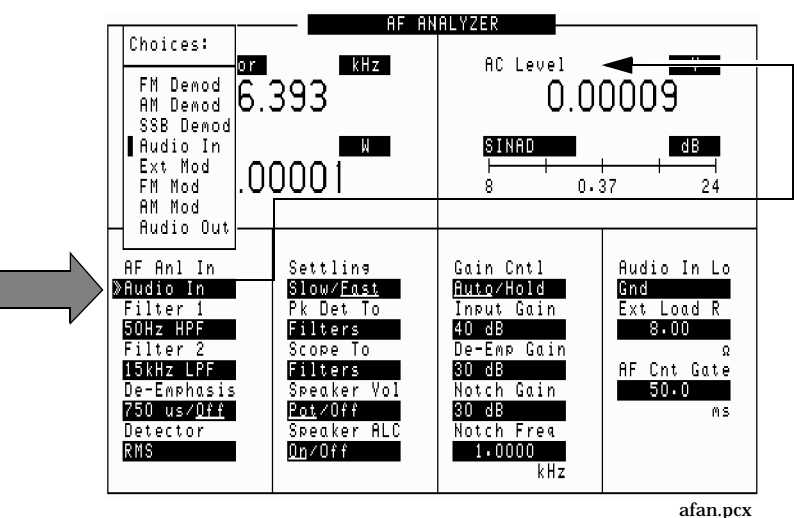

**Table 3-1 Selected with the AF Anl In field**

<span id="page-46-1"></span>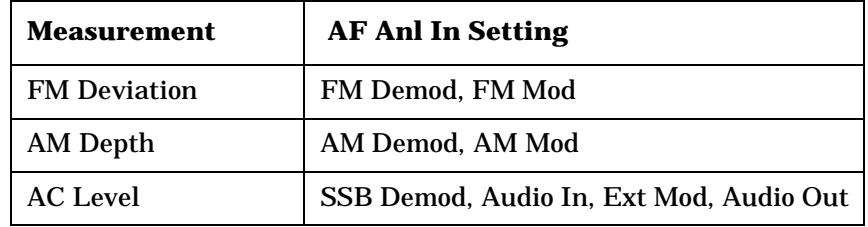

#### **SINAD, Distortion, SNR, AF Frequency, DC Level,**

These measurements are available on the RF GENERATOR, RF ANALYZER, and AF ANALYZER screens. See [Figure 3-5](#page-47-0).

#### <span id="page-47-0"></span>**Figure 3-5 Displaying SINAD, Distortion, SNR, DC Level, or AF Frequency**

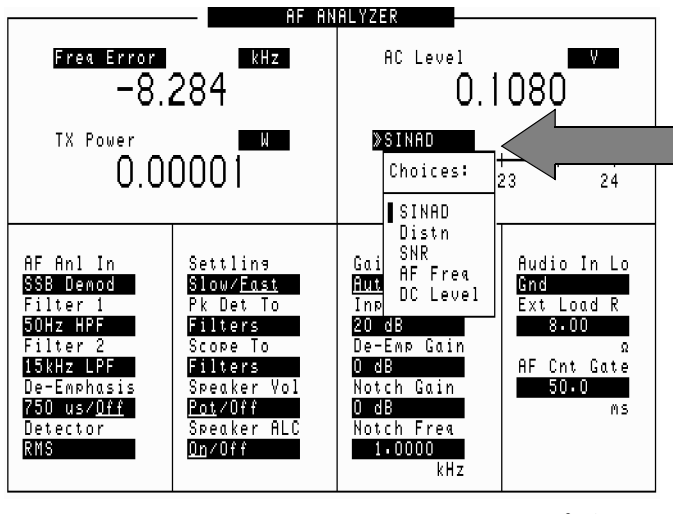

afan2.pcx

Selecting SNR (signal/noise ratio) turns off any other audio measurement.

#### **Distortion Measurements**

When making distortion measurements, the setting for the Notch Freq field on the AF ANALYZER screen must match the modulation frequency of the signal being analyzed. The default setting for this field is 1 kHz. This setting matches the default frequency for AF generator 1 (AFGen1 Freq) setting on the RF GENERATOR screen (this is the signal used to modulate the carrier).

To make distortion measurements at other frequencies, you can manually change the Notch Freq field to match the modulation frequency, or you can have the Test Set automatically couple to the AFGen1 Freq and Notch Freq settings so that they track each other. To couple these functions, go to the INSTRUMENT CONFIGURE screen (press **Inst Config**) and set the Notch Coupl field to AFGen1.

# **Displaying Measurement Results on a Meter Scale**

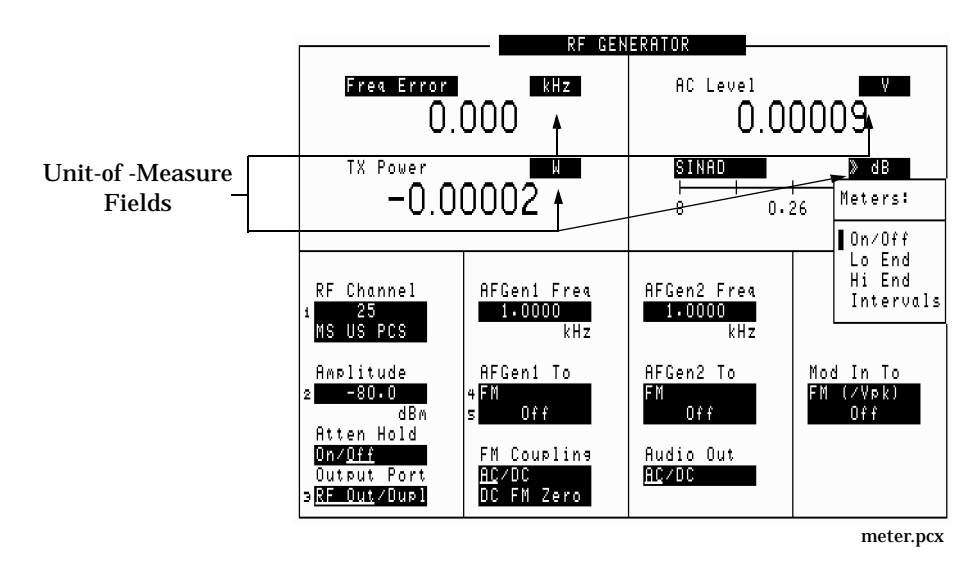

**Figure 3-6 Displaying the Meter Scale**

Measurement results can be displayed on a meter scale. The digital numeric value is still displayed (but smaller) under the meter scale.

# **To display the meter scale**

- 1. Move the cursor to the unit-of-measure field for the measurement you want displayed on the meter.
- 2. Press and release the blue **Shift** key, then the **Incr Set** key to access the meter function.
- 3. Select On/Off from the Meters: menu (or press the **On/Off** key).

# **To set the meter's end points and scale intervals**

- 1. Use the knob to select the unit-of-measure field for the measurement you want displayed on the meter.
- 2. Press and release the blue **Shift** key, then the **Incr Set** key to access the meter function.
- 3. Select Hi End, Lo End, or Interval from the Meters: menu and enter the value for your selection, then press the **Enter** key.
- 4. Repeat steps 2 and 3 until you have set the desired parameters for the meter's scale.

# <span id="page-49-1"></span><span id="page-49-0"></span>**Using Channel Numbers to Set Analyzer and Generator Frequencies**

RF analyzer and RF generator frequencies can be entered by channel number (the default setting) or by discrete frequencies (in MHz). The RF Display field on the INSTRUMENT CONFIGURE screen controls which way frequencies are entered. This screen is accessed by pressing the Inst Config key.

If the RF Display field is set to Chan for channel tuning, you also need to set the RF Chan Std field to indicate the standard for your base station (such as North American PCS). This automatically sets the correct frequency offset needed to generate reverse channel signals and analyze forward channel signals for base stations.

If you do not know the channel number of your base station, but know the transmit and receive frequencies, set the RF Display field to Freq. You can then enter these frequencies directly for the RF generator and RF analyzer during tests.

#### **Figure 3-7 Configuration to Use Channel Numbers for RF Generator and Analyzer Settings**

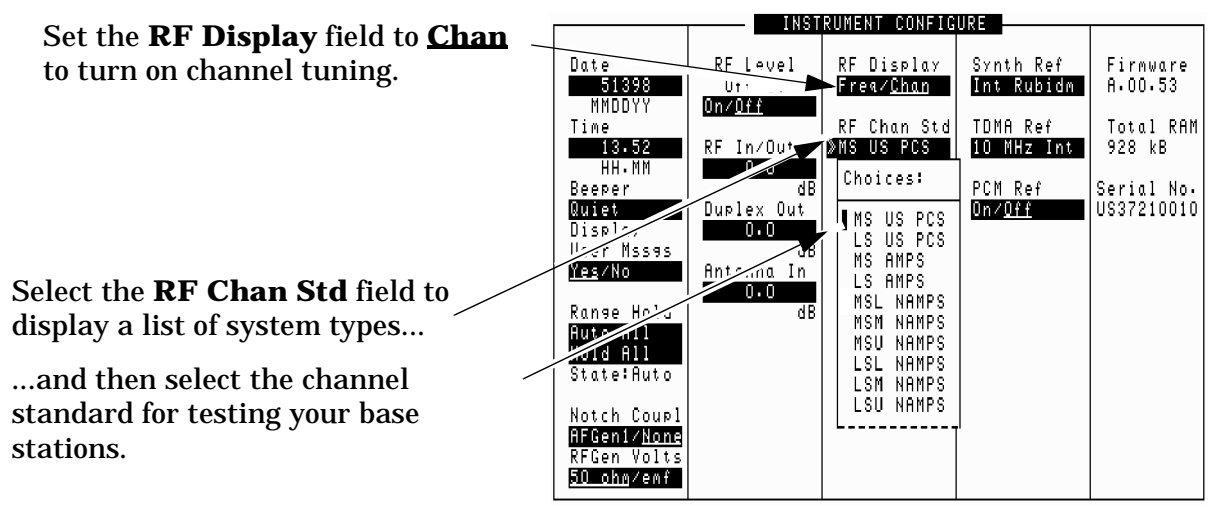

instcnfg.pcx

# <span id="page-50-0"></span>**Changing the Increment or Decrement Setting**

# **Specifying An Increment Value for the Arrow Keys or Knob**

The **Incr Set** key is used to assign a specific increment value. The increment value may use different units than the field you are incrementing/decrementing. For instance; if the RF generator's Amplitude setting is displayed in  $dB \mu V$ , you could increment in units of dB or mV.

#### **To change the increment/decrement value**

- 1. Move the cursor to the numeric entry field to be changed.
- 2. Press **Incr Set**, and enter the desired incremental value and unit-of-measure using the DATA ENTRY keys.
- 3. Use the down-arrow and up-arrow keys  $\overline{\bigoplus}$   $\overline{\widehat{D}}$  or cursor control knob to increment the field's value. The field's value changes by the value you set for each key press or knob click.

## **Using the Factor of 10 Increment/Decrement Keys**

The  $\text{Incr} \times 10$  and  $\text{Incr} \div 10$  keys change the increment/decrement value by a factor of 10.

For example, if you set the increment for Tune Freq to 10 MHz for every click of the knob or push of the down-arrow or up-arrow keys, pushing **Incr** × 10 changes the increment value to 100 MHz.

# <span id="page-51-0"></span>**Using Measurement Limit Indicators**

The **Lo Limit** and **Hi Limit** functions are used to define a measurement "window." You can set a high limit, a low limit, or both. When limits are assigned, Lo, Hi or both are indicated on the screen.

A measurement that goes above or below the defined limits causes three things to happen:

- 1. A message appears at the top of the screen indicating a limit was exceeded.
- 2. The Lo or Hi indicator flashes.
- 3. The beeper beeps (if it is has been enabled in the INSTRUMENT CONFIGURE screen).

Limits are helpful when you can't watch the Test Set's display while you are making an adjustment on the equipment you are testing or repairing. They are also a convenient way of alerting you to long-term measurement drift.

## **To set high and low limits**

- 1. Position the cursor in front of the unit-of-measure for the measurement for which you are setting limits.
- 2. Press and release the **Shift** key, then the down-arrow key to access the **Lo Limit** function, and enter the measurement's low-limit value and its unit-of-measure. $^{\rm 1}$
- 3. Press and release the **Shift** key, then the up-arrow key to access the **Hi Limit** function, and enter the measurement's high-limit value and its unit-of-measure.<sup>1</sup>

<sup>1.</sup> The fundamental unit for the limits does not have to be the same as the measurement's units. For instance; when measuring AC Level in Volts, you can set high and low limits in units of dBm.

Operating Overview **Using Measurement Limit Indicators**

## **To reset or remove limits**

To *reset* a limit that has been exceeded

- 1. Position the cursor in front of the measurement's unit-of-measure.
- 2. Press and release the **Shift** key, then the down-arrow (or up-arrow key) to access the **Lo Limit** (or **Hi Limit**) function.
- 3. Press **Enter** or **Shift** then **Hold** to access the **Meas Reset** function.

To *remove* a limit

- 1. Position the cursor in front of the unit-of-measure for the assigned limit.
- 2. Press and release the **Shift** key, then the down-arrow (or up-arrow key) to access the **Lo Limit** (or **Hi Limit**) function, then press the **On/Off** key.

# <span id="page-53-0"></span>**Setting A Measurement Reference**

The reference set (Ref Set) function establishes a measurement reference point. This allows you to make a direct comparison between two measurement results, or between a measurement standard and the actual measurement results.

Depending on the type of measurement, referenced measurements are displayed in one of two ways:

1. *Displayed value = Measurement* − *Reference.* The difference between the measured value and the reference value is displayed.

or

2. *Displayed value = Measurement* ÷ *Reference*. A ratio of the measured value to the reference value is displayed. This ratio is expressed in dB.

## **To set a reference**

- 1. Position the cursor in front of the unit-of-measure for the measurement you want to set the reference for.
- 2. Press and release the **Shift** key, then the **Incr** ÷10 key to access the **Ref Set** function.
- 3. Enter a reference value, then press **Enter**. (To use the currently measured value as a reference, just press **Enter**.)
- 4. The Reference indicator shows that an internal reference has been set.
- 5. To turn the reference off press and release the **Shift** key, then the **Incr**  ÷10 key to access the **Ref Set** function, and then press the **On/Off** key.

# <span id="page-54-0"></span>**Averaging Measurements**

The **Avg** (average) function allows you to display the average value of a number of measurements. You enter the number of measurement samples used to calculate and display the measurement average. This dampens the effects of rapidly changing measurements, providing a more usable measurement display.

## **To use measurement averaging**

- 6. Position the cursor in front of the measurement's unit-of-measure.
- 7. Press and release the **Shift** key, then the **Incr** ×10 key to access the **Avg** function.
- 8. Enter the desired number of measurement samples to be used for calculating the average, then press the knob or the **Enter** key.

or

Press **On/Off** to use the currently-displayed number of samples.

9. To turn averaging off, position the cursor in front of the unit-of-measure and press and release the **Shift** key, then the **Incr** ×10 key to access the **Avg** function, then press the **On/Off** key.

# **How the Test Set Averages Measurements**

When the averaging function is first enabled, a numeric average is calculated and displayed each time a measurement is made. This continues until the specified number of samples is reached. From that point on, the averaging function performs an exponential filtering operation that mimics an RC filter.

Because of the exponential response, any large measurement changes result in a displayed value that ramps up or down to the actual measured value.

A measurement reset clears the measurement history for all measurements and starts the averaging process over. (Press and release the **Shift** key then the **Hold** key (**Meas Reset**) to reset the measurement.)

# <span id="page-55-0"></span>**Setting an RF Generator/Analyzer Offset**

You can set a fixed frequency offset between the RF generator and the RF analyzer. This feature is convenient for testing radios with a fixed transmit/receive frequency offset.

## **To set an RF Offset**

10.Go to the INSTRUMENT CONFIGURE screen.

- 11.Set the RF Display field to Freq.
- 12.Set the RF Offset field to On.
- 13.Select the (Gen)-(Anl) field and enter the frequency offset value.
- 14.Go to the RF GENERATOR screen.
- 15.Select the RF Gen Freq field, and rotate the cursor control knob to vary the RF generator's frequency.
- 16.Go to the RF ANALYZER screen. Notice that the Tune Freq value changes to maintain the offset between the generator and the analyzer. (You can use the **Prev** key to switch between the generator and analyzer screens.)

# <span id="page-56-0"></span>**Saving and Recalling Instrument Setups**

The save and recall functions allow you to store different instrument setups and retrieve them later, eliminating the task of re-configuring the Test Set.

The number of available save registers depends on how many changes were made to the *base* instrument setup for each save. (See ["BASE](#page-58-0)  [Settings" on page 60.](#page-58-0)) The smaller the number of changes, the greater the number of save registers that can be used (typically over 200).

Save/Recall register settings can be saved to internal RAM or to a PC card. Saving registers to a PC card allows you to "back up" the settings in case you need to clear them from memory for running large programs, or when a firmware upgrade is performed (see ["Memory](#page-58-1)  [Considerations" on page 60](#page-58-1) and ["Initializing \(Formatting\) a PC Card"](#page-62-0)  [on page 64](#page-62-0)).

## **To save an instrument setup**

17.Go to the I/O CONFIGURE screen.

- 18.Select the storage media using the Save/Recall field. (The default is internal memory.)
- 19.Make any changes to the instrument that you want to save in a register.
- 20.Press and release the **Shift** key then the **Recall** key to access the **Save** function.
- 21.Use the DATA ENTRY keys or the Save: menu to enter the register's name.

## **To recall an instrument setup**

- 22.Select the I/O CONFIGURE screen.
- 23.Select the media to recall settings from using the Save/Recall field. The default is internal memory.
- 24.Press **Recall**.
- 25.Use the knob to select the desired setup to be recalled from the Recall menu.

## **To remove (clear) an individual save register**

- 26.Specify where the register is stored using the Save/Recall field on the I/O CONFIGURE screen.
- 27.Press **Recall**.
- 28.Use the knob to position the cursor in front of the register to be removed from the Recall menu at the bottom-right of the screen. The register name and percentage of memory occupied by that register are indicated at the top of the screen.
- 29.Press **Yes On/Off**. A prompt appears, asking if you want to delete the save register.
- 30.Press **Yes On/Off**.

## **To clear all save registers**

- 1. Press **Recall**.
- 2. Use the knob to position the cursor in front of the  $*{\text{Cl}} r$  All  $*$  entry in the Recall menu at the bottom-right of the screen.
- 3. Press the knob or press **Enter**. A prompt appears at the top of the screen to verify that you want to clear all registers.
- 4. Press **Yes On/Off**.

# **Register Names**

You can use any number, letter, or combination of numbers and letters as a name for storing instrument settings. For instance; if you want to save a setup for testing a "Vulcan7" radio, you can save the setting as "VULCAN7".

Two register names are reserved for special purposes: POWERON and BASE.

#### **POWERON Settings**

When the Test Set is turned on, it uses a set of instrument setup parameters specified at the time of manufacture. You can have the instrument power up in a different state by making the desired changes to the original settings, and then saving them using the name POWERON.

The next time the instrument is turned on, the instrument returns to the state present when you saved the POWERON setting. For instance; if the SCOPE screen was displayed when POWERON was saved, it is the screen that is displayed when you turn the instrument on.

Operating Overview **Saving and Recalling Instrument Setups**

## <span id="page-58-0"></span>**BASE Settings**

The *BASE* register contains any field settings the user has saved that are different from the instrument preset state. It establishes a reference point for all future saves. If a base is not saved, the preset state is used as the reference.

When you save an instrument setup, the new setup is compared to the base settings, and any *differences* are stored under the register name you supply. Because only differences are stored, a much larger number of instrument setups can be saved than if the contents of every field was saved.

When you recall an instrument setting, every field is reset to the base settings. The saved settings are then used to re-establish the desired instrument setup.

You can define your own base setting. If your desired settings are very different from the preset values, you may want to change the BASE register. This will decrease the amount of memory used to save each setup, and allow you to save many more setups.

**CAUTION** Since each save/recall register only contains the differences between the setup being saved and the present *base* register settings, changing the base settings causes all other saved setups to be erased from memory (including the POWERON setting if one has been saved). Unless you consistently change the same fields to the same value each time you use the instrument, you should avoid creating your own BASE settings.

# <span id="page-58-1"></span>**Memory Considerations**

When the Save/Recall field of the I/O CONFIGURE screen is set to Internal, programs are saved to the same non-volatile RAM used to create RAM disk(s) and run IBASIC programs. By saving a large number of instrument setups, you reduce the amount of RAM available to run programs. If you get a "memory overflow" message while trying to load a program, you must clear one or more save/recall registers to free RAM space.

## **Instrument Hardware Changes**

Recalling a saved register that uses a hardware option that has been removed results in unspecified operation. Re-install the needed option before attempting to recall the associated register(s).

# <span id="page-59-0"></span>**Using USER Keys**

You can use user keys to move quickly between fields on the same screen, and to access fields that are not normally available on the screen you are using.

*Local* user keys are used to move between settings on the screen that is displayed. Five local user keys are available for each screen: **k1**, **k2**, **k3**, **k4**, and **k5**. When the user key is pressed, the cursor instantly moves to, and selects, the assigned field; eliminating the need to turn and push the knob. Using these keys removes any other local user keys you may have set up.

*Global* user keys are used to access settings that are not available on the current screen. Three global user keys are available: **k1'**, **k2'**, and **k3'**. (Use the **Shift** key to access the global user keys)

# **Using Pre-Defined USER Keys**

#### **To Use the Pre-Assigned Local USER Keys**

- 5. Press and release the **Shift** key, the **k4** key; then the **Enter** key. The numbers 1 through 5 appear in front of various fields. (See Figure [3-8.](#page-59-1))
- 6. Press the USER keys (**k1** to **k5**) and notice how the cursor immediately moves to the corresponding field.
- 7. To stop using the default user keys, press and release the **Shift** key, then the **k5** key to access the **Release** function; then press the **Enter** key.

#### <span id="page-59-1"></span>**Figure 3-8 An Example of Pre-Assigned Local User Keys**

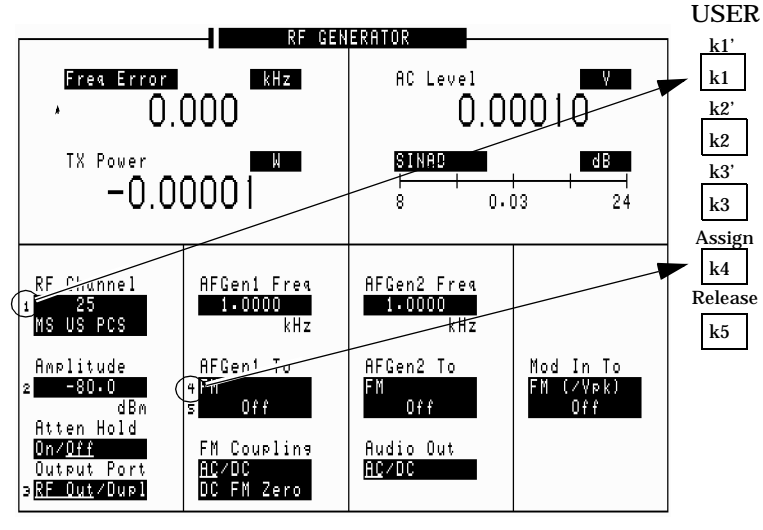

userkeys.pcx

Operating Overview **Using USER Keys**

# **Assigning and Releasing USER Keys**

When defining user keys, the **Assign** function is used to create key definitions; the **Release** function removes the definitions. Re-assigning a user key to a different field automatically releases it from its previous setting.

## **To assign local user keys**

- 8. Move the cursor to the field that you want to assign to a local user key.
- 9. Press and release the **Shift** key, then the **k4** key to access the **Assign** function. Then press a USER key (**k1**-**k5**). The user key number appears in front of the field you assigned it to. (Since the cursor is at the newly assigned field, the USER key number is hidden until the cursor is moved.)

## **To release local user keys**

- 1. Display the screen containing the user key assignment to be removed.
- 2. Press and release the **Shift** key, then the **k5** key to access the **Release** function; then press the USER key (**k1**-**k5**).

## **To assign global user keys**

- 1. Move the cursor to the field you want to assign a global USER key to.
- 2. Press and release the **Shift** key, then the **k4** key to access the **Assign** function. Then press **Shift** and a USER key (**k1'**- **k3'**). Unlike a local user key, the user key number *does not* appear at this field; instead, a prompt appears at the top of the screen confirming the key assignment.

## **To release global user keys**

- 3. Move the cursor to the field with the global user key assigned to it.
- 4. Press and release the **Shift** key, then the **k5** key to access the **Release** function. Then press **Shift** and the user key to be released.

# <span id="page-61-0"></span>**Replacing Batteries**

Test Set backs up its RAM using two battery types.

One type is a set of two AA batteries mounted inside the rear panel of the Test Set. You must periodically change these batteries.

The second type of RAM backup battery is not user serviceable.

**CAUTION** Failure to take prompt action may result in loss of RAM data including IBASIC programs and SAVE / RECALL states stored in the RAM.

**NOTE** Do not use rechargeable batteries.

To change the AA batteries, use the following procedure:

- 1. Turn off power and unplug the Test Set.
- 2. Remove the six screws in the rear panel using a TX-15 TORX (R) screwdriver.
- 3. Remove the rear panel.
- 4. Replace the AA batteries as indicated in the battery holder.
- 5. Replace the rear panel. Dispose of used batteries properly.

# <span id="page-62-0"></span>**Initializing (Formatting) a PC Card**

The Test Set can save a variety of information to SRAM PC Cards; such as save/recall setups, software-generated test data, and spectrum analyzer traces.

Only SRAM cards can be used to store data. Data on flash and One Time Programmable (OTP) cards cannot be used to store data using the Test Set, but can be read by the Test Set.

The SRAM PC card must be initialized before the Test Set can save data to it. This will erase any existing data from the card and format it. This is done using the **PCMCIA** field on the I/O CONFIGURE screen.

- **Step 1.** Press the **Shift** key.
- **Step 2.** Press the **Inst Config** key.
- **Step 3.** Insert the blank SRAM PC card into the PC card slot in the front of the Test Set.
- **Step 4.** Read the Card Status information (under the PC Card field). The Type should indicate RAM. If is says ROM, change the write protect switch on the PC card so that the TYPE changes to RAM. If the indicated type does not change to RAM, the card is either faulty or is not an SRAM card.
- **Step 5.** Position the cursor in front of the PCMCIA (Format Card) field and press the knob.
- **Step 6.** You are prompted to confirm that you want to format the card. Press the **Yes On/Off** key. The card is formatted in about 1 second.

# **TDMA Measurement Basics**

# **Prerequisites**

This chapter is an overview of how TDMA measurements are made using the Test Set. The measurement procedures are provided as *generic* test routines. You must know how to get your transceiver to transmit. Refer to your transceiver's documentation, or call the manufacturer, for specific operating information.

You must understand how to access the necessary test screens and alter control settings of the Test Set to use procedures in this chapter. If you are not familiar with the operation of the Test Set, refer to [Chapter 2 ,](#page-29-0)  ["Getting Started," on page 31](#page-29-0).

# **TDMA Test Screen Overview**

The TDMA TEST screen contains most of the controls used to analyze and generate TDMA signals. The screen is divided into sections representing functional areas (see [Figure 4-1](#page-65-0)). Press the TDMA Gen/Anl key to access this screen. For more information on each field, refer to the *HP-IB Syntax Reference Guide*.

<span id="page-65-0"></span>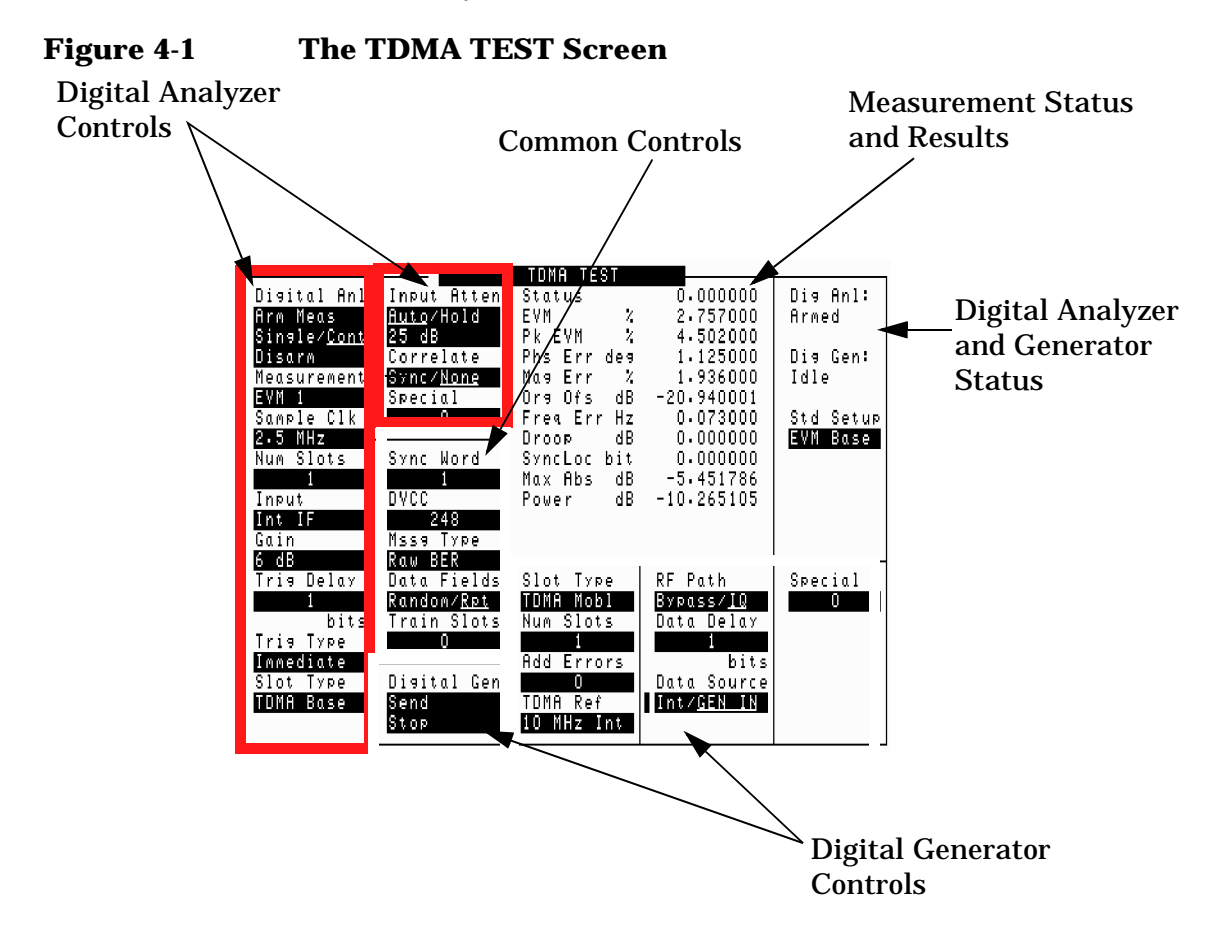

# **Generating and Analyzing TDMA Signals**

- The digital analyzer controls are used to prepare the analyzer to make Pi/4 DQPSK transmitter measurements.
- The digital generator controls are used to generate a Pi/4 DQPSK signal to test TDMA digital cellular receivers.
- The common controls are used to specify information that the digital analyzer and digital generator share for tests.
- The Standard Setup field is used to automatically configure controls on the TDMA TEST screen for specific tests.

# **Displaying TDMA Measurements and Instrument Status**

- The Measurements area displays measurement results. The type of measurements displayed depends on the digital analyzer's Measurement field setting.
- The digital analyzer/ generator Status area tells what the digital analyzer and digital generator are doing:
	- The digital analyzer is either Idle (not making a measurement) or Armed (ready to be triggered by the signal indicated in the digital analyzer's Trig Type field).
	- The digital generator is either Idle or Sending. When idle, the digital generator outputs a constant stream of 00 symbols. When sending, the data stream containing the information defined in the common and RF generator controls is output until the generator is at Idle again.

Digital modulation is only output when the RF Path field is set to IQ. To output an un-modulated RF carrier, set the RF PATH field to Bypass.

# **Making TDMA Measurements**

The TDMA TEST screen provides a broad range of functions that can be used to analyze and generate TDMA signals. The features allows it to be used as a general TDMA measurement instrument or as a powerful development system in a research and development environment.

The following measurement procedures are intended to familiarize you with the basic operations needed to make common TDMA base station transmitter measurements, and is very similar to the instrument functional check on [page 39](#page-37-2).

To be able to perform these tests, you need to know how to turn your base station's transmitter on and off (and be able to disable call processing if necessary).

# **Measuring Transmitter EVM, Average Power, and Adjacent Channel Power, Channel Power**

**Step 1.** Connect a cable from the TX Antenna port of your base station to the RF IN/OUT port of the Test Set. Verify that the transmitter is off before making this connection.

#### **Figure 4-2**

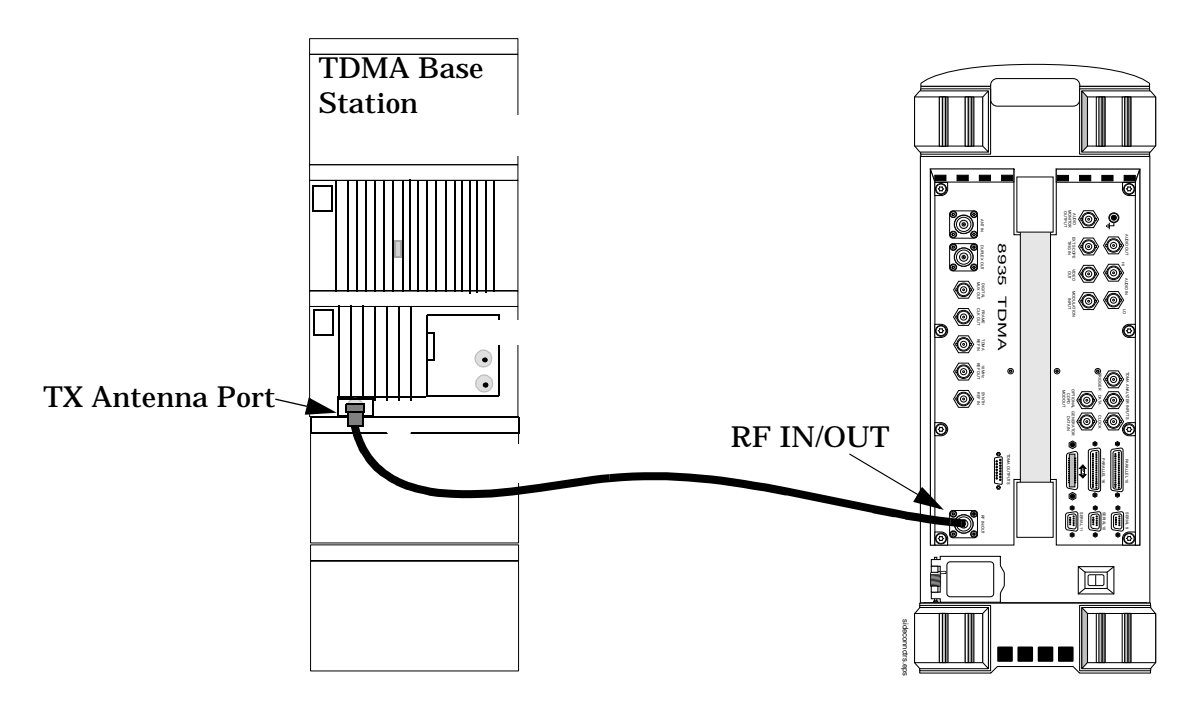

TDMA Measurement Basics **Making TDMA Measurements**

**Step 2.** Tune the Test Set to the transmitter's frequency by pressing the **RF Anl** key and entering the frequency in the Tune Freq field using the DATA ENTRY keys. If you are using channel tuning, enter the RF Channel number (see ["Using Channel Numbers to Set Analyzer and](#page-49-1)  [Generator Frequencies" on page 51](#page-49-1)).

#### **Figure 4-3**

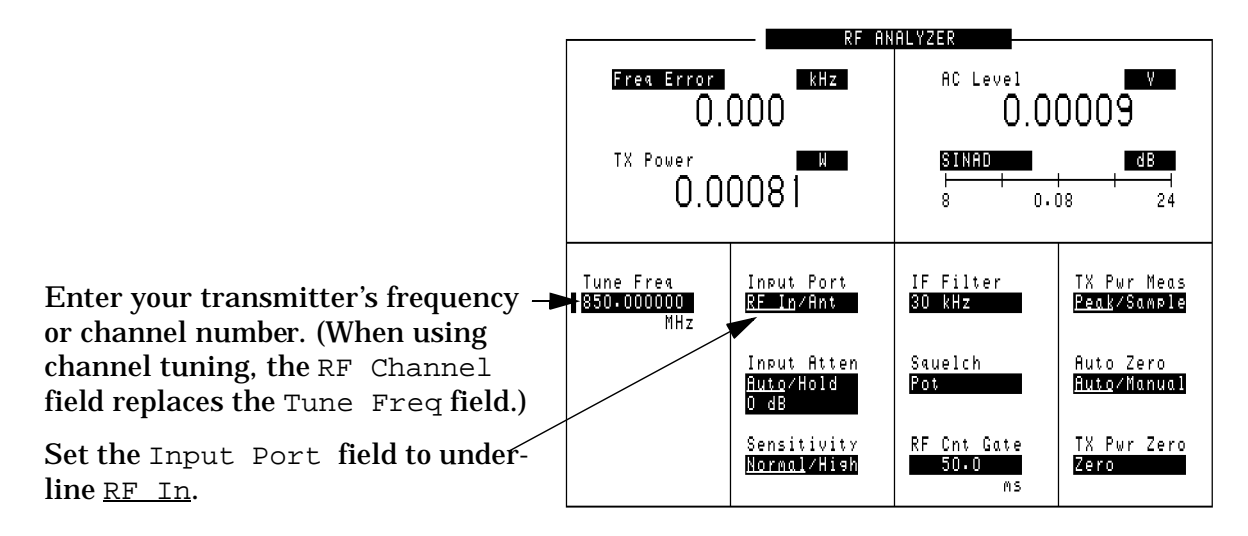

- **Step 3.** Tell the Test Set which input port to use by setting the Input Port field to RF In.
- **Step 4.** Press the **TDMA Gen/Anl** key.
- **Step 5.** Set the Std Setup field to EVM Base. This presets certain controls for the TDMA analyzer to simplify testing.

#### <span id="page-68-0"></span>**Figure 4-4 Initial Settings for an EVM Measurement**

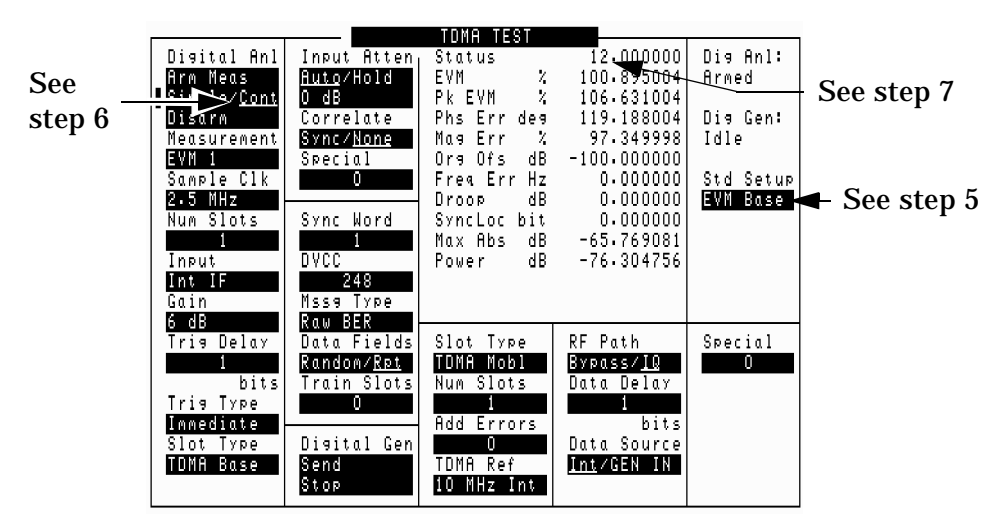

- **Step 6.** Set the Digital Anl field to underline Cont. This tells the analyzer to automatically re-arm itself after being triggered and making a measurement. Because the Trig Type field is already set to Immediate, the analyzer will immediately start displaying measurement values.
- **Step 7.** Look at the measurement Status value. This value tells you if the analyzer made a valid measurement. If the status is 0.000000, the analyzer received a TDMA signal that was of sufficient amplitude for the analyzer to make a valid measurement.

If the status is not 0.000000, the analyzer detected a condition that may make the measurements invalid. For example, since you are not yet transmitting into the Test Set, the signal level into the RF IN/OUT port is probably too low for the analyzer to measure. The status value of 12.000000 (indicated in [Figure 4-4\)](#page-68-0) indicates that the input into the analyzer's analog to digital converter (ADC) is too low, and that the analyzer could not find a clock signal (indicating that the carrier may be unmodulated when an IQ modulated signal is expected). See ["Status](#page-76-0)  [Codes for the Digital Analyzer" on page 78.](#page-76-0)

**Step 8.** Set your transmitter to transmit. The status value should change to 0.000000.

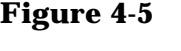

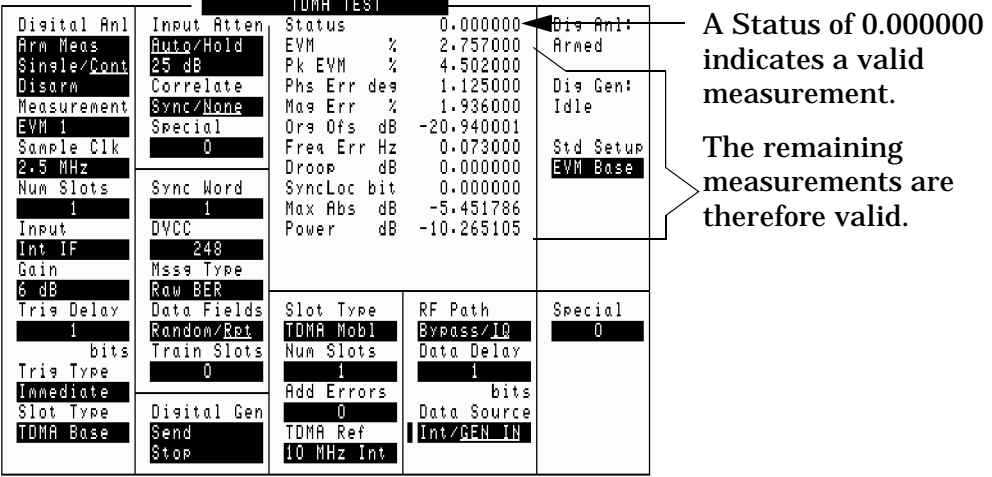

If the status value is not 0.000000, verify that the Max Abs reading is between −0.5 dB and −21.0 dB. If the value is not in this range, refer to ["Setting Attenuator Level for Input Ports" on page 77.](#page-75-0)

## **Step 9. Read the EVM Measurement Results**

Read the Error Vector Magnitude (EVM) and other associated measurements.

- **NOTE** The Power dB measure shown above is a relative measurement; that is, it is referenced to a level used by the analyzer. For an absolute power measurement (dBm, Watts, and so forth), use the Average Power measurement.
	- **Step 10.** Select the Measurement field and change it to Avg Pwr to measure average power. The Status should still indicate 0.000000.
	- **Step 11.** Disconnect the signal at the input port (RF IN/OUT).
	- **Step 12.** Select zero under Avg Pwr to zero the average power measurement. The message Zeroing Average Power... is displayed while the measurement is being zeroed.

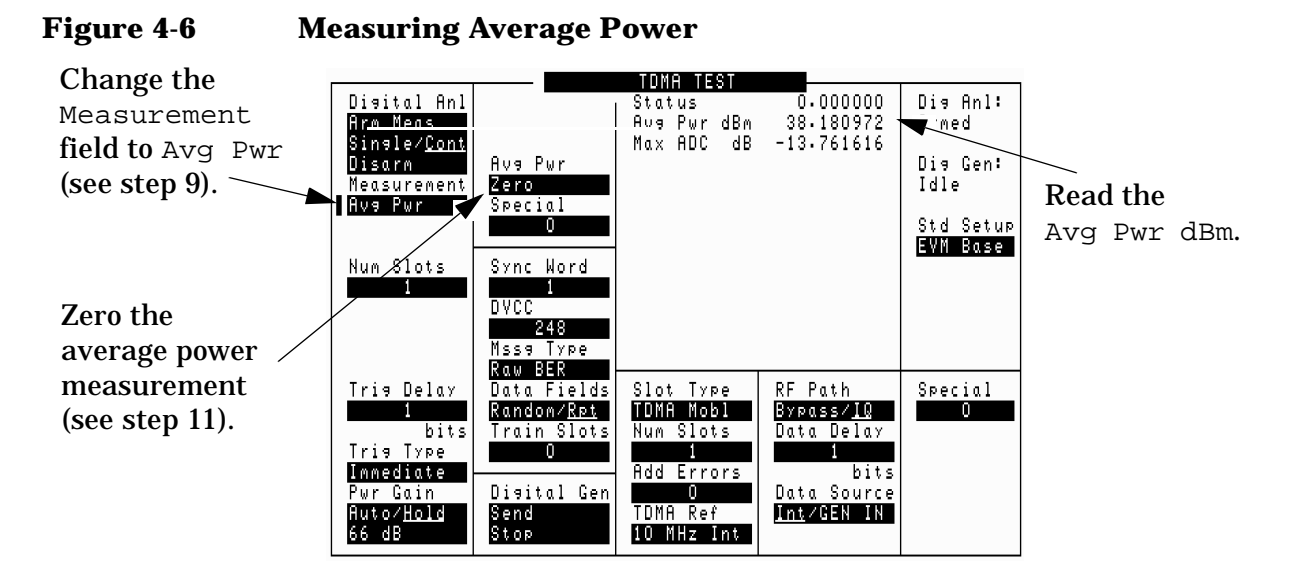

#### **Step 13.** After the Zeroing Average Power... message is off the screen, reconnect the input signal.

#### **Step 14. Read the Average Power Measurement Results**

Read the average power Avg Pwr dBm. To convert this value to Watts, use the following formula:

#### **Equation 4-1**

$$
Watts = \frac{10^{\frac{dBm}{10}}}{1000}
$$

For example:  $30$  dBm = 1 Watt,  $33$  dBm = 2 Watts,  $36$  dBm = 4 Watts,  $39$  $dBm = 8$  Watts, 40  $dBm = 10$  Watts.

- **CAUTION** Always use the RF IN/OUT port when measuring average power. If you attempt to use the ANT IN port, you may damage the Test Set if the transmitter's power is >60 mW. Whenever the ANT IN port is used for this measurement, the measured values will be invalid and you will probably see an unstable or non-zero Status display.
	- **Step 15.** Select the Measurement field and change it to Ad Ch Pwr to measure adjacent channel power. The Status should still indicate 0.000000.

#### **Figure 4-7 Measuring Adjacent Channel Power**

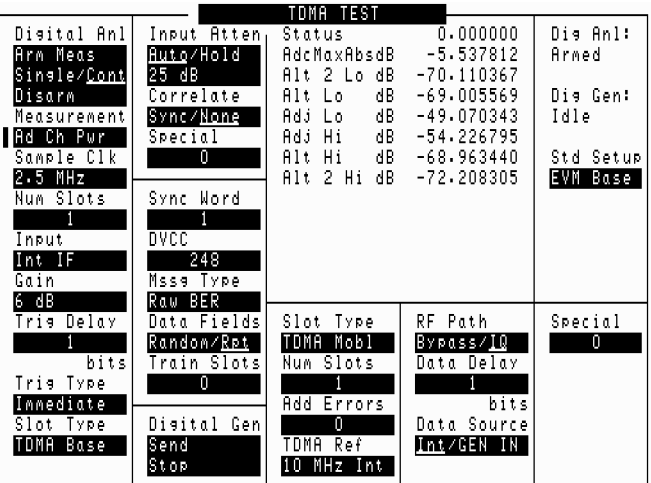

#### **Step 16. Read the Adjacent Channel Power Measurement Results**

The adjacent (Adj Lo, Adj Hi), alternate (Alt Lo, Alt Hi), and 2nd alternate (Alt 2 Lo, Alt 2 Hi) channel powers are shown for channels 30 kHz, 60 kHz, and 90 kHz above and below the carrier frequency. Values indicate the power in each channel relative to the power at the center frequency of the analyzed signal.
TDMA Measurement Basics **Making TDMA Measurements**

- **Step 17.** Select the Measurement field and change it to Chan Pwr to measure channel power.
- **Step 18.** Disconnect the signal at the input port (RF IN/OUT).
- **Step 19.** Select Calibrate under Chan Pwr Cal to calibrate the channel power measurement. The message Zeroing Average Power... is displayed, then the message Calibrating Channel Power... is displayed while the measurement is being zeroed and calibrated.

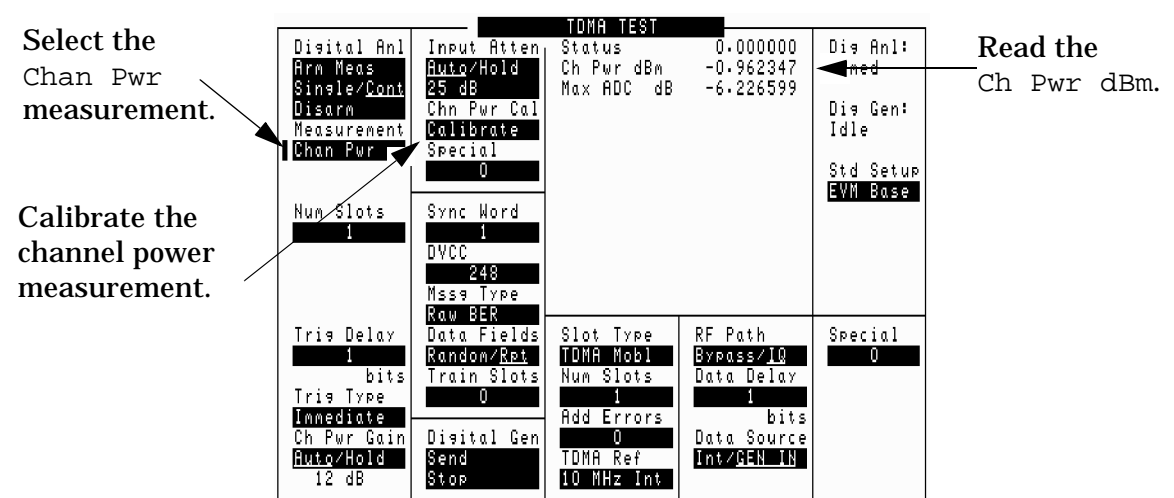

#### **Figure 4-8 Measuring Channel Power**

#### **Step 20. Read the Channel Power Measurement Results**

The channel power and Max ADC are shown. Channel power is the absolute power level of the RF signal in a 30 kHz bandwidth centered around the RF channel or tune frequency setting.

**Step 21.** After the Calibrating Channel Power... message is off the screen, reconnect the input signal. The Status should still indicate 0.000000.

## **Reference Connections**

Base station receiver tests require a timing signal from the base to the test set to synchronize measurements. This typically involves connecting the timebase or frame clock signal from the base station to the TDMA REF IN port on the Test Set.

Base station transmitter measurements do not require the transmitter to be phase-locked to the Test Set.

### **Phase Locking to the Base Station's Reference**

To use your base station's reference, connect the reference from your base station as shown below, and then select one of the available TDMA Ref field choices on the TDMA TEST screen.

It takes several seconds for the test system to phase lock to a 25 or 50 Hz signal; wait for the front panel REFERENCE - Unlock annunciator to turn off, and the Ext TDMA annunciator to turn on, before making measurements. Also, always connect the reference signal to the test set before selecting the TDMA Ref field choice; this re-initiates the phase-lock routine needed for these low frequencies.

#### **Figure 4-9 Phase Locking the Base Station's Reference**

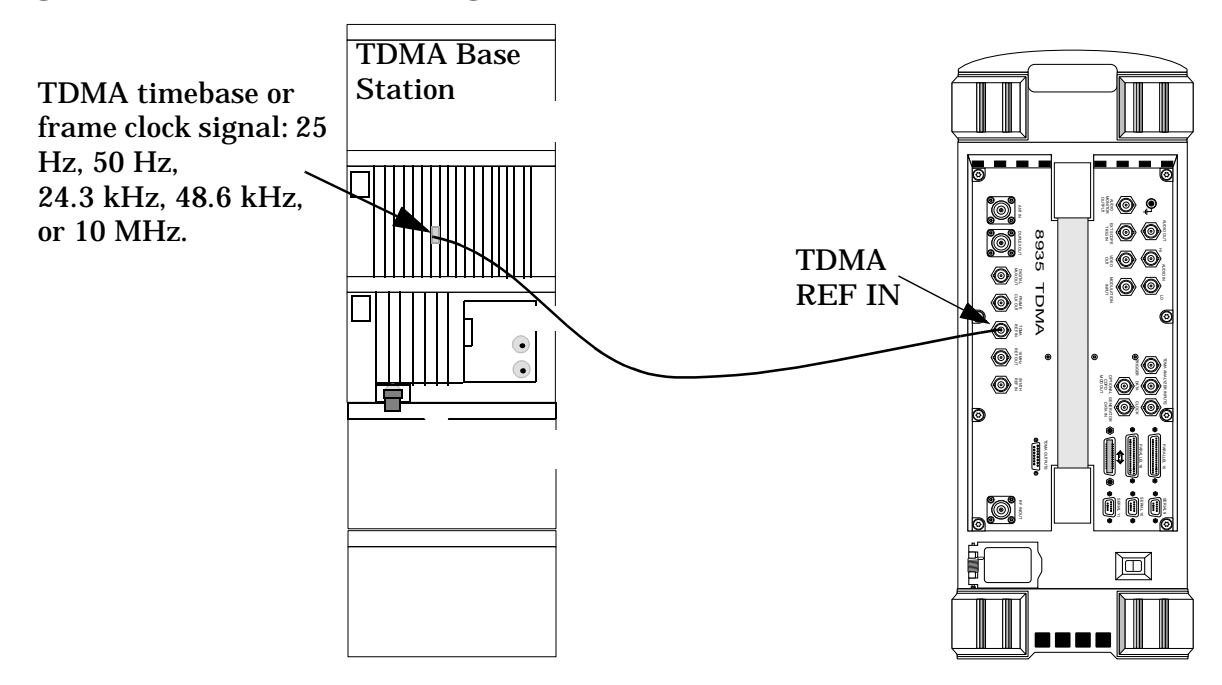

TDMA Measurement Basics **Reference Connections**

### **Figure 4-10 Selecting the External TDMA Reference**

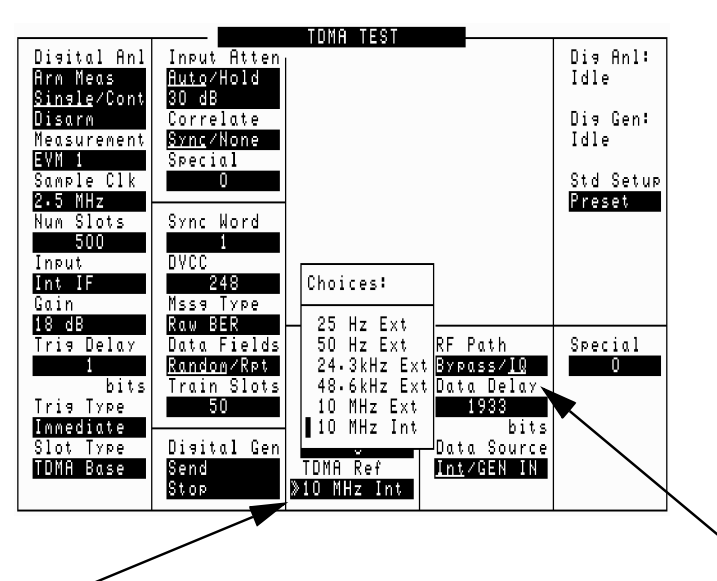

To synchronize the output of the Test Set's TDMA generator with the base station's receiver, set the TDMA Ref field to match the reference signal from the base station.

Also, when generating a TDMA signal, be sure to set the RF Path field to  $\underline{\mathtt{IO}}$  to create IQ-modulated signals.

## **Setting Attenuator Level for Input Ports**

When a measurement is made, the difference between the maximum signal level seen at the digital analyzer's input and the full-scale level needed for the measurement is displayed (in dB) in the Max Abs measurement field. For valid measurements, this value should be between 0 and −23 dB. (The closer to 0 dB (full-scale) the better, as long as the level never reaches 0.) This level is affected by three values:

- The amplitude of the TDMA signal connected to the Test Set.
- The RF ANALYZER screen's Input Atten setting.
- The TDMA TEST screen's Gain setting.

# **Status Codes for the Digital Analyzer**

The Status field on the TDMA TEST screen indicates the status of the digital analyzer when making it's measurements. The status encodes any errors that might have occurred during the measurement. The status is a bit-mapped collection of the error conditions. A status of 0.000000 means that no errors were reported.

### **How to Decode the Status Codes**

A status of 22 for an error vector magnitude measurement would be decoded as follows (see [Table 4-1 on page 79\)](#page-77-0):

$$
22 = 16 + 4 + 2
$$
  
\n
$$
\begin{array}{c}\n\mid \\
\mid \\
\mid \\
\mid \\
\text{Weak Clock} \\
\text{ADC Overdriven}\n\end{array}
$$

### **Error Vector Magnitude (EVM) Measurement Status Codes**

<span id="page-77-0"></span>[Table 4-1 on page 79](#page-77-0) defines the status codes for EVM measurements.

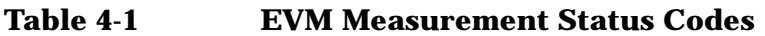

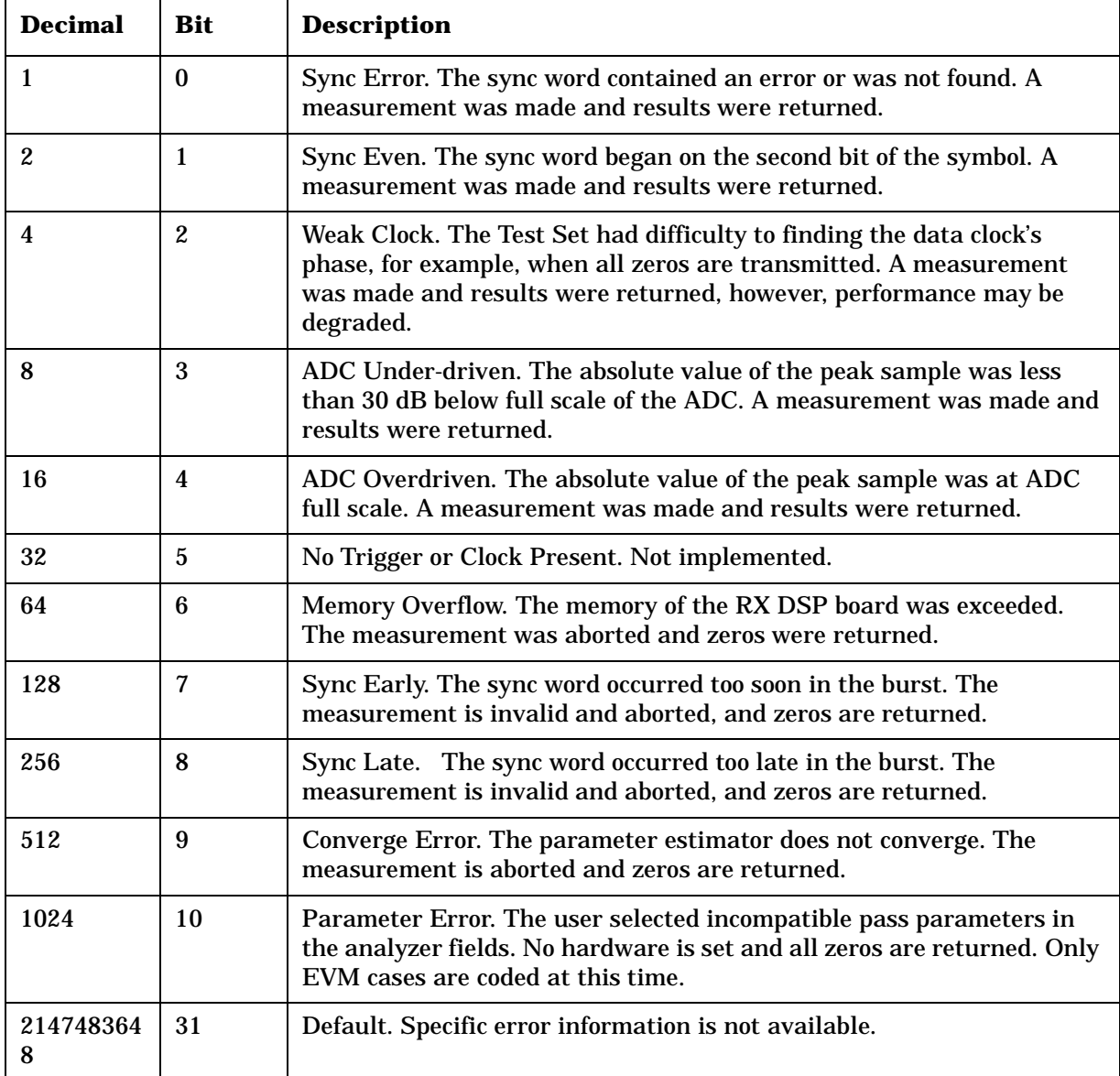

TDMA Measurement Basics **Status Codes for the Digital Analyzer**

### **Bit Error Rate (BERT) Measurement Status Codes**

<span id="page-78-0"></span>[Table 4-2 on page 80](#page-78-0) defines the status codes for BERT measurements.

**Table 4-2 BERT Measurement Status Codes**

| <b>Decimal</b>   | <b>Bit</b>     | <b>Description</b>                                                                                                    |
|------------------|----------------|----------------------------------------------------------------------------------------------------|
| 1                | $\bf{0}$       | Sync Error. Synchronization of the slots received with the first expected<br>slot did not occur. All other measurement fields except SyncLoc are<br>invalid.                                                                                                    |
| $\boldsymbol{2}$ | 1              | Sync Even. The sync word began on the second bit of the symbol. A<br>measurement was made and results were returned.                                                                                                    |
| 4                | $\overline{2}$ | Weak Clock. The Test Set had difficulty finding the data clock's phase,<br>for example, when all zeros are transmitted. A measurement was made<br>and results were returned, however, performance may be degraded.                                                                                                    |
| 64               | 6              | Memory Overflow. The memory of the RX DSP board was exceeded.<br>The measurement was aborted.                                                                                                    |
| 1024             | 10             | Parameter Error. The user selected incompatible pass parameters in<br>the analyzer fields. No hardware is set and all zeros are returned.                                                                                                    |
| 2048             | 11             | FIFO abort. The measurement was aborted due to communication with<br>the DSP board while a measurement was armed. If the measurement is<br>aborted due to communication with the DSP, the host will swallow the<br>measurement and automatically re-arm another measurement. This<br>error is only seen by the host firmware and is not reported to the<br>Status field for the user. |
| 4096             | 12             | SyncLoc bad. An error-free sync word was not found. The SyncLoc<br>result is not valid.                                                                                                    |

### **Adjacent Channel Power (ACP) Measurement Status Codes**

<span id="page-79-0"></span>[Table 4-3 on page 81](#page-79-0) defines the status codes for ACP measurements.

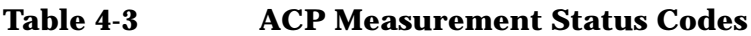

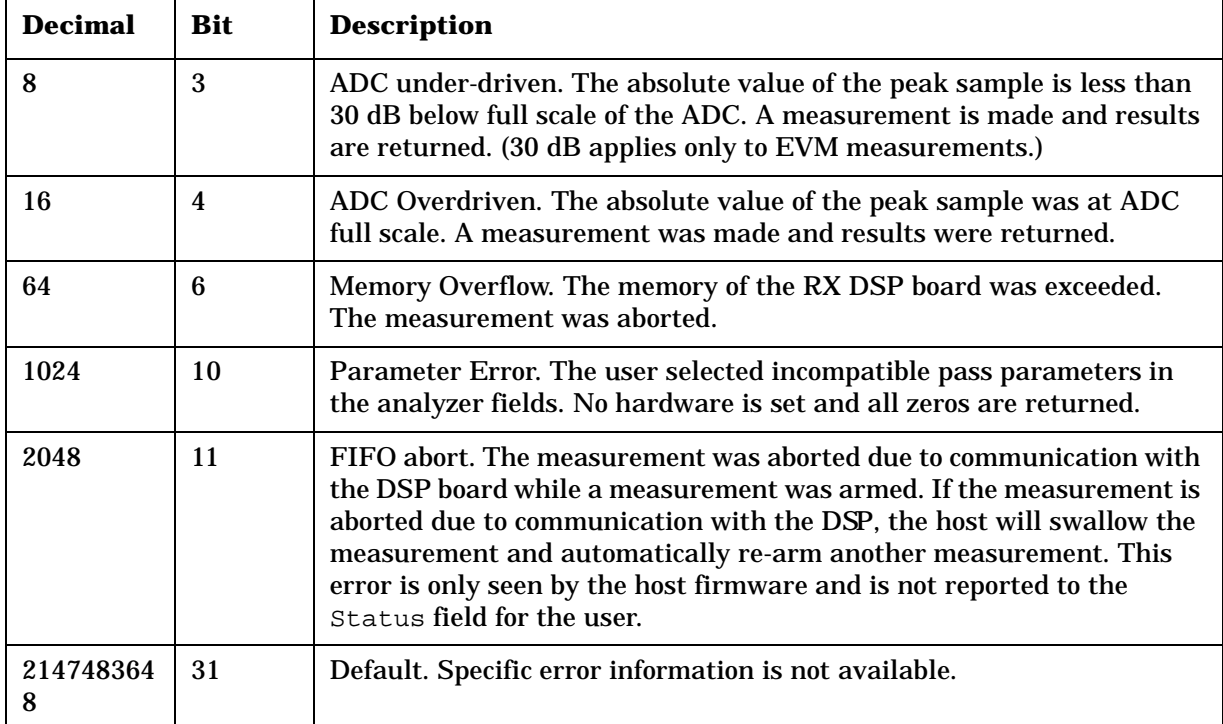

### **Channel Power and Average Power**

#### **Table 4-4 Status Codes**

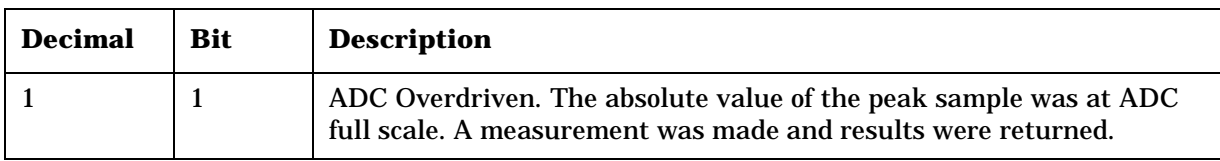

TDMA Measurement Basics **Status Codes for the Digital Analyzer**

## **Mobile Assisted Handoff (MAHO) Status Codes**

<span id="page-80-0"></span>[Table 4-5 on page 82](#page-80-0) defines the status codes for mobile assisted handoffs (MAHO).

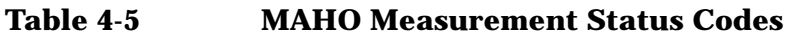

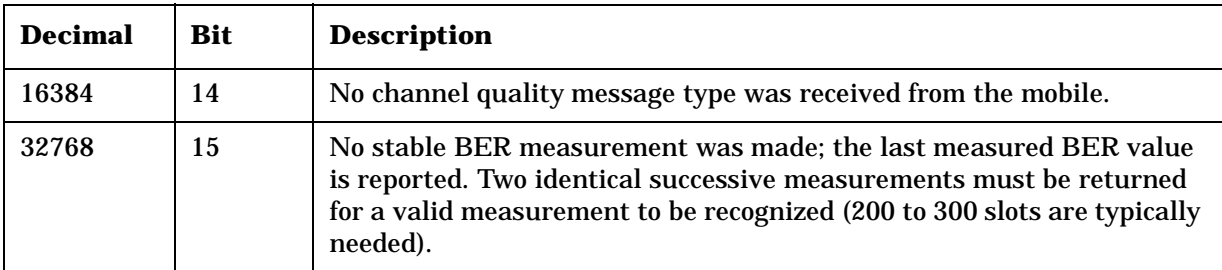

### **TDMA Tests Using HP-IB**

The following program example performs an EVM Base measurement on the Test Set's digital generator. The RF Generator's frequency, amplitude, and output port are set up, the RF Analyzer is tuned to the same frequency as the RF Generator, and the TDMA Analyzer and generator are setup and triggered to make the measurement. Other than a Type 'N'-to-Type 'N' cable, no external equipment is required.

After connecting the RF IN/OUT port to the DUPLEX OUT port and pressing 'Continue' on your controller, the program continues until all the measurements displayed on the TDMA TEST screen are read back into your controller.

The measurements on the TDMA TEST screen are returned as a single comma-separated string. This program reads the measurement string and associates the measurement labels to the returned string values.

This program was written to run using the Test Set's internal IBASIC controller. To run this program on an external controller, change the bus select code in line 10 to match you controller (usually 7).

```
10 Bus=8 !Define the Bus Select Code (8=Test Set's internal controller).
20 Dut=100*Bus+14 !Define the HP-IB address of the Test Set.
30 CLEAR SCREEN
40 Print "Connect the RF IN/OUT port to the DUPLEX OUT port."
50 Print "Press 'Continue' to perform the test."
60 PAUSE
70 CLEAR SCREEN
80 OUTPUT Dut; "*RST" \blacksquare !PRESET the Test System.
90 OUTPUT Dut; "DISP RFG" | |Display the RG Generator screen.
100 OUTPUT Dut;"RFG:FREQ 850 MHZ" !Create an 850 MHz carrier.
110 OUTPUT Dut;"RFG:OUTP 'DUPL'" !Send carrier out the DUPLEX OUT port.
120 OUTPUT Dut; "RFG: AMPL 5 DBM" !Set the carrier amplitude.
130 OUTPUT Dut; "DISP RFAN" !Display the RF ANALYZER screen.
140 OUTPUT Dut;"RFAN:FREQ 850 MHZ" !Set Tune Frequency to 850 MHz.
150 OUTPUT Dut; "RFAN: INP 'RF IN'" !Set the Input Port to RF In.
160 OUTPUT Dut;"RFAN:ATT:MODE 'HOLD'" !Set Input Atten ranging to Hold.
170 OUTPUT Dut;"TRIG:MODE:RETR SING" !Set trigger to make one measurement.
180 OUTPUT Dut;"DISP TDMA" !Display the TDMA Dual Mode Test screen.
190 OUTPUT Dut;"DGCommon:SETup 'EVM Base'" !Select the EVM Base Std Setup.
200 OUTPUT Dut;"DGG:SEND" !Modulate carrier with Digital Gen's TDMA data.
210 OUTPUT Dut;"TRIG" !Trigger the measurement.
220 DIM Values(30),Label$(30)[20] ! Dimension measurement arrays
230 ON TIMEOUT Bus,10 GOTO Timeout ! Set a 10 second timeout in case a
240 ! valid measurement cannot be made and the bus gets'hung'.
250 OUTPUT Dut;"MEAS:DGAN:VAL?" ! Query measurement values.
260 Num_values=FNRead(Dut,Values(*)) ! Enter measurement values into the
270 ! Values array, and read the number of values returned.
280 FOR I=1 TO Num_values ! Define number of measurement labels.
290 OUTPUT Dut;"MEAS:DGAN:LAB? ";I-1 ! Query measurement labels.
```
#### TDMA Measurement Basics **TDMA Tests Using HP-IB**

```
300 ENTER Dut;Label$(I) ! Enter returned labels in the 'Label' array.
310 NEXT I
320 OFF TIMEOUT Bus ! Disable timeout after measurement
330 !
340 FOR I=1 TO Num_values ! Echo the results sent to
350 PRINT Label$(I),Values(I) ! the screen on the controller.
360 NEXT I
370 PRINT
380 !
390 ! Print selected results. The FNSearch function is used to
400 ! return the index into the previously read Values array to
410 ! to find the values to be printed. The following example
420 ! shows that the entire label doesn't need to be passed in as a
430 ! search string, and that the searches allow the program to
440 ! print out the values in any order. If a label is not found
450 ! then the value MAXREAL is returned.
460 !
470 Values(0)=MAXREAL ! Error indicator, if string not found
480 PRINT "Error Vector Mag = ";Values(FNSearch(Num_values,Label$(*),"EVM"))
490 PRINT "Origin Offset = ";Values(FNSearch(Num_values,Label$(*),"Org Ofs"))
500 PRINT "Status = ";Values(FNSearch(Num_values,Label$(*),"Status"))
510 PRINT "Error Example= ";Values(FNSearch(Num values,Label$(*),"No
String"))
520 !
530 STOP
540 !
550 Timeout: ! Specify what to do if a measurement timeout occurs.
560 PRINT
570 PRINT "Measurement timed out."
580 CLEAR Bus
590 STOP
600 !
610 END
620 !
630 ! Search elements 1 through Array_size (inclusive) of String_array$
640 ! for an element that includes Search_string$. Return the index
650 ! of the first element containing it, or 0 if not found. Array_size
660 ! must be >= 1.
670 !
680 DEF FNSearch(Array_size,String_array$(*),Search_string$)
690 N=1
700 WHILE N <=Array_size AND NOT POS(String_array$(N),Search_string$)
710 N=N+1
720 END WHILE
730 IF (N>Array_size) THEN N=0
740 RETURN N
750 FNEND
760 !
770 ! Read a comma-separated list of floating-point values from Addr
780 ! into Array, and return the number read. Array must be
790 ! dimensioned large enough to accept the maximum number of
800 ! returned values.
```

```
810 !
820 DEF FNRead(Addr,Array(*))
830 I=1
840 ON ERROR GOTO End_loop
850 REPEAT
860 ENTER Addr USING "%,16D, B"; Array(I), Separator
870 I=I+1
880 UNTIL Separator=10! New-line
990 End_loop: !
900 OFF ERROR
910 N=I-1
920 RETURN N
930 FNEND
```
# **5 Overview of the Test Set's Built-In Tools**

- ["Using the RF Tools Program" on page 89](#page-86-0)
- ["Using the Spectrum Analyzer" on page 116](#page-113-0)
- ["Using the Voltmeter and Audio Frequency Counter" on page 123](#page-120-0)
- ["Using the Oscilloscope \(Scope\)" on page 125](#page-122-0)
- ["Securing a Test Procedure" on page 129](#page-126-0)
- ["Clearing RAM" on page 130](#page-127-0)
- ["Using the LISTOPTS \(list options\) Program" on page 131](#page-128-0)
- ["Using the ST\\_PLT \(store or plot\) Program" on page 132](#page-129-0)

### <span id="page-86-0"></span>**Using the RF Tools Program**

The RF Tools program resides in the Test Set's ROM. This guide supports RF Tools version B.02.11.

- ["Loading and Running RF Tools" on page 89](#page-86-1)
- ["Test Results/BTS Utility Setup" on page 90](#page-87-0)
- ["Swept Gain" on page 93](#page-90-0)
- ["Discrete Frequency Insertion Loss" on page 96](#page-93-0)
- ["Swept Insertion Loss" on page 99](#page-96-0)
- ["Swept Return Loss" on page 102](#page-99-0)
- ["Cable Fault" on page 106](#page-103-0)
- ["Replot Data Files" on page 112](#page-109-0)
- ["Transfer Stored Data" on page 112](#page-109-1)
- ["SA \(Spectrum Analyzer\) Self Calibration ON/OFF" on page 113](#page-110-0)
- ["Catalog PC \(Memory\) Card" on page 115](#page-112-0)

### <span id="page-86-1"></span>**Loading and Running RF Tools**

1. Press the MENU key to display the SOFTWARE MENU screen (shown below).

#### **Figure 5-1 SOFTWARE MENU Screen**

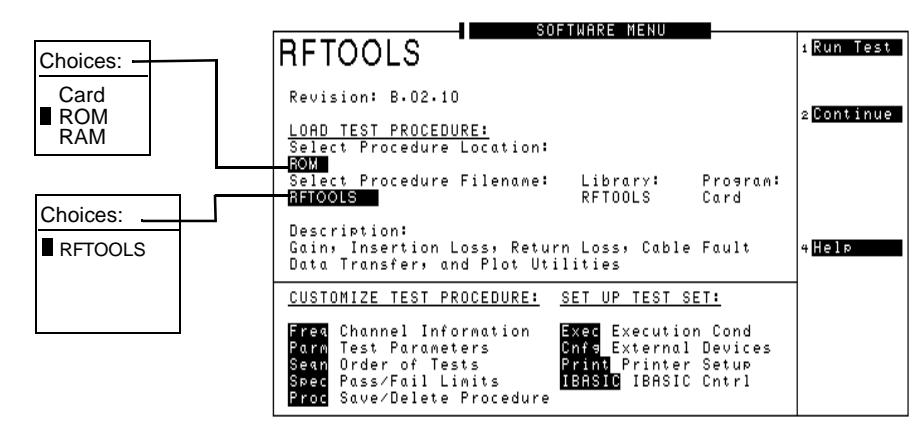

- 2. Position the cursor at the highlighted area under **Select Procedure Location** and push the knob to select it. A **Choices** menu appears.
- 3. Position the cursor at **ROM** and select it.
- 4. Position the cursor at the highlighted area under **Select Procedure Filename** and select it. A **Choices** menu appears.
- 5. Position the cursor at **RFTOOLS** and select it.
- 6. Press **k1** (**Run Test**). The software is now loading. Wait for the RF Tools Main Menu screen [\(Figure 5-2 on page 90](#page-87-1)).
- 7. Select an item from the menu.

#### <span id="page-87-1"></span>**Figure 5-2 RF Tools Main Menu Screen**

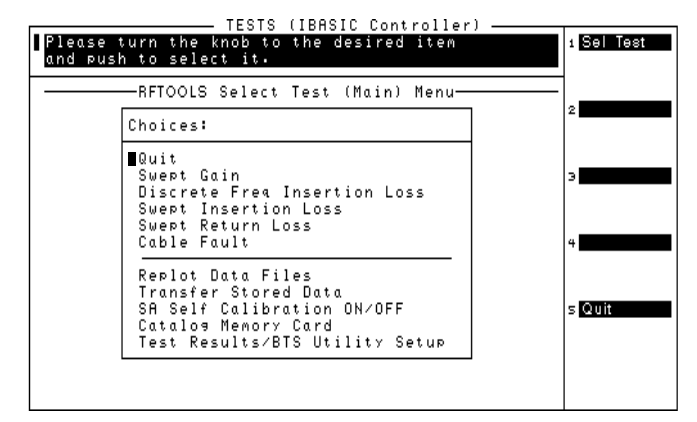

### <span id="page-87-0"></span>**Test Results/BTS Utility Setup**

Use this setup to configure a method for measurement data collection. Measurement results may be collected using a printer, a laptop, or a PC card.

#### <span id="page-87-2"></span>**Figure 5-3 Test Results/BTS Utility Setup Screens**

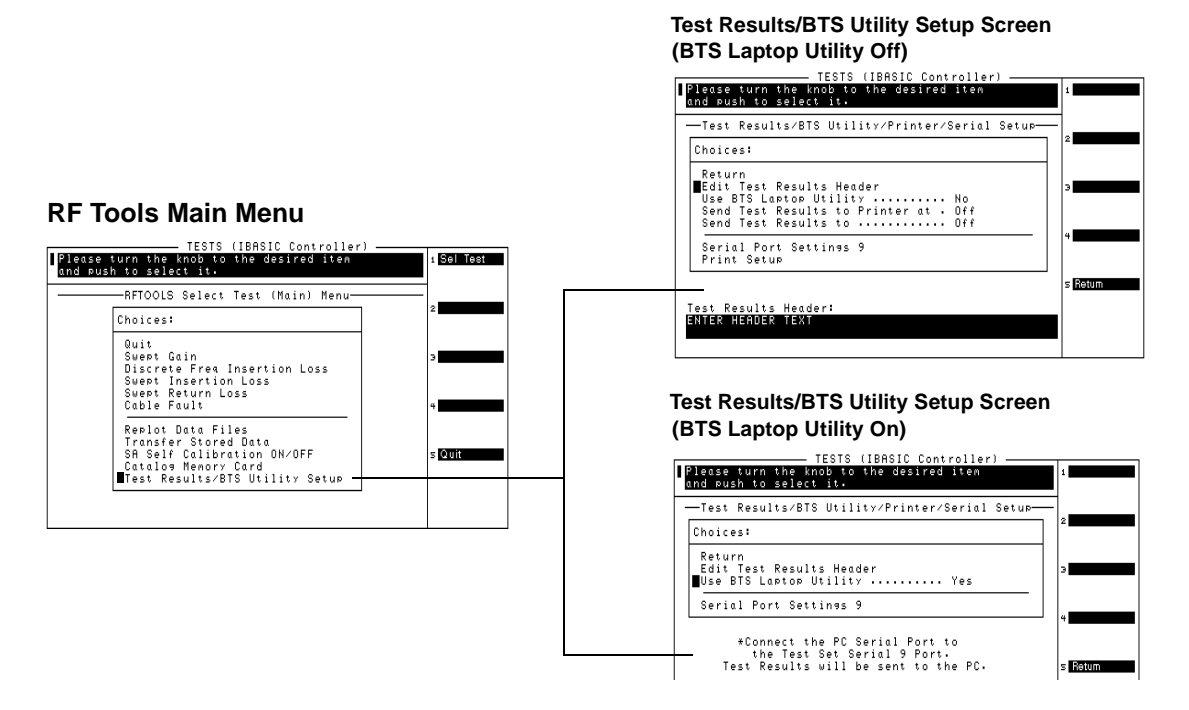

#### **To use a laptop and the BTS Laptop Utility for data collection:**

This function of RF Tools is used with the BTS Laptop Utility program. Test results can be stored as ASCII or plot data. For more information on this utility, refer to the on-line help accompanying the BTS Laptop Utility software.

- 1. Position the cursor at **Use BTS Laptop Utility** and select it (see [Figure 5-3 on page 90](#page-87-2)). The screen changes to show only the appropriate options.
- 2. Position the cursor at **Serial Port Settings 9** and select it. The serial port settings appear. Serial baud, parity, data length, stop length, and flow control can be edited.
- 3. Confirm that these serial port settings match the BTS Laptop Utility settings on the laptop.
- 4. Press **k5** (**Return**) to return to the Test Results/BTS Utility/Printer/Serial Setup.
- 5. Press **k5** (**Return**) to exit the setup.

#### **To use a printer for data collection:**

- 1. If **Use BTS Laptop Utility** is set to **Yes**, change it to **No** by selecting the field.
- 2. Position the cursor at **Send Test Results to Printer at** and select it. A **Choices** menu appears.
- 3. Position the cursor at the correct port and select it.
- 4. Position the cursor at **Print Setup** and select it. Lines per page and form feed locations can be edited.
- 5. Press **k5** (**Return**) to go back to the previous menu.

#### **To use a laptop interface other than the BTS Laptop Utility**

- 1. If **Use BTS Laptop Utility** is set to **Yes**, change it to **No** by selecting the field.
- 2. Position the cursor at **Send Test Results to** and select it. A **Choices** menu appears.
- 3. Position the cursor at **Serial 9** and select it.
- 4. Position the cursor at **Serial Port Settings 9** and select it. A list of serial port settings appears.
- 5. Confirm that these serial port settings and the settings on the laptop match.
- 6. Press **k5** (**Return**) to return to the Test Results/BTS Utility/Printer/Serial Setup.
- 7. Press **k5** (**Return**) to exit the setup.

### <span id="page-90-0"></span>**Swept Gain**

#### **Measurement Description**

This test measures the gain of a device by sweeping it over the specified frequency range. Gain is the ratio of the output power to the input power. For the swept gain test, gain is measured in dB. The gain is the output power in dBm minus the input power in dBm. For example, if the amplifier has an output of 22 dBm and an input of 4 dBm, it has a gain of 18 dB.

#### **Making the Measurement**

**NOTE** This test radiates a test signal when testing antennas or cables with antennas attached to them. Verify that the level and frequency span used for the test cannot result in interference to other nearby antennas. To minimize interference when running the program, set the power level at the DUPLEX OUT port to the minimum value needed for good measurement resolution. Set the frequency range carefully.

> 1. Select **Swept Gain** from the Select Test (Main) Menu. The Swept Gain Measurement menu will appear.

#### **Figure 5-4 Selecting the Swept Gain Measurement Test**

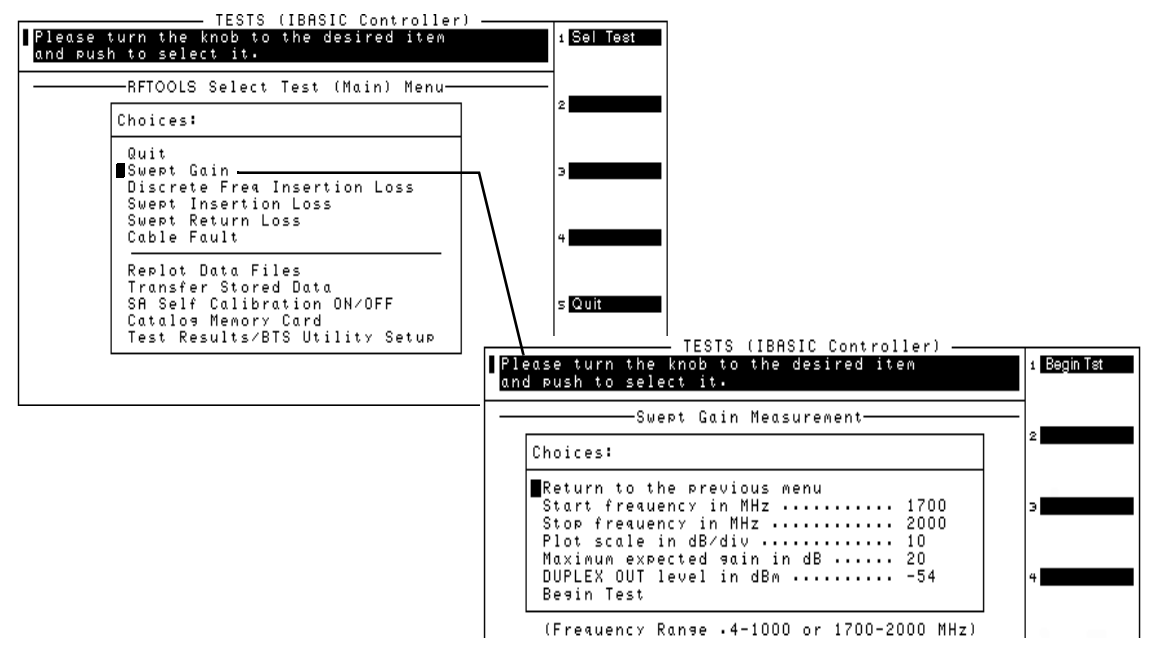

2. Position the cursor at **Start Frequency in MHz** and select it. Enter a value for the start of the frequency sweep from 0.4 MHz to 1000 MHz or 1700 MHz to 2000 MHz.

- 3. Position the cursor at **Stop frequency in MHZ** and select it. Enter a value from 0.4 MHz to 1000 MHz or 1700 MHz to 2000 MHz. This value should be larger than the start frequency and in the same frequency band.
- 4. Position the cursor at **Plot scale in dB/div** and select it. A **Choices** menu appears. The available choices are 1, 5 or 10.
- 5. Position the cursor at **Maximum Expected Gain in dB** and select it. Enter a value in the range of −50 to +40 dB. This parameter sets the expected worst case power for the ANT IN port. It is very important to overestimate the expected gain to avoid damage to the ANT IN port. This parameter also determines plot resolution by setting the upper limit.
- 6. Position the cursor at **DUPLEX OUT Level in dBm** and select it. Enter the power level, −54 to +10 dBm, at which the test should be conducted. If you are testing a power sensitive device, enter a low level value to avoid damage to that device.
- **CAUTION** Damage may result if the power input to the Test Set's ANT IN port exceeds 60 mW (which is equivalent to 18 dBm). Damage may also result to the unit-under-test if it is overdriven by the DUPLEX OUT power level. To avoid damage to the unit under test, enter a low power level for the **DUPLEX OUT level in dBm** parameter.
	- 7. Press **k1** (**Begin Tst**).

<span id="page-91-0"></span>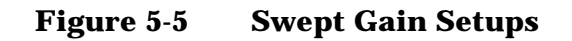

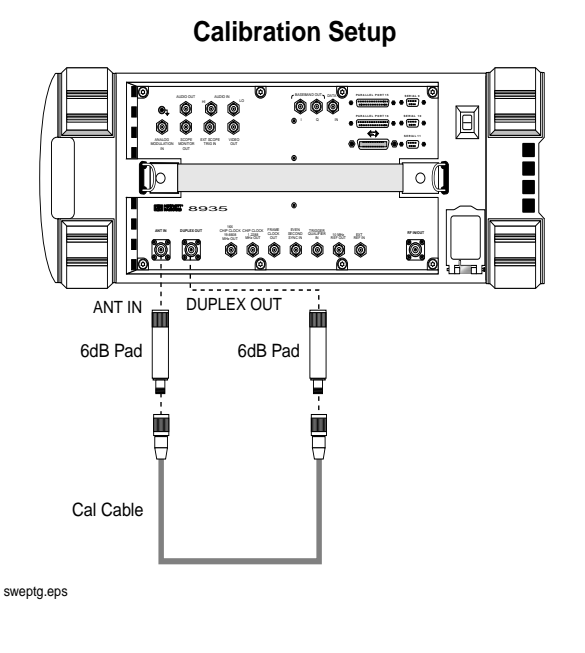

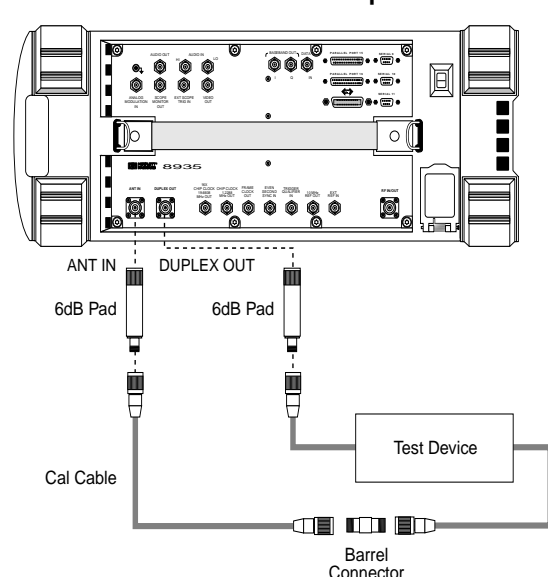

**Measurement Setup**

- 8. A setup screen appears with a diagram of the necessary connections, similar to the Calibration Setup of Figure 1-2. This test requires two 6-dB pads (attenuators). The pads are put on the Test Set's ANT IN and DUPLEX OUT ports to reduce impedance mismatch error at these ports. A reference level is obtained by connecting a short calibration cable between the pads on the DUPLEX OUT and ANT IN ports. Set up the hardware, then press **k1** (**Proceed**) or the knob to continue.
- 9. Another setup screen appears similar to the Measurement Setup of [Figure 5-5 on page 94](#page-91-0). Attach the device to be tested between the calibration cable and one of the pads. In this step, a measurement is made of the additional gain from the reference level. Press **k1** (**Proceed**) or the knob to continue.
- 10. The trace of the device gain over the frequency range swept is displayed. If the gain exceeds 40 dB, it will not appear on the trace. The maximum gain is also displayed as text on the screen. To save the plot to a PC card, press **k4** (**Save Plot**) and use the knob to enter a filename. Press **k5** (**Scr Dump**) to send the image to a printer or to the BTS Laptop Utility. Directions will appear at the top of the screen. Press **Print** and allow the image to print to the connected device. Then, press **Pause/Continue**. Press **k1**(**Proceed**) when you are ready to continue.

#### **Figure 5-6 Example of a Swept Gain Plot Screen**

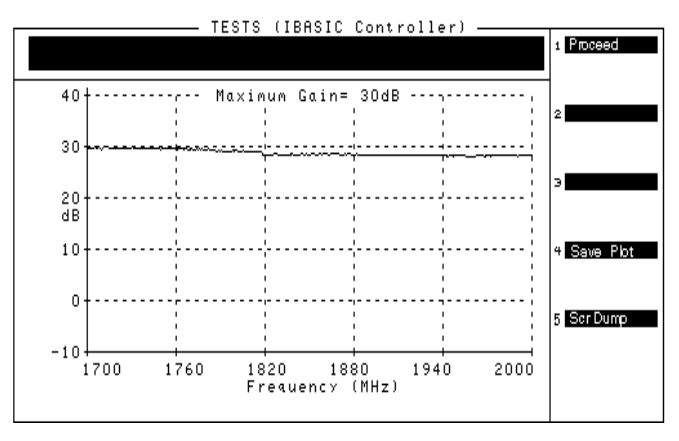

11.The swept gain results screen (see [Figure 5-7\)](#page-93-1) appears with the test results. If the BTS Laptop Utility is in use, this data is collected by the laptop. If you wish to repeat the test using the same calibrated devices and test parameters, press **k1** (**Repeat**). To re-display the plot screen, press **k3** (**Disp Plot**). To return to the **Select Test Menu**, press **k5** (**Return**).

### <span id="page-93-1"></span>**Figure 5-7 Example of a Swept Gain Results Screen**

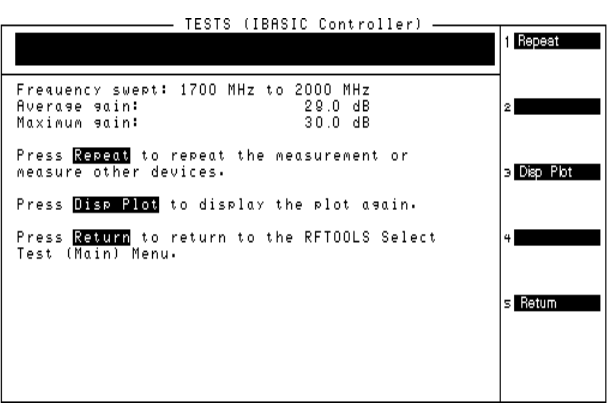

### **Specifications**

- Frequency Range: 0.4-1000 MHz, 1.7-2.0 GHz
- Swept Signal Level: -54 dBm to +10 dBm

### <span id="page-93-0"></span>**Discrete Frequency Insertion Loss**

#### **Measurement Description**

The discrete frequency insertion loss test measures the loss of a cable or device at a specific frequency. DSP (Digital Signal Processing) is used to determine the results of this test, making it more accurate than the Swept Insertion Loss test.

#### **Making the Measurement**

1. Select **Discrete Freq Insertion Loss** from the Select Test (Main) Menu. The **Discrete Frequency Insertion Loss Test** menu will appear.

#### **Figure 5-8 Selecting the Discrete Frequency Insertion Loss Test**

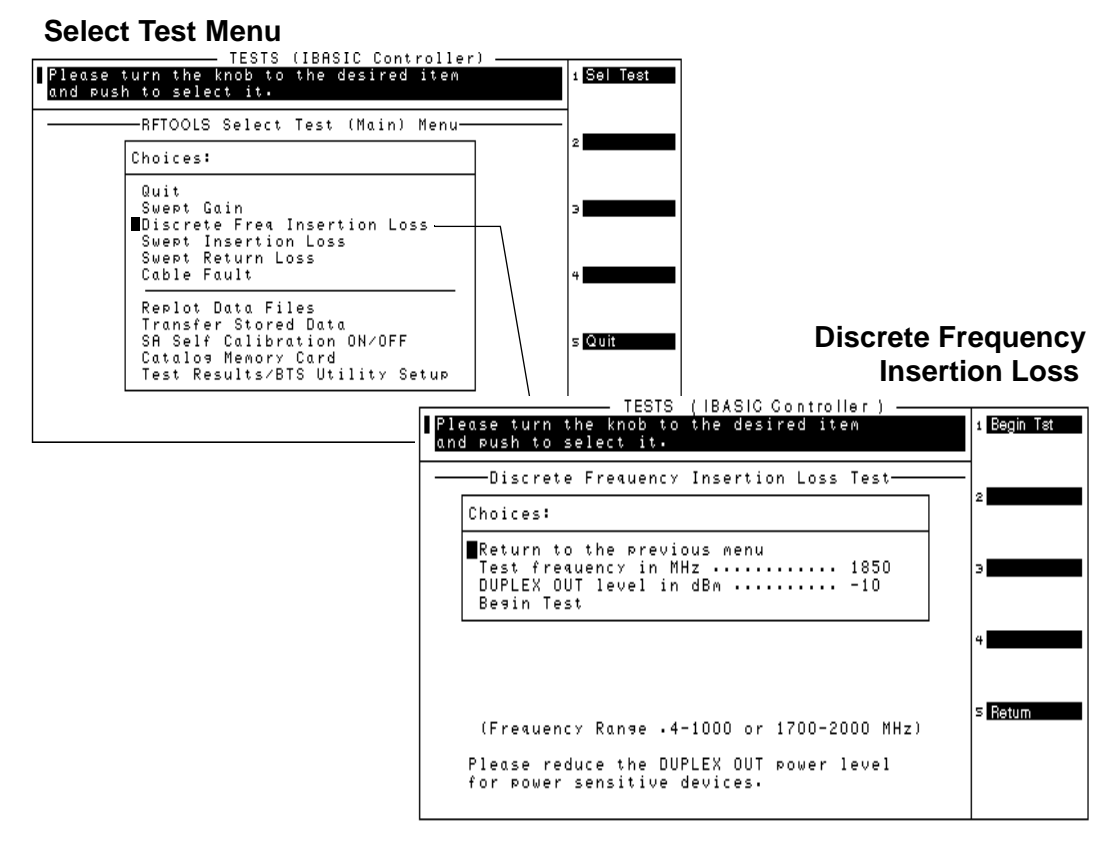

- 2. Position the cursor at **Test frequency in MHz** and enter the specific frequency to be tested.
- 3. Position the cursor at **DUPLEX OUT Level in dBm** and enter the power level at which the test should be conducted.
- 4. Press **k1** (**Begin Tst**) to begin the test.

<span id="page-95-0"></span>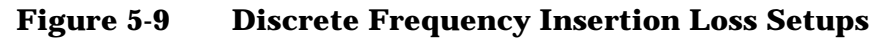

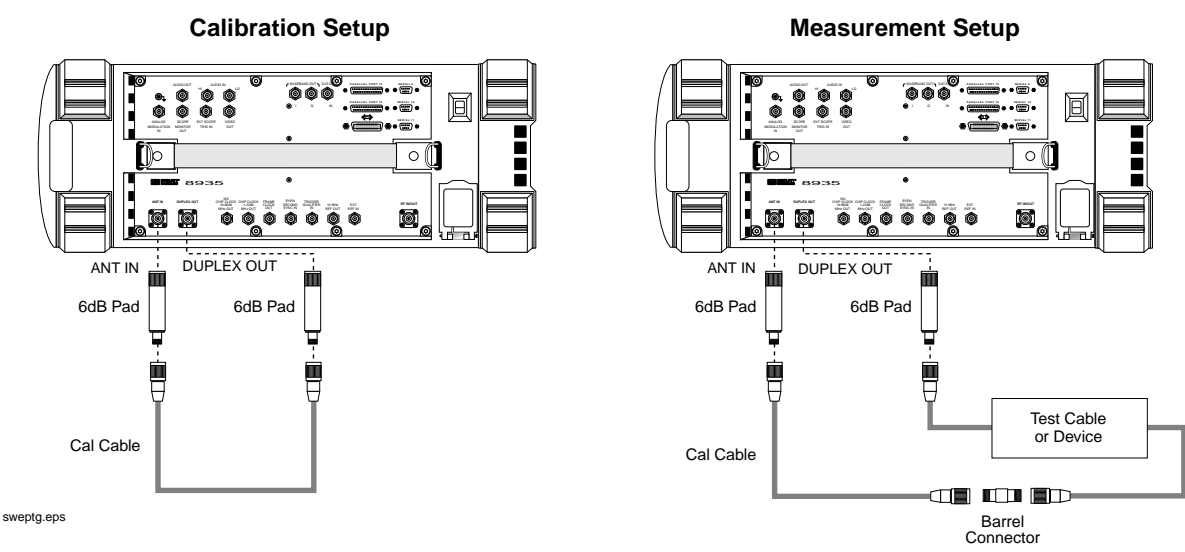

- 5. A screen appears with a setup diagram. [\(Figure 5-9](#page-95-0)) This test requires two 6-dB pads. The pads are put on the ANT IN and DUPLEX OUT ports on the Test Set to reduce impedance mismatch error at these ports. A reference level is obtained by connecting a short calibration cable between the pads on the DUPLEX OUT and ANT IN ports. Press **k1** (**Proceed**).
- 6. After the Test Set has finished calibrating, a second diagram appears on the screen. Connect the test cable or device to be tested between the calibration cable and one of the pads. Press **k1** (**Proceed**).
- 7. The discrete frequency insertion loss results screen appears with the results of the test. The loss is expressed as a negative number in this particular test.

**NOTE** The insertion loss at the specified frequency is displayed twice. The second display is enlarged for easier reading.

> 8. Press **k1** (**Proceed**) when you are finished with this screen. The Discrete Frequency Insertion Loss Test menu appears. If you would like to repeat the measurement press **k1** (**Begin Tst**). The calibration step will be skipped if none of the parameters were changed. To exit the test press **k5** (**Return**).

### <span id="page-96-0"></span>**Swept Insertion Loss**

#### **Measurement Description**

This test measures the loss of a cable or device by sweeping it over the specified frequency range. This test uses the Spectrum Analyzer to make measurements.

#### **Making the Measurement**

1. Select **Swept Insertion Loss** from the Select Test (Main) Menu. A Swept Insertion Loss Information menu will appear.

#### **Figure 5-10 Selecting the Swept Insertion Loss Measurement**

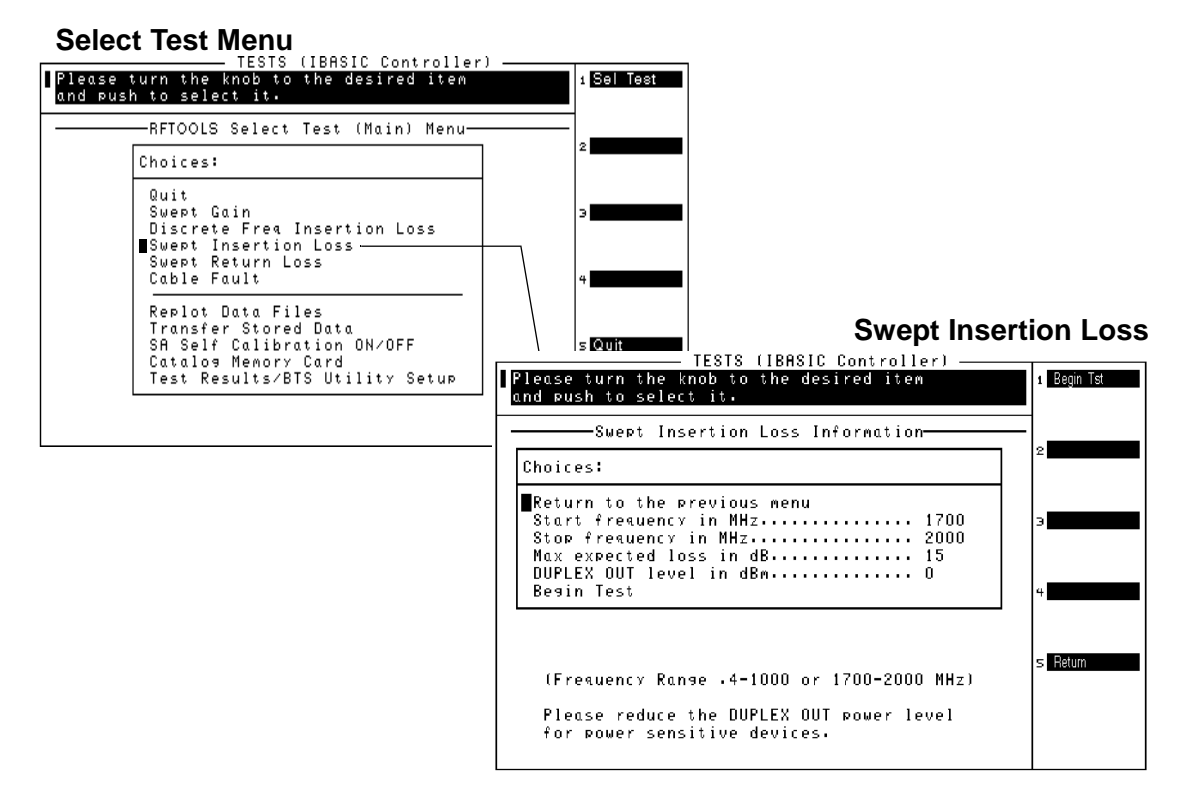

- 2. Position the cursor at **Start frequency in MHz** and select it. Enter a value for the start of the frequency sweep from 0.4 MHz to 1000 MHz or 1700 MHz to 2000 MHz.
- 3. Position the cursor at **Stop frequency in MHz** and select it. Enter a value from 0.4 MHz to 1000 MHz or 1700 MHz to 2000 MHz. This value should be larger than the start frequency.
- 4. Position the cursor at **Max expected loss in dB** and enter the greatest loss expected through your device. The insertion loss will be displayed from 0 dB to the value entered in this field. Therefore, if the **Max expected loss in dB** is set higher than the measured insertion loss, the plot will not display any test data. Enter the appropriate value.
- 5. Position the cursor at **DUPLEX OUT level in dBm** and enter the appropriate value. Unless you are measuring loss through a power sensitive device, the default level should work correctly.
- 6. Press **k1** (**Begin Tst**) to begin the test.

<span id="page-97-0"></span>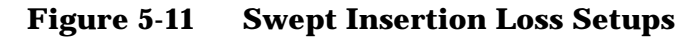

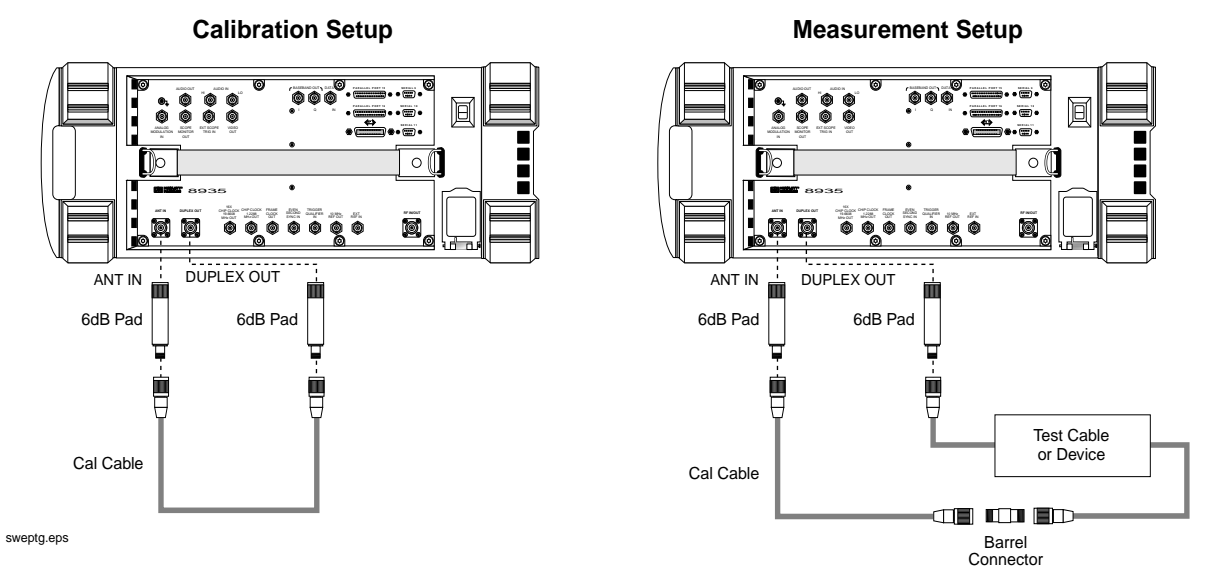

- 7. A calibration setup screen appears with a diagram of the necessary connections ([Figure 5-11](#page-97-0)). This test requires two 6-dB pads. The pads are put on the ANT IN and DUPLEX OUT ports on the Test Set to reduce impedance mismatch error at these ports. A reference level is obtained by connecting a short calibration cable between the pads on the DUPLEX OUT an ANT IN ports. Setup the hardware, then press **k1** (**Proceed**) or the knob to continue.
- 8. After the Test Set has finished calibrating, a second diagram similar to the Measurement Setup of [Figure 5-11a](#page-97-0)ppears on the screen. Connect the test cable or device to be tested between the calibration cable and one of the pads. Press **k1** (**Proceed**) or the knob to continue.
- 9. The trace of the cable loss over the frequency range swept is displayed. The average loss is also displayed on the screen. To save the plot to a PC card, press **k4** (**Save Plot**) and use the knob to enter a filename. Press **k5** (**Scr Dump**) to send the image to a printer or to the BTS Laptop Utility. Directions will appear at the top of the screen. Press **Print** and allow the image to print to the connected device. Then, press **Pause/Continue**. Press **k1** (**Proceed**) when you are ready to proceed
- 10.The swept insertion loss results screen appears with the test results. If the BTS Laptop Utility is in use, this data is collected by the laptop. If you wish to repeat the test using the same calibrated devices and test parameters, press **k1** (**Repeat**). To re-display the plot screen, press k3(Disp Plot). To return to the **Select Test (Main) Menu**, press **k5** (**Return**).

#### **Estimating Swept Insertion Loss Using a Single Connection**

Rather than directly measuring the transmitted signal (requiring connections at both ends), a known high-quality short can be put at the end of the cable. Knowing that this will reflect 100% of the signal, the Swept Return Loss test ([page 102\)](#page-99-0) can be used and the measured return loss in dB can simply be divided by 2 to get the system's estimated insertion loss. If the return loss is not in dB, the square root of the measurement would be the system's insertion loss. An open can also be used instead of a short, but the results will not be as precise.

#### **Specifications**

- Frequency Range: 0.4-1000 MHz, 1.7-2.0 GHz
- Swept Signal Level: -54 dBm to +10 dBm
- Insertion Loss Accuracy: +/- 0.75 dBm

### <span id="page-99-0"></span>**Swept Return Loss**

#### **Measurement Description**

Swept return loss is a measure of reflection characteristics. The purpose of the swept return loss test is to detect problems in the antenna feed line system and the antenna itself. A portion of the incident power will be reflected back to the source from each transmission line fault as well as the antenna. The ratio of the reflected voltages to the incident voltage is called the reflection coefficient. The reflection coefficient is a complex number, meaning it has both magnitude and phase information.

The return loss is defined as the magnitude part of the reflection coefficient and is expressed in decibels (dB). Therefore, the return loss is a measure of how large the reflected wave is to the original incident wave. Remember that this measurement is in terms of loss, therefore a large number means that very little signal was reflected back. A loss of 0 dB indicates that all of the incident wave is reflected, whereas a return loss of 40 dB, for example, would indicate that very little of the signal is reflected. When a device is frequency swept, a graph similar to [Figure 5-14 on page 105](#page-102-0) is obtained. This is an example of a radio transmitting at a particular frequency. It can be seen that the return loss at that frequency is a very large number which tapers off to small return losses at all other frequencies.

Another way of looking at the same information is the SWR (also known as VSWR: Voltage Standing Wave Ratio). VSWR is stated as a ratio. For example: 1.2:1 or "one point two to one" VSWR. The first number in the ratio is a value between 1 and infinity. 1 indicates that none of the incident wave is reflected. Infinity implies that all of the incident wave is reflected. Therefore, the closer this number is to 1, the better the feed line system performance. The second number in the ratio is always one.

#### **Making the Measurement**

**NOTE** When testing antennas or cables with antennas attached to them, a test signal is radiated. Verify that the level and frequency span used for the test cannot result in interference to other nearby systems. To minimize interference when running the program, set the power level at the DUPLEX OUT port to the minimum value needed for good measurement resolution. Set the frequency range carefully.

> 1. Select **Swept Return Loss** from the Select Test (Main) Menu. The Swept Return Loss Information menu will appear.

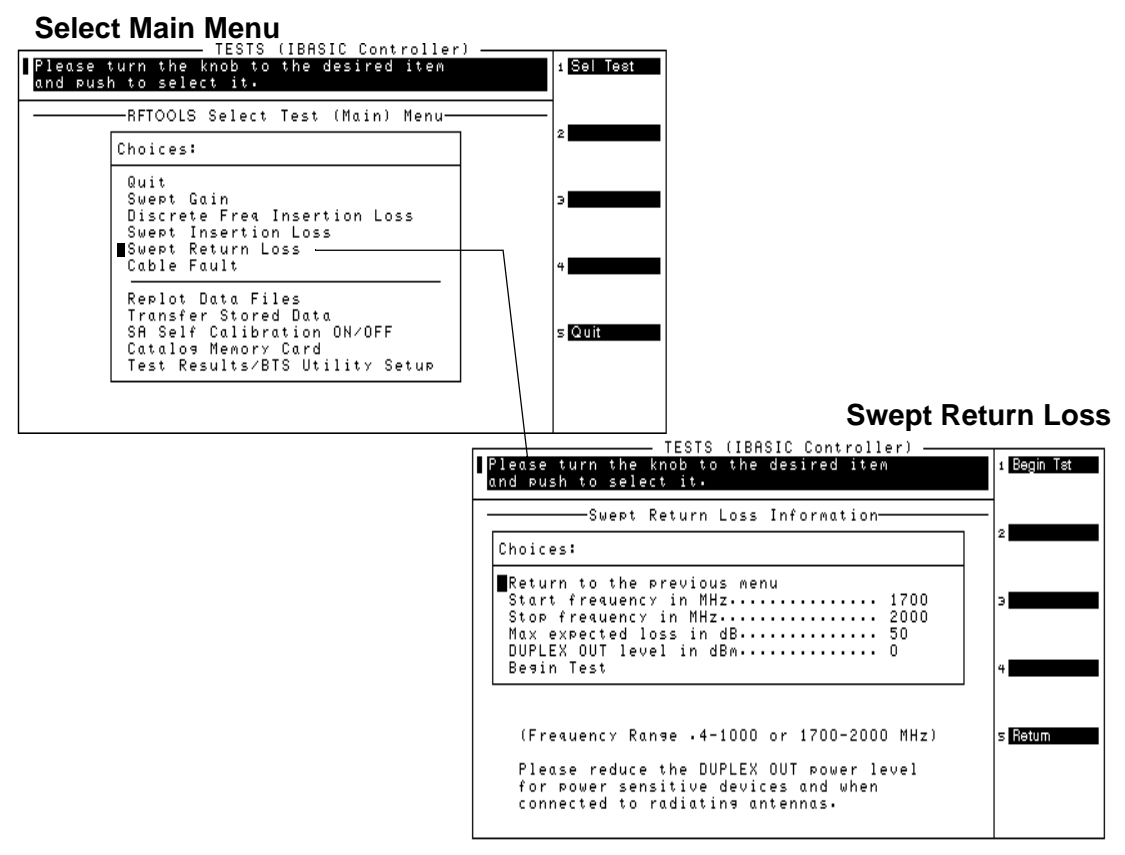

**Figure 5-12 Selecting the Swept Return Loss Measurement**

- 2. Position the cursor at **Start frequency in MHz** and select it. Enter a value for the start of the frequency sweep from 0.4 MHz to 1000 MHz or 1700 MHz to 2000 MHz.
- 3. Position the cursor at **Stop frequency in MHz** and select it. Enter a value from 0.4 MHz to 1000 MHz or 1700 MHz to 2000 MHz. This value should be larger than the start frequency and in the same frequency band.
- 4. Position the cursor at **Max expected loss in dB** and select it. The return loss will be displayed from 0 dB to the value entered in this field. Therefore, if the **Max expected loss in dB** is set higher than the measured return loss, the plot will not display any test data. Enter the appropriate value.
- 5. Position the cursor at **DUPLEX OUT Level in dBm** and select it. Enter the power level at which the test should be conducted.

Overview of the Test Set's Built-In Tools **Using the RF Tools Program**

- **CAUTION** Damage may result if the power input to the Test Set's ANT IN port exceeds 60 mW (which is equivalent to 18 dBm). Damage may also result to the unit-under-test if it is overdriven by the DUPLEX OUT power level. To avoid damage to the ANT IN port, enter an over-estimate gain value for the **Max expected gain in dB** parameter. To avoid damage to the unit under test, ensure a low power level for the **DUPLEX OUT level in dBm** parameter.
	- 6. Press **k1** (**Begin Tst**) or position the cursor at **Begin** and select it.

**Figure 5-13 Swept Return Loss Setups**

<span id="page-101-0"></span>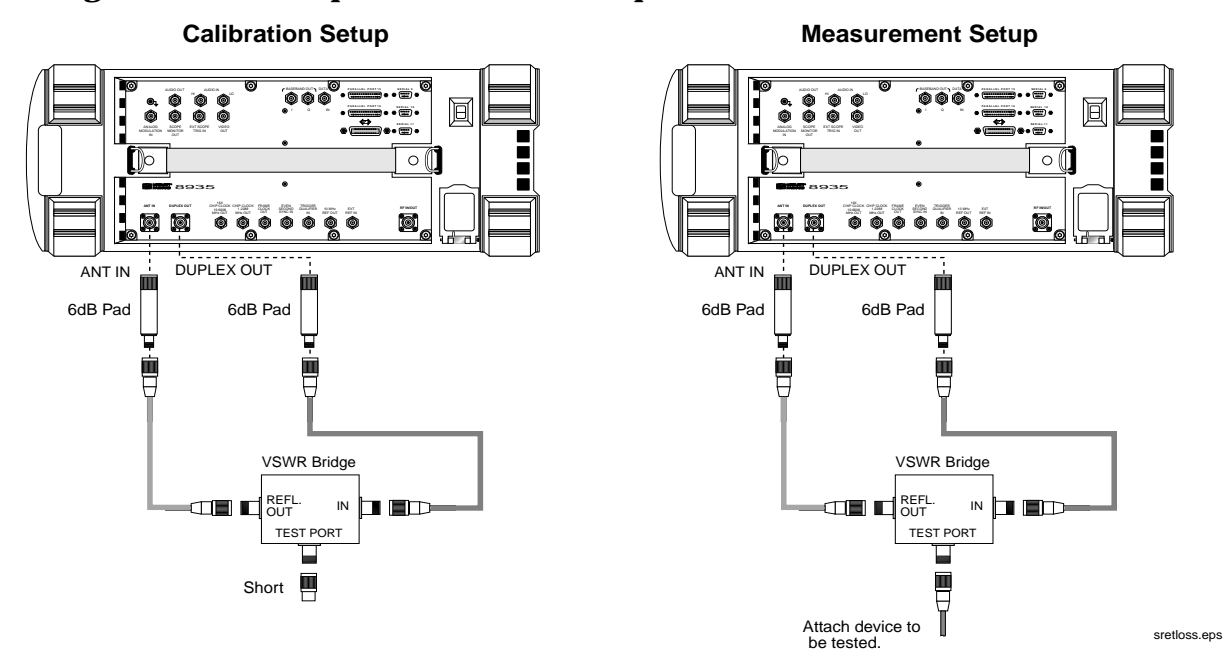

- 7. A setup screen appears with a diagram of the necessary connections, similar to [Figure 5-13.](#page-101-0) This is the calibration phase of the test to obtain a reference level for the device being tested. A VSWR bridge or a directional coupler and two 6 dB pads are connected to the Test Set. The pads are used to reduce impedance mismatch errors between the VSWR bridge and the DUPLEX OUT and ANT IN ports on the Test Set. A reference level is measured first with a short on the DUT (Device Under Test) port of the VSWR bridge. An open can be used as well, but the open must not be blocked in any way that might cause the signal to be reflected back. For example, using the open setup inside a van or other enclosed area may introduce inaccuracies in the measurement. Setup the hardware, then press **k1** (**Proceed**) or the knob to continue.
- 8. Another setup screen appears. Attach the device being tested. Press **k1** (**Proceed**) or the knob to continue.

9. The plot screen appears. The trace showing return loss over the frequency band selected is displayed on the screen. Measured values for best and worst case return loss and VSWR are printed at the top of the screen. To save the plot to a PC card, press **k4** (**Save Plot**) and use the knob to enter a filename. Press **k5** (**Scr Dump**) to send the image to a printer or to the BTS Laptop Utility. Directions will appear at the top of the screen. Press **Print** and allow the image to print to the connected device. Then, press **Pause/Continue**. Press **k1** (**Proceed**) when you are ready to proceed.

<span id="page-102-0"></span>**Figure 5-14 Example of a Swept Return Loss Plot Screen**

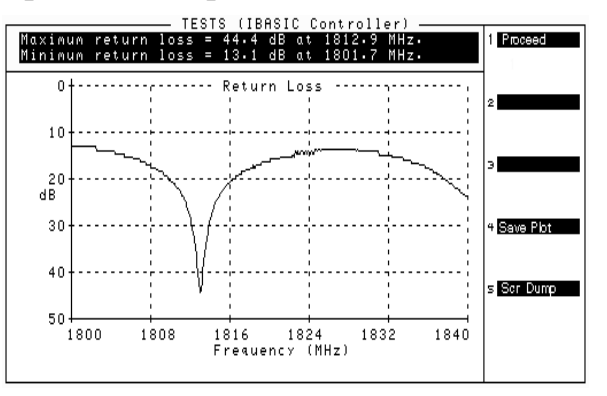

10.The swept return loss results screen appears with the test results. If the BTS Laptop Utility is in use, this data is collected by the laptop. If you wish to repeat the test using the same calibrated devices and test parameters, press **k1** (**Repeat**). To re-display the plot screen, press **k3** (**Disp Plot**). To return to the **Select Test (Main)** menu, press **k5** (**Return**).

**Figure 5-15 Example of an Swept Return Loss results screen**

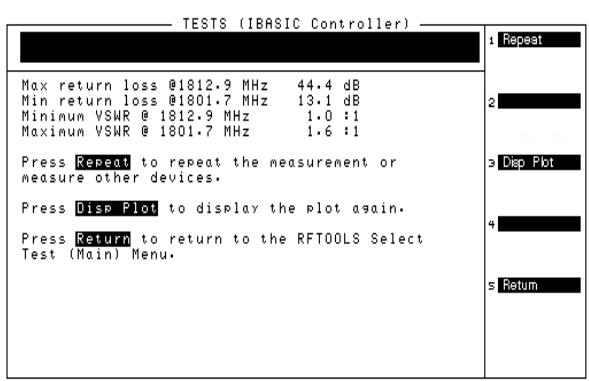

#### **Estimating Antenna Return Loss**

If you are measuring the return loss of an antenna connected to the end of a known good feed line, you can determine the approximate return loss of the antenna by subtracting twice the line loss. For example, if you measure a return loss of 24 dB and the line is known to have 2 dB loss, the estimated return loss of the antenna is 20 dB (since there is a total of 4 dB of loss from the feed line). For this estimate to be correct, the coaxial line and connectors must have a much smaller loss than the total return loss.

### **Specifications**

- Frequency Range: 0.4-1000 MHz, 1.7-2.0 GHz
- Swept Signal Level: -54 dBm to +10 dBm
- Swept Return Loss Accuracy:  $+/- 2dB +/-10\%$  of reading, for readings between 0 dB and 30 dB

### <span id="page-103-0"></span>**Cable Fault**

#### **Measurement Description**

A frequency-swept signal is transmitted from the DUPLEX OUT port of the Test Set through a resistive power divider to the cable-under-test. The signals reflected from faults in the cable are combined in the power divider with the transmitted signal and received at the ANT IN port.

The changing interference of the transmitted and reflected signals, over the swept frequency band, contains information about the distance to one or more faults. The software uses a Fast Fourier Transform (FFT) to convert the frequency domain into the time domain. The information in the time domain can be used to find the physical distances. The distance displayed on the Test Set's CRT is the physical distance to the fault with correction for the velocity factor of the cable. This test allows the operator to identify, characterize, and isolate potential problem locations by viewing it in units of distance.

**NOTE** Test Signal Can Cause Interference

When testing cables attached to antennas, test signals will be radiated. Verify that the signal used for the test cannot result in interference to another antenna.

#### **Making the Measurement**

1. Select **Cable Fault** from the Select Test (Main) Menu. The Cable Fault Information menu will appear.

#### **Figure 5-16 Selecting the Cable Fault Measurement**

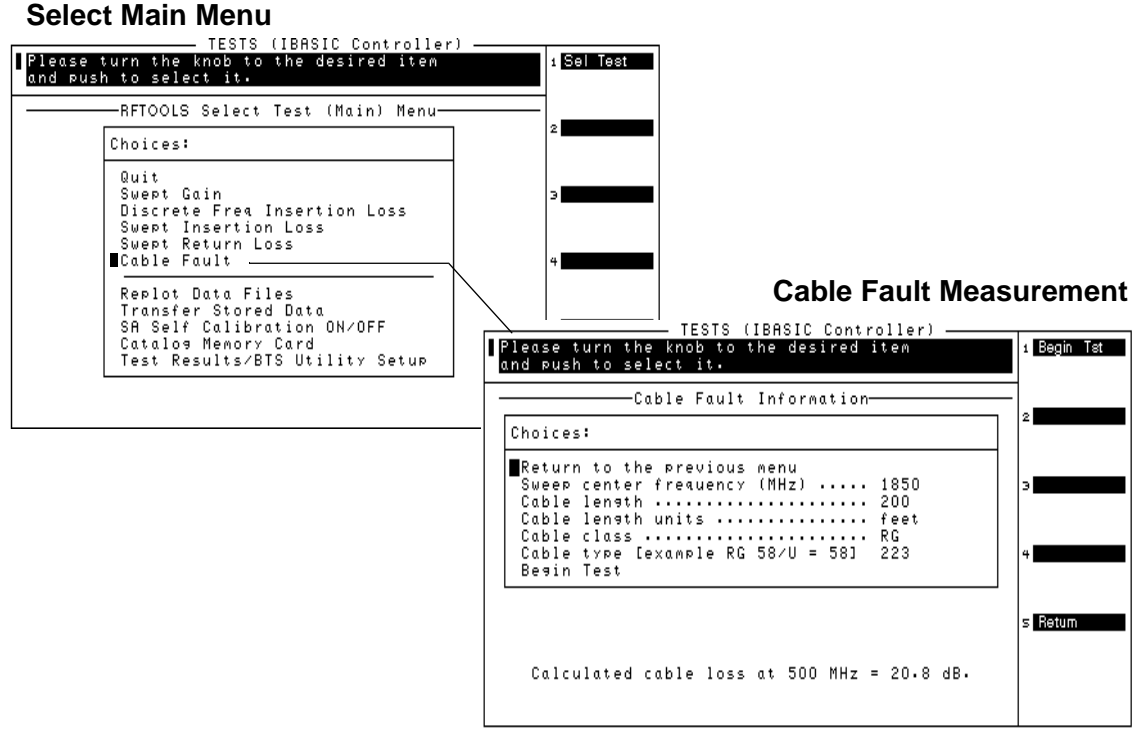

- 2. Position the cursor at **Sweep center frequency (MHz)** and select. A **Choices** menu appears.
	- **505 MHz** Use this center frequency for high resolution, short range cable tests. The cable lengths can range from 10 to 1000 ft.
	- **850 MHz** Use this center frequency for cable tests at cellular frequencies. This should be used for frequency sensitive devices, such as filters, and has a cable length range of 150 to 1000 ft.
	- **1850 MHz** Use this center frequency for cable tests at PCS frequencies. This should also be used for frequency sensitive devices and has a cable length range of 150 to 1000 ft.
- 3. Position the cursor at **Cable length** and enter the appropriate value.

Overview of the Test Set's Built-In Tools **Using the RF Tools Program**

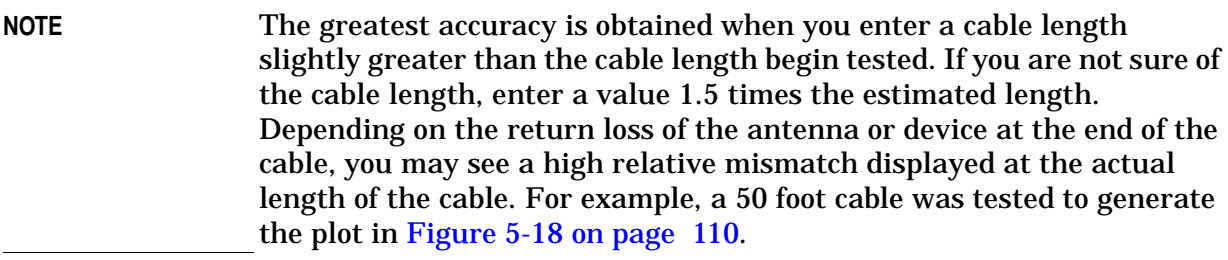

- 4. Position the cursor at **Cable length units**. Pressing the knob toggles the selection between feet and meters.
- 5. Position the cursor at **Cable class** and select it. A **Choices** menu appears allowing selection of Heliax, RG, and custom options. Select the appropriate cable class. (They can also be selected by pressing **k1** (**HELIAX**), **k3** (**RG**), or **k5** (**Custom**).
- 6. The next menu varies depending on Cable class:
	- If **Heliax** is selected: Position the cursor at **Cable type** and select. A **Choices** menu appears with foam, air, and flex of varying thickness. Use the knob to select the desired cable type.
	- If **RG** is selected: Position the cursor at **Cable type** with the example  $[RG 58/U = 58]$  and select.
	- If **Custom** is selected:
		- a. Position the cursor at **Cable velocity propagation const** and select it. Enter the appropriate value. Cables that use polyethylene dielectric typically have a propagation velocity of 0.66, cables that use a teflon dielectric typically have a propagation velocity of 0.70. The propagation velocity must be a value between 0 and 1.
		- b. Position the cursor at **Cable atten. dB/100 ft. (or meters) at 500 MHz** and select it.
		- c. If the cable attenuation is unknown, enter 0 dB per 100 feet (or meters). Entering 0 dB/100 will produce return loss values lower than actual, but fault distance can be accurately detected.
- 7. Press **k1** (**Begin Tst**).

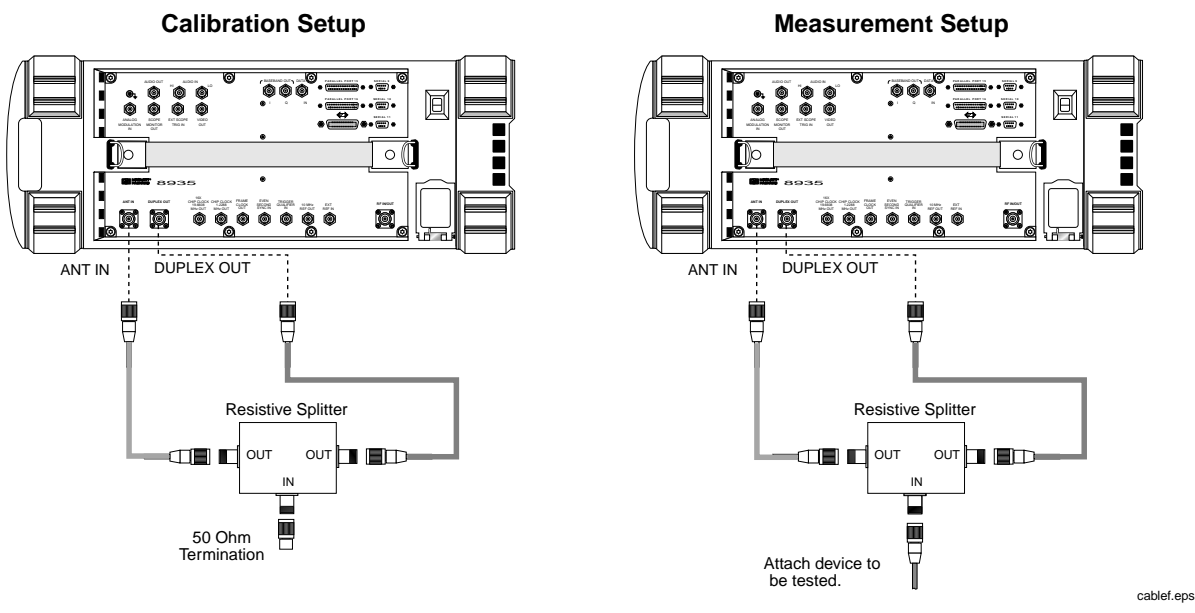

- 8. A setup screen appears with a diagram of the necessary connections (see [Figure 5-17\)](#page-106-0). It is very important that the power divider is a 2-way resistive device. Press **k1** (**Proceed**) or the knob after the hardware is connected.
- 9. After the Test Set has finished calibrating, a second diagram appears on the screen. Connect the cable to be tested. Press **k1** (**Proceed**) or the knob to continue.
- 10.The plot screen appears similar to [Figure 5-18](#page-107-0). To save the plot to a PC card, press k4 (**Save Plot**) and use the knob to enter a filename. Press **k5** (**Scr Dump**) to send the image to a printer or to the BTS Laptop Utility. Directions will appear at the top of the screen. Press **Print** and allow the image to print to the connected device. Then, press **Pause/Continue**. Press **k1** (**Proceed**) when you are ready to continue.

### **Chapter 5 109**

<span id="page-106-0"></span>**Figure 5-17 Cable Fault Setups**

### <span id="page-107-0"></span>**Figure 5-18 Example of a Cable Fault Plot Screen**

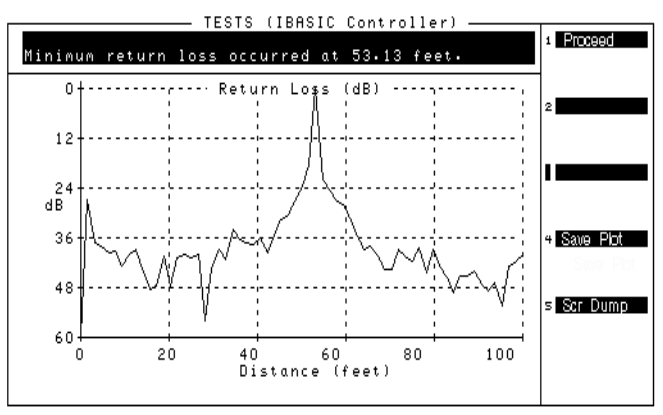

11.The cable fault result screen appears with the test results (see [Figure 5-19 on page 110](#page-107-1) for an example). If the BTS Laptop Utility is in use, this data is collected by the laptop. If you wish to repeat the test using the same calibrated devices and test parameters, press **k1** (**Repeat**). To re-display the plot screen, press **k3** (**Disp Plot**). To return to the **Select Test (Main)** menu, press **k5** (**Return**).

#### <span id="page-107-1"></span>**Figure 5-19 Example of a Cable Fault Results Screen**

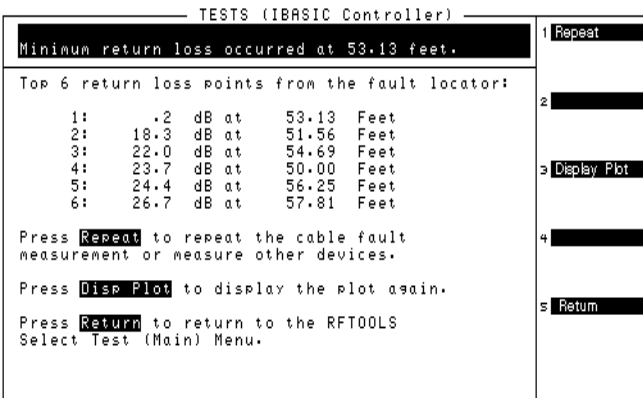
#### **Typical cable fault return loss measurements**

Return loss is a ratio of input power to reflected power. For example, if 100 Watts was applied to a cable and 10 Watts was returned, the return loss is 10 dB or

#### **Equation 5-1 Return Loss**

$$
10\log\left(\frac{100}{10}\right)
$$

Calculation

. In the same example, if 1 Watt was returned, the return loss is 20 dB

#### **Equation 5-2**

$$
10\log\left(\frac{100}{1}\right)
$$

Return Loss Calculation

. Typical return loss measurements for the cable loss test are listed below:

- Open-Circuit Cable = 0 dB (ignoring line loss)
- Short-Circuit Cable = 0 dB (ignoring line loss)
- 50-Ohm Terminated Cable = 40 to 60 dB
- Antenna = 10 to 20 dB (in the frequency band for which it was designed)

Return loss measurements greater than 20 dB should be considered good.

#### **Cable Fault Performance**

Measurements of the cable fault location can typically be made up to 500 feet on low-loss cables and 300 feet on higher-loss cables. Resolution of the fault location is approximately 0.4 feet for cable lengths up to 50 feet and then linearly increases to 4 feet for a 500 foot cable.

#### **Specifications**

- Cable Types Tested: Heliax, RG, Custom
- Cable Length Range: 0 to 1000 feet, 0 to 300 meters
- Distance accuracy: +/-5% of the cable length value entered by the user

# **Replot Data Files**

This utility allows you to easily retrieve and display plots which were previously stored on an SRAM PC card. One or two plots may be displayed at one time. No measurements are performed.

#### **Figure 5-20 Replot Data Files**

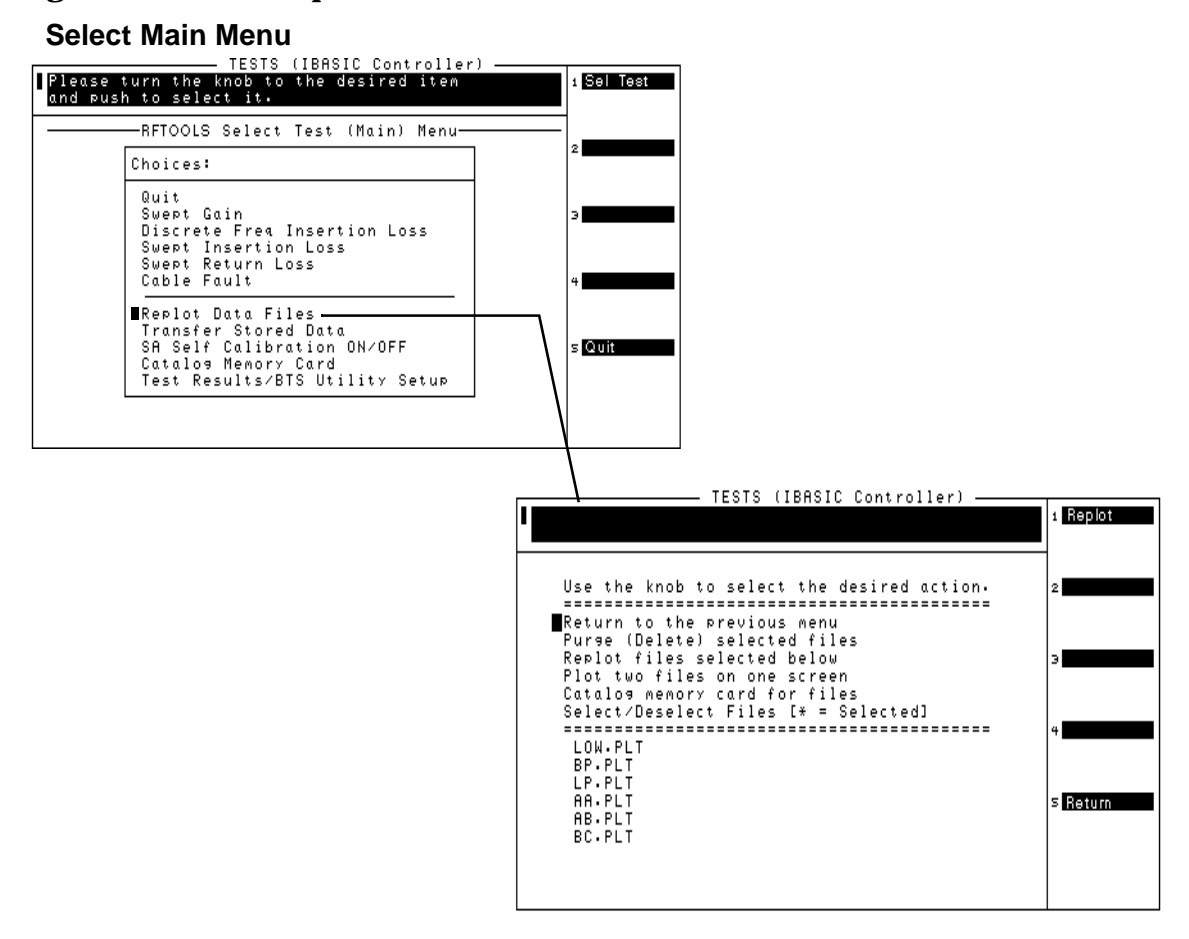

### **Transfer Stored Data**

This utility may be used to easily transfer data collection files (test results) from an SRAM PC card over the serial, parallel, or HP-IB port. You do not need to write an IBASIC program. No measurements are performed.

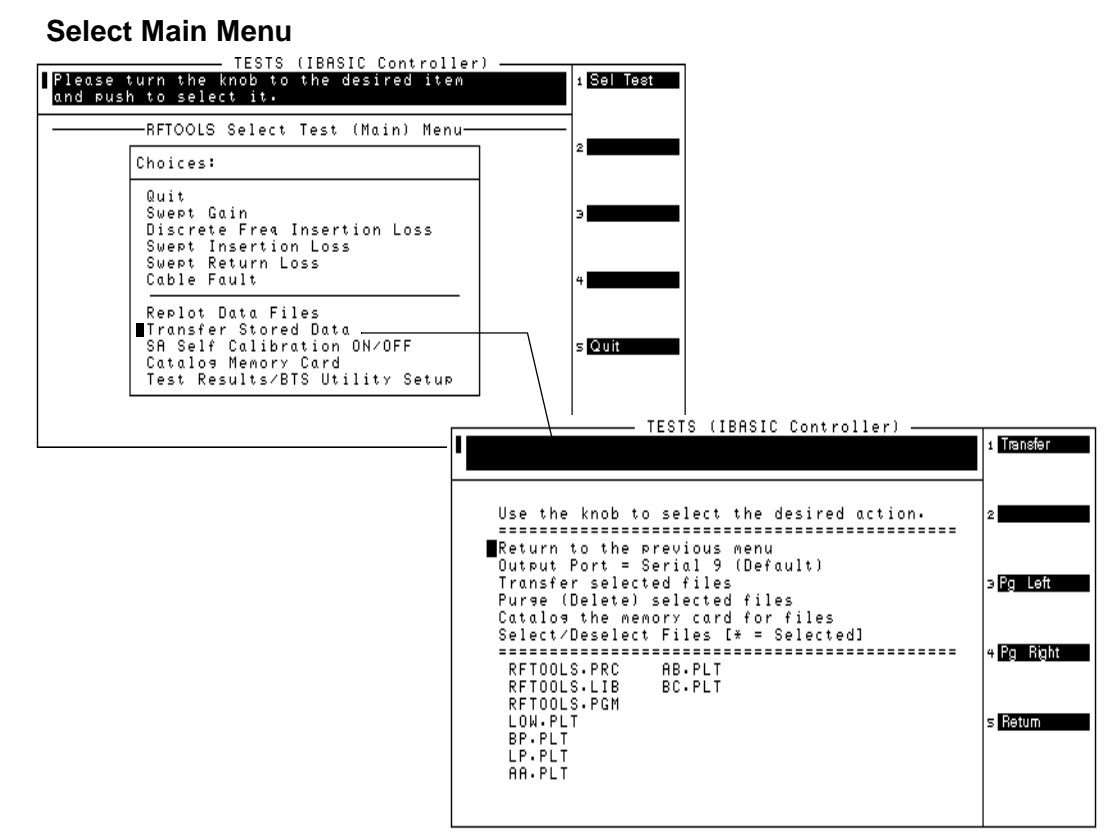

#### **Figure 5-21 Transfer Stored Data Screen**

# **SA (Spectrum Analyzer) Self Calibration ON/OFF**

This menu item allows you to check the calibration status of the Test Set's spectrum analyzer, and change the status if you desire.

#### **Figure 5-22 SA Self Calibration OFF/ON Screen**

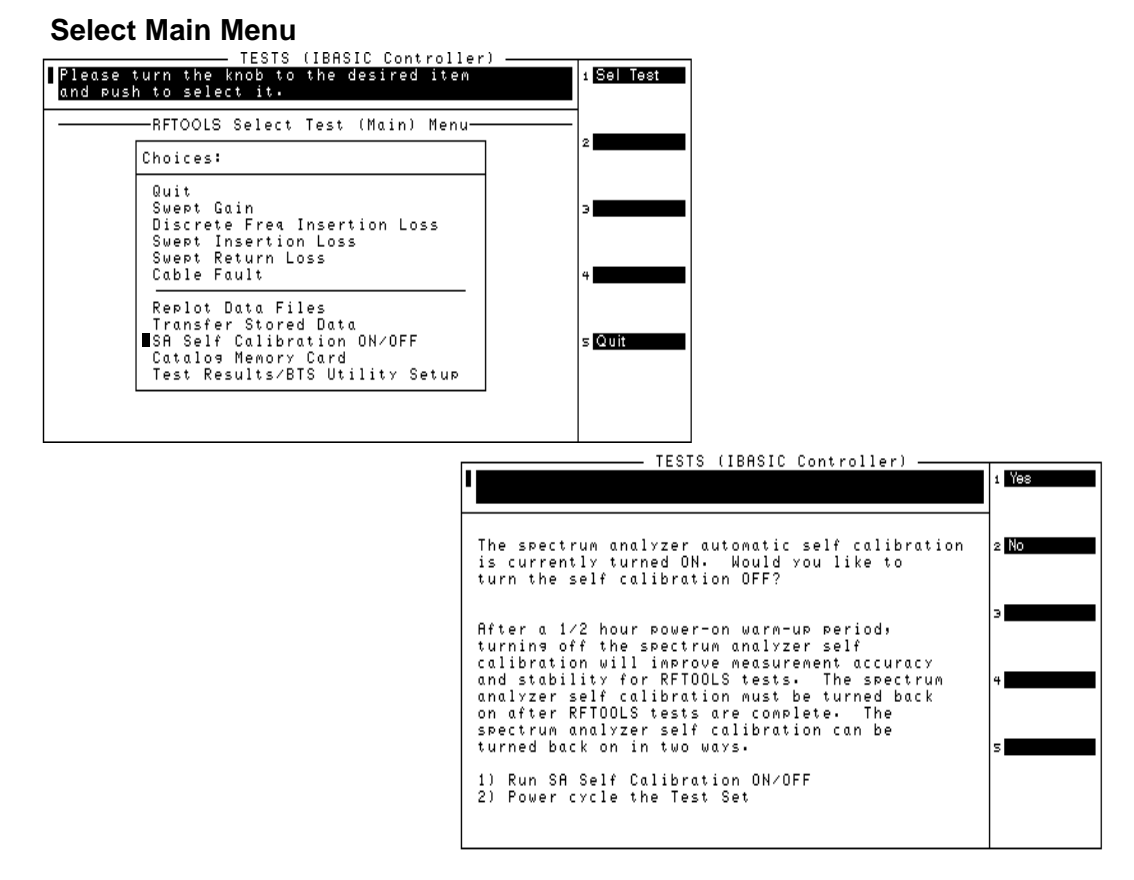

The RFTOOLS program uses the Test Set's internal spectrum analyzer for making swept network analyzer measurements. The internal spectrum analyzer performs an automatic self calibration every 5 minutes. This automatic self calibration ensures that the spectrum analyzer operates within specified limits regardless of the operating temperature. However, this self calibration can introduce inaccuracy in spectrum analyzer output after the Test Set is operating at a constant temperature (after approximately 30 minutes).

Each RFTOOLS test includes two parts: calibration and measurement. If the spectrum analyzer performs a self calibration between the calibration and measurement of the RFTOOLS test, the spectrum analyzer's automatic self calibration instability will increase RFTOOLS test measurement error. To avoid this problem, you may use this menu item to turn off the spectrum analyzer's self calibration. This self calibration should only be turned off after the unit has reached a constant powered-on operating temperature (approximately 30 minutes after power-on), therefore it is probably best to leave it on. After 30 minutes, turning the self calibration off will improve the measurement accuracy of RFTOOLS tests.

# **Catalog PC (Memory) Card**

This utility lists all the files contained on the PC card. The PC card that you want to catalog must be inserted prior to selecting this test.

File types are denoted by the following suffixes:

- .PGM suffix denotes a program code file
- .LIB suffix denotes a library file
- .PRC suffix denotes a procedure file
- .DAT suffix denotes a data file
- .PLT suffix denotes a plot file

#### **Figure 5-23 Catalog Memory Card Screen**

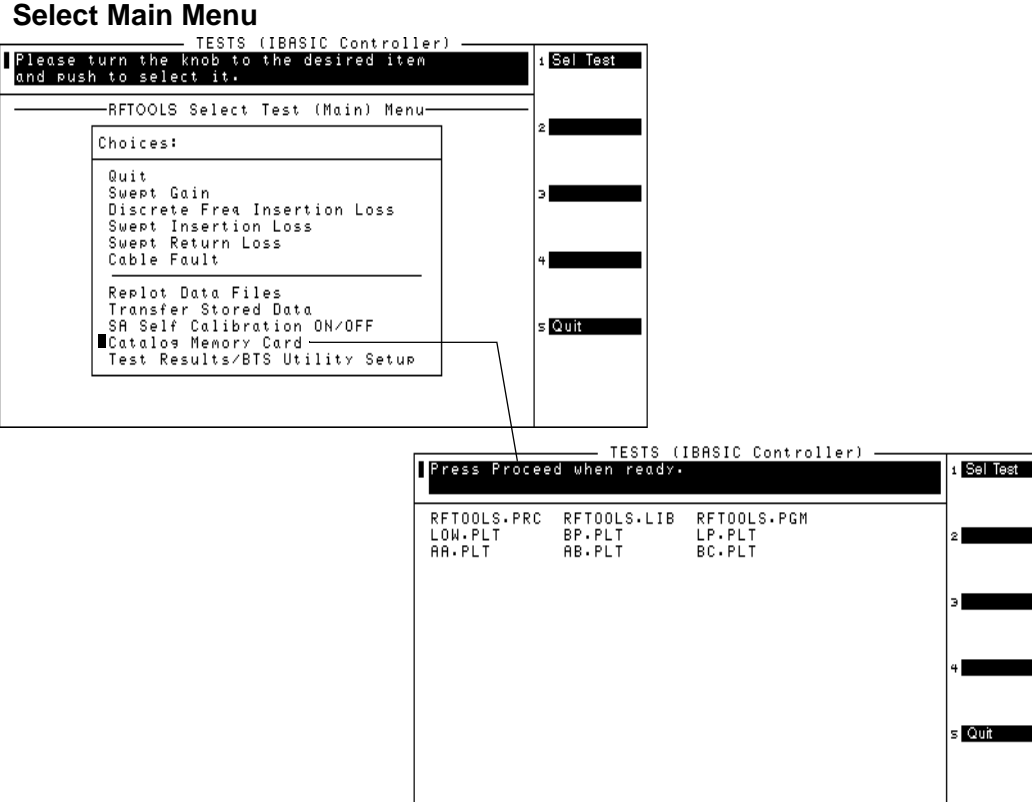

# **Using the Spectrum Analyzer**

# **Automatic Calibration**

During operation, the spectrum analyzer pauses for approximately 2 seconds every 5 minutes to recalibrate itself. This does not affect the accuracy of displayed measurements, but does cause a brief interruption of the displayed information during the process.

# **Setting Resolution Bandwidth and Sweep Rate**

The resolution bandwidth and sweep rate are determined by the span setting, and cannot be set independently.

These settings are listed in the following table.

| Span        | <b>Resolution BW</b><br>(kHz) | <b>Sweep Rate</b> |
|-------------|-------------------------------|-------------------|
| $< 50$ kHz  | 0.3                           | 28.6 kHz/second   |
| $<$ 200 kHz | 1.0                           | 329.0 kHz/second  |
| $<1.5$ MHz  | 3.0                           | 3.0 MHz/second    |
| $<$ 3 MHz   | 30.0                          | 21.4 MHz/second   |
| $<$ 18 MHz  | 30.0                          | 36.3 MHz/second   |
| $<$ 200 MHz | 300.0                         | 257.0 MHz/second  |
| $1$ GHz     | 300.0                         | 1.0 GHz/second    |

**Table 5-1 Relationship Between Span, Resolution Bandwidth, and Sweep Rate**

# <span id="page-114-1"></span>**Selecting the Spectrum Analyzer's Controls Menus**

Several levels of menus are used to access the various controls associated with the spectrum analyzer (see [Figure 5-24\)](#page-114-0).

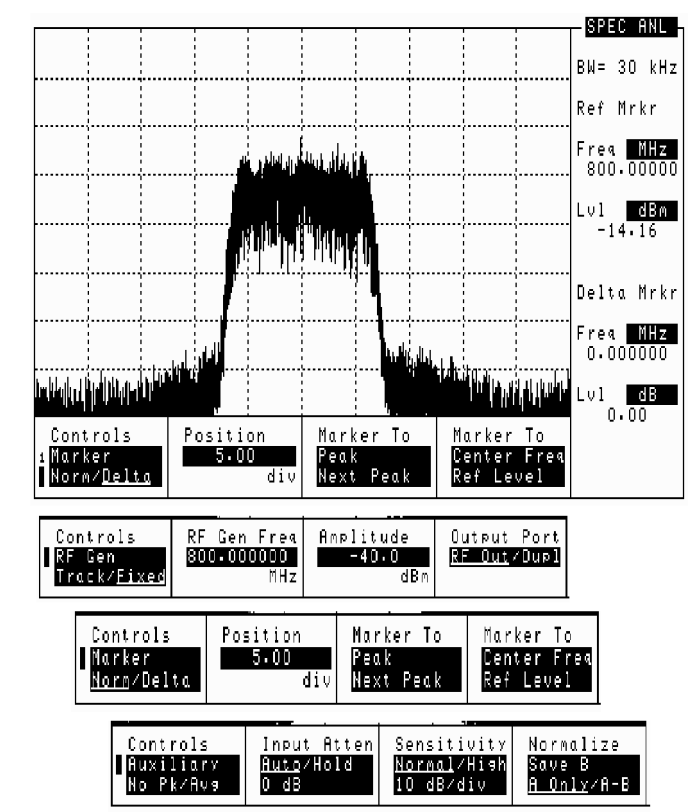

#### <span id="page-114-0"></span>**Figure 5-24 Spectrum Analyzer Controls Menus**

# **Using the Delta Markers**

Delta markers are displayed when the **Norm/Delta** field on the spectrum analyzers **Marker** menu is set to **Delta**.

The delta makers are positioned in the same way as the normal markers using the **Marker** menu of the spectrum analyzer screen.

When the delta maker is activated, the **Marker To Peak**, **Next Peak**, **Center Freq**, and **Ref Level** fields control only the delta marker.

- **Peak** or **Next Peak** The normal marker remains stationary. When a delta marker to center frequency measurement would move the reference marker off the screen, the measurement is aborted and the following message is displayed: **Attempt to move Reference Marker off the screen**.
- **Center Freq** or **Ref Level** The normal marker moves as necessary to stay at the same signal frequency when the spectrum display changes.

#### **Delta Frequency**

The delta marker frequency measurement (**Delta Mrkr Freq**) is the frequency of the delta marker minus the frequency of the normal marker. If the delta marker is to the right of the normal marker, the delta frequency is positive. If the delta marker is to the left of the normal marker, the delta frequency is negative.

The units for this measurement are GHz, MHz, kHz, and Hz.

#### **Delta Level**

The delta marker level measurement (**Delta Mrkr Lvl**) is the level of the normal marker minus the level of the delta marker in dBm. If the delta marker is higher than normal marker, the delta level is positive. If the delta marker is lower than the normal marker, the delta level is negative.

The units for this measurement are dB. (There is a percent unit available; however, since the spectrum analyzer level is always displayed on a logarithmic scale, linear units are inappropriate.)

#### **Reference Marker (Ref Mrkr) Level and Frequency**

In the delta marker mode, a second (reference) marker is placed at the current location of the marker. The first marker becomes a moveable delta marker. When the delta marker is moved, the difference in frequency and level between the reference marker and the delta marker are shown as the **Delta Mrkr** measurements on the right-hand side of the screen. The reference marker can be set to either **Hold** or **Norm**.

When the **Ref Mrkr** field is set to **Hold**, the reference marker is frozen at its current position (frequency and level) regardless of changes in the signal level. This is useful for measuring multiple off-air carriers and looking at the difference in power levels. The reference marker can also be used when zeroing return loss.

When you switch from **Hold** to **Norm**, the reference marker will stay at its current horizontal setting (frequency), but will track the level of the incoming signal.

When switching from delta mode to normal mode, the delta marker becomes the normal marker.

# **Using the Spectrum Analyzer Mask**

The spectrum analyzer mask consists of two adjustable limit lines. They show the upper and lower limits of spectral occupancy. You can choose to set and display either upper or lower limits for the mask, or both. When the mask is turned on, it continuously monitors the signal spectrum with respect to these limits and indicates a failure when the spectrum exceeds these limits. A "Fail" message, along with a beep (if activated), indicates a failure. "Pass" is displayed if the signal remains within the limits of the mask.

#### **Displaying the Spectrum Analyzer Mask**

- 1. On the SPEC ANL screen, set the **Controls** field to **MASK**. (See ["Selecting the Spectrum Analyzer's Controls Menus" on page 117](#page-114-1) for instructions.)
- 2. Set the **Display** field to show the mask on the screen, and to indicate which limits you want to measure against.
	- **Upper Only**
	- **Lower Only**
	- **Both**

Setting this field to **Off** turns off the mask and the pass/fail indicator.

- 3. Set the Mask Type field to the type of mask you want to measure against.
	- Fix sets the mask to absolute limits defined in the **#Pts**, **EditPoint**, **Lvl**, and **Freq** fields. When using fixed limits a change in the center frequency or level may cause the mask to move beyond the viewable area of the screen.
	- **Rel** sets the mask relative to the center frequency and reference level defined in the **Center Freq** and **Ref Lvl** fields on the spectrum analyzer's **Main** controls menu.

You can define two masks, one fixed and one relative and switch between the two using this field.

#### **Defining the Fixed Mask's Limits**

1. Set the **Edit Mask** field to the limit you want to edit (**Upper** or **Lower**).

You might want to set the **Mask Beep** field to **Off** while you are defining the mask.

- 2. Set the **Mask Type** field to **Fix**.
- 3. Set the **#Pts** field to the number of points you want defined by the mask. You can define up to 15 points. The starting point is always the left graticule on the display, and the end point is always the right graticule on the display.

To define a straight-line mask, set the number of points to 1. The default mask is a straight line at the top of the display.

- 4. Set the **EditPt** field to the point you want to define.
- 5. Set the **Lvl** and **Freq** fields to the frequency and level you want for the point you chose in the **EditPoint** field.

In [Figure 5-25](#page-118-0) the frequency and level settings for each point are as follows:

**Table 5-2 Settings for Mask in [Figure 5-25](#page-118-0)**

| Point | <b>Level</b> | <b>Frequency</b>             |
|-------|--------------|------------------------------|
|       | $-50$ dBm    | 1799.7000                    |
| 2     | $1$ dBm      | 1799.7000                    |
| 3     | 1 dBm        | 1800.3000                    |
|       | $-50$ dBm    | 1800.3000<br>MH <sub>z</sub> |

<span id="page-118-0"></span>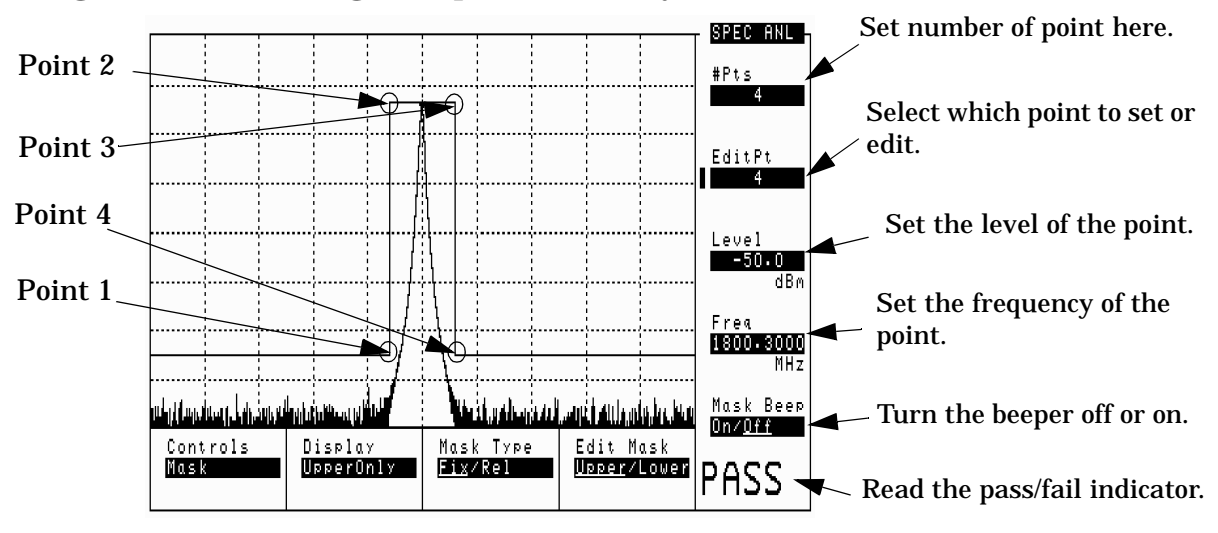

**Figure 5-25 Setting the Spectrum Analyzer Mask**

#### **Defining the Relative Mask's Limits**

1. Set the **Edit Mask** field to the limit you want to edit (**Upper** or **Lower**).

You might want to set the **Mask Beep** field to **Off** while you are defining the mask.

- 2. Set the **Mask Type** field to **Rel**.
- 3. Set the **#Pts** field to the number of points you want defined by the mask. The starting point is always the left graticule on the display, and the end point is always the right graticule on the display.

To define a straight-line mask, set the number of points to 1.

The default mask is a straight line at the top of the display.

- 4. Set the **EditPt** field to the point you want to define.
- 5. Set the **Level Ofs** and **Freq Ofs** fields to the frequency and level offsets you want for the point you chose in the **EditPt** field.

The offsets are relative to the frequency and level set in the **Center Freq** and **Ref Level** fields on the spectrum analyzer's **Main** controls menu.

Refer to [Figure 5-25](#page-118-0). Instead of setting **Level** and **Freq**, set the **Level Ofs** and **Freq Ofs**.

Overview of the Test Set's Built-In Tools **Using the Spectrum Analyzer**

#### **Turning Off the Mask**

1. Set the **Display** field to **Off** to turn off the spectrum analyzer mask.

#### **Turning Off the Mask's Failure Beeper**

1. Set the **Mask Beep** field to **Off** to turn off the beeping failure indicator.

# **Using the Voltmeter and Audio Frequency Counter**

The voltmeter can be used to measure ac and dc voltages. The input to the voltmeter is determined by the **AF Anl In** field on the AF ANALYZER screen.

To measure external voltages:

- 1. Select the AF ANALYZER screen.
- 2. Set the AF Anl In field to Audio In.
- 3. Set the Audio In Lo field to match the source you are measuring (600 ohm impedance, floating output amplifier, ground referenced voltage).
- 4. Connect the signal to be measured to the AUDIO IN connector(s). The AUDIO IN HI connector can be used alone as long as the **Audio In Lo** field is set to **Gnd**. The AUDIO IN LO connector must also be used if the **Audio In Lo** field is set to **600 to Hi** or **Float**.

The ac level is displayed. See [Figure 5-27](#page-121-0).

5. Select the lower-right measurement display field. See .

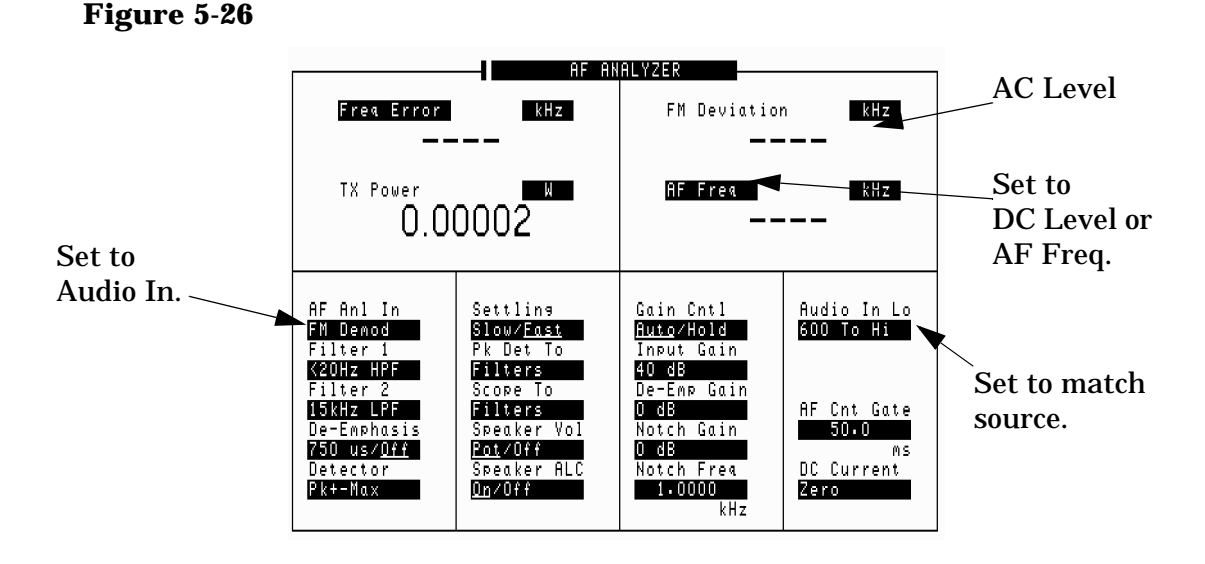

- Select DC Level to display the dc level.
- Select **AF Freq** to display the audio frequency.

#### **Chapter 5 123**

Overview of the Test Set's Built-In Tools **Using the Voltmeter and Audio Frequency Counter**

<span id="page-121-0"></span>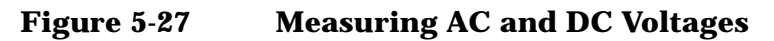

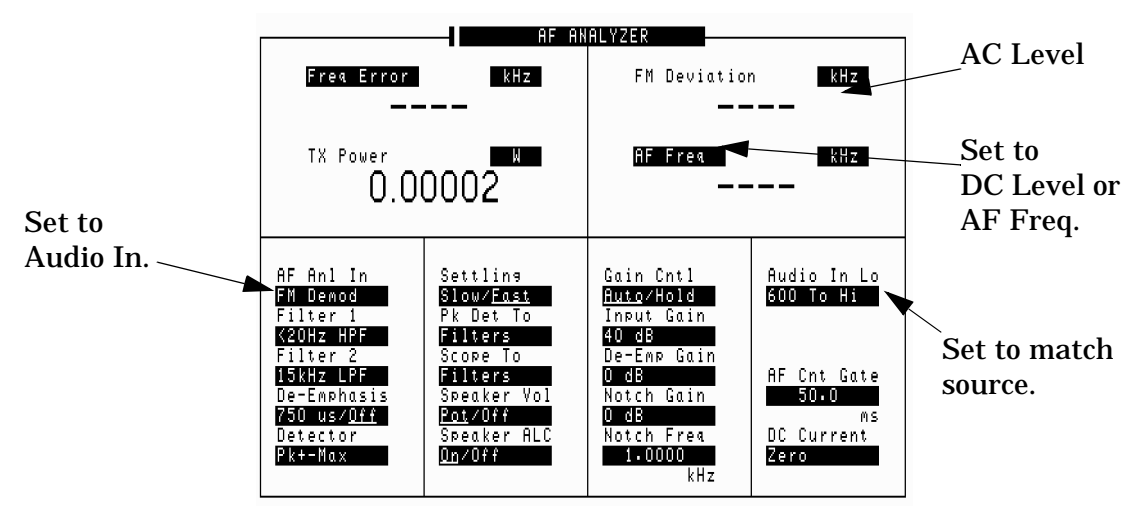

# **Using the Oscilloscope (Scope)**

The built-in 50 kHz oscilloscope provides

- multiple triggering formats (internal and external)
- single-shot and pre-trigger viewing for single events
- full marker capability with automatic level and time readout

Time/division, volts/division and vertical offset are displayed and can be changed using the front-panel knob.

Input to the oscilloscope is provided from various sources including direct inputs to the AUDIO IN (HI and LO) and MODULATION INPUT connectors. Oscilloscope functions are accessed from the AF ANALYZER and SCOPE screens.

**Figure 5-28 Inputs and Filters for the Oscilloscope**

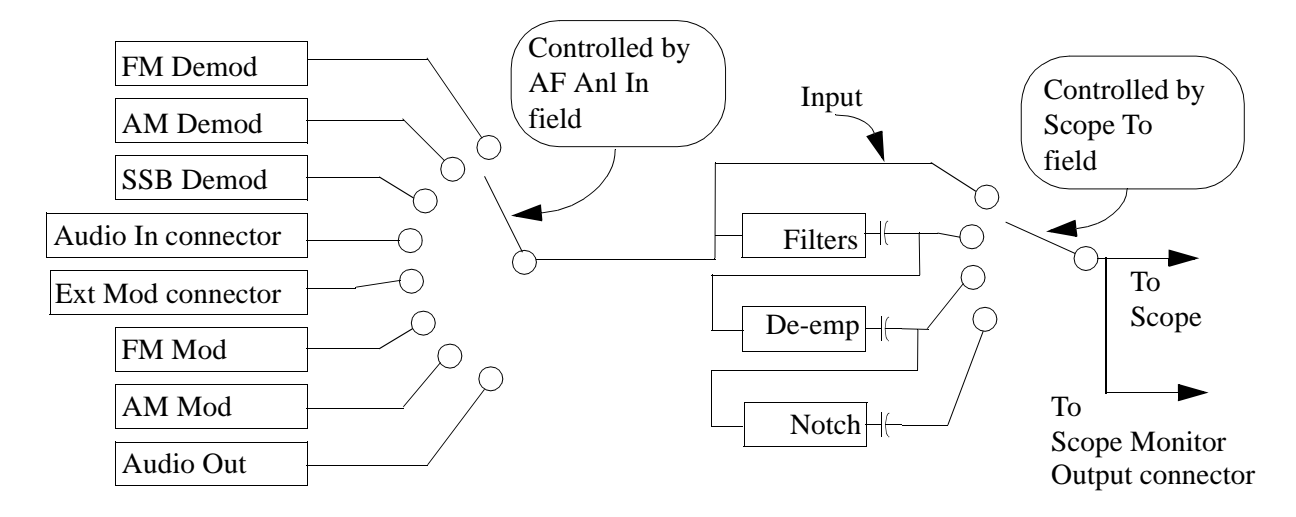

# **Selecting the Oscilloscope's Input**

- 1. Press **Shift**, then **RF Anl** (**AF Anl**) to select the AF ANALYZER screen.
- 2. Select the **AF Anl In** field. A list of choices appears.
- 3. Select the desired input to the scope:
	- **FM Demod** for FM demodulated audio from input signals connected to the RF IN/OUT or ANT IN connectors.
	- **AM Demod** for AM demodulated audio from input signals connected to the RF IN/OUT or ANT IN connectors.
	- **SSB Demod** for SSB demodulated audio from input signals connected to the RF IN/OUT or ANT IN connectors.
	- **Audio In** for a signal connected to the AUDIO IN connector.
	- **Ext Mod** for a signal connected to the MODULATION INPUT connector.
	- **FM Mod** for the FM modulated audio from the RF generator section.
	- **AM Mod** for the AM modulated audio from the RF generator section.
	- **Audio Out** for the signal present at the AUDIO MONITOR OUTPUT connector.

The input to the oscilloscope is displayed on the SCOPE screen.

### **Selecting the Oscilloscope's Filters**

- 1. Press **Shift**, then **RF Anl** (**AF Anl**) to select the AF ANALYZER screen.
- 2. Select the **Scope To** field. A list of choices should appear.
- 3. Select the desired filtering for the signal:
	- **Input** if you want no filtering (dc coupled)
	- **Filters** to route the audio to the oscilloscope after passing through Filters 1 and 2 (ac coupled).
	- **De-emp** to route the audio to the oscilloscope after passing through Filters 1 and 2, and the de-emphasis circuitry (ac coupled).
	- **Notch** to route the audio to the oscilloscope after passing through Filters #1 and #2, the de-emphasis circuitry, and notch circuitry (ac coupled).

# **Triggering the Oscilloscope**

You can control following triggering features of the oscilloscope:

- Trigger external or internal
- Automated or normal triggering
- Continuous or single shot triggering
- Trigger level
- Trigger delay

The oscilloscope is triggered using the Trigger menu. Select this menu with the following procedure:

- 1. Press **Shift**, then **Spec Anl** (**Scope**) to go to the SCOPE screen.
- 2. Select the **Controls** field, then choose **Trigger** from the list of choices.

# **Using the Oscilloscope's Marker**

The marker is used to help you make measurements with the oscilloscope. By repositioning the marker, you can measure the level and time.

The marker is controlled using the marker menu. Select this menu with the following procedure:

- 1. Press **Shift**, then **Spec Anl** (**Scope**) to go to the SCOPE screen.
- 2. Select the **Controls** field, the choose **Marker** from the list of choices.

# **Using IB\_UTIL Programs**

See ["Securing a Test Procedure" on page 129](#page-126-0) for information about the SECURE\_IT program. See ["Clearing RAM" on page 130](#page-127-0) for information about the RAM\_MANAGER program.

# **COPY\_PL**

The COPY\_PL program allows you to copy procedures and libraries from one PC card to another. See the *Agilent Technologies 8935 Programmer's Guide* for more information about procedures and libraries.

# **FILE\_XFER**

The FILE\_XFER (file transfer) program transfers files on a PC card to a device attached to either the HP-IB or to SERIAL PORT 9.

# **RAM\_USAGE**

The RAM\_USAGE program lists the following information about the Test Set's RAM:

- Total RAM installed
- RAM disk allocations
- Save register allocations
- Approximate RAM available for IBASIC programs

# <span id="page-126-0"></span>**Securing a Test Procedure**

The password option for securing a test procedure is accessed by loading and running the **SECURE\_IT** ROM program. This program is accessed by running the **IB\_UTIL** program.

- 1. Select the SOFTWARE MENU screen.
- 2. Select the **Select Procedure Location:** field and choose **ROM**.
- 3. Select the **Select Procedure Filename:** field.
	- a. Select **IB\_UTIL** from the list of programs. Press **Run Test** to display a list of procedures; select **SECURE\_IT** and follow directions to secure the desired information.

# <span id="page-127-0"></span>**Clearing RAM**

RAM can be cleared using the **RAM\_MANAGER** program in the Test Set's ROM. This program clears *all* RAM, including any SAVE/RECALL registers saved to **Internal** RAM.

This program is accessed by running the **IB\_UTIL** program.

- 1. Select the SOFTWARE MENU screen.
- 2. Select the **Select Procedure Location:** field and choose **ROM**.
- 3. Select the **Select Procedure Filename:** field.
	- Select **IB\_UTIL** from the list of programs. Press **Run Test** to display a list of procedures; select **RAM\_MANAGER** and follow directions to clear RAM.

To preserve the SAVE/RECALL registers, do not use the **RAM\_MANAGER** program. Instead, load any other test program from a card or from RAM to clear the previous test program, and then reload the desired test.

See ["Saving and Recalling Instrument Setups" on page 58](#page-56-0) for more information about save/recall registers.

# **Using the LISTOPTS (list options) Program**

You can list the options that are installed in your Test Set (if any) using the LISTOPTS program. LISTOPTS also displays the firmware version of your Test Set.

### **To run the LISTOPTS program**

- 1. Select the SOFTWARE MENU screen.
- 2. Select the **Select Procedure Location:** field and choose **ROM**.
- 3. Select the **Select Procedure Filename:** field.
- 4. Select **LISTOPTS** from the list of programs.
- 5. Press **Run Test** to run the program and follow the directions on the screen.

# **Using the ST\_PLT (store or plot) Program**

This program allows you to store a spectrum analyzer, or oscilloscope trace on PC card or to plot a stored trace from a PC card.

# **To run the ST\_PLT program**

- 1. Select the SOFTWARE MENU screen.
- 2. Select the **Select Procedure Location:** field and choose **ROM**.
- 3. Select the **Select Procedure Filename:** field.
- 4. Select **ST\_PLT** from the list of programs.
- 5. Press **k1** (**Run Test**) to run the program and follow the directions on the screen.
- 6. Press **k2** (**Show Info**) to display the trace's parameters (such as frequency, level, span, and so forth).

# **Signaling Encoder and Decoder**

# **Signaling Encoder and Decoder Basics**

# **The Decoder's Signal Source**

The decoder *always* gets its signal immediately after the de-emphasis network of the AF analyzer. De-emphasis can be turned on or off on the AF ANALYZER screen, or can be controlled while using the decoder by assigning a global USER key to the De-Emphasis field.

### **Decoder Frequency Measurements**

The decoder uses a different timebase for frequency counting than the AF Analyzer. Therefore, their measurements may be different when measuring the same signal (by a very small amount).

# **The Encoder**

The encoder's uses AF Generator 2 to generate its signals. The available signaling formats are AMPS-TACS, NAMPS-NTACS, DTMF, and a function (waveform) generator.

# **AMPS-TACS, NAMPS-NTACS Encoder and Decoder**

The following signaling formats are available for this decoder.

- AMPS = Advanced Mobile Phone Service.
- NAMPS = Narrowband Advanced Mobile Phone Service.
- TACS = Total Access Communications Systems.
- JTACS = Total Access Communications System for Japan.
- NTACS = Narrowband Total Access Communications Systems (NTACS is an extension of JTACS).

The theory and applications of cellular telephone systems are beyond the scope of this manual. If additional information is needed, refer to the many technical manuals available on the subject of cellular telephones.

# **Control and Voice Channel Identifiers**

The AMPS/TACS and NAMPS/NTACS encoder modes use the same forward control channel (FOCC) settings and output format. However, the forward voice channel (FVC) information is different.

The control and voice channel fields are available in separate menus. The Channel field is used to select the Cntl (FOCC) or Voice (FVC) menu.

Fields available only in the forward control channel menu have (FOCC) printed in the field title.

Fields available only in the forward voice channel menu have (FVC) printed in the field title.

### **Encoder/Decoder Interaction**

The AMPS-TACS/NAMPS-NTACS encoder acts like a base station transmitter, creating *forward* control and voice channel information (FOCC/FVC). The AMPS-NAMPS-TACS/NTACS decoder acts like a base station receiver, analyzing *reverse* control and voice channel signals (RECC/RVC).

The decoder uses the encoder's Data Rate setting to specify how fast the incoming message is being sent. Therefore, when using the decoder, you must first specify the data rate in the encoder.

#### **AMPS-TACS, NAMPS-NTACS Decoder**

The AMPS-TACS, NAMPS-NTACS decoder acts like a base station receiver by analyzing Reverse Control Channel (RECC) and Reverse Voice Channel (RVC) message streams for various cellular telephone formats.

The decoder can also be used to analyze Forward Control Channel (FOCC) and Forward Voice Channel (FVC) data from the base station.

#### **Decoder Mode Differences**

The AMPS-TACS and NAMPS-NTACS decoder modes are essentially the same for analyzing reverse control channel (RECC) information. However, the voice channel (RVC) information for NAMPS-NTACS is displayed differently than AMPS-TACS information. Fields and decoder measurements that are only used for either mode are noted in their descriptions.

#### **Interpreting Decoded Data**

#### **RECC and AMPS-TACS RVC Measurements**

See ["NAMPS-NTACS Reverse Voice Channel Measurements" on page](#page-134-0)  [137](#page-134-0) for information about NAMPS-NTACS RVC measurements.

After being armed, the measurement begins when the last bit of Word Sync has been received. The Gate Time field specifies the measurement period for all RECC measurements and the AMPS-TACS RVC measurement.

The received bits are displayed as hexadecimal (hex) characters. If the last bits received do not complete the last hex character, the received bits are used as the most significant bits in the character, and the remaining bit positions are filled with zeros.

For example; if the last bits received are "01", two zeros are added to the right to produce the binary number 0100. The hexadecimal equivalent, 4, is displayed.

The first two hex characters of the RECC data displayed contain the 7-bit Digital Color Code of the Seizure Precursor. The characters are right-justified so the farthest bit to the left for the first hex character is always 0. The first word of the RECC message begins in the third hex character of the displayed data.

All bits of the RECC and RVC data streams received after the initial Word Sync are displayed, including Parity and additional Dotting and Word Sync sequences.

The decoder does not check for any errors in the received data stream.

#### **Figure 6-1 Decoding the Reverse Control Channel (RECC) Data**

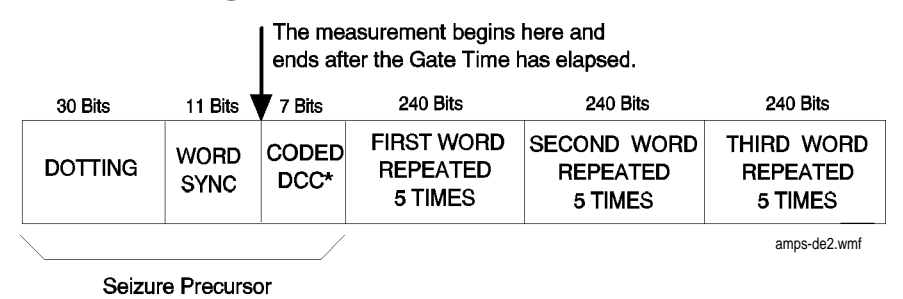

\* Digital Color Code

#### **Figure 6-2 Decoding the AMPS-TACS Reverse Voice Channel (RVC) Data**

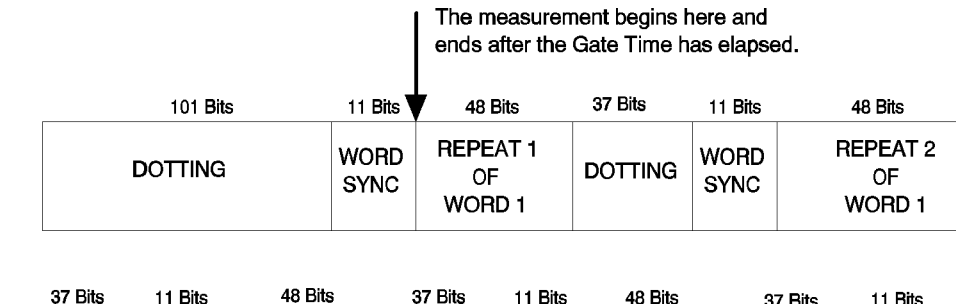

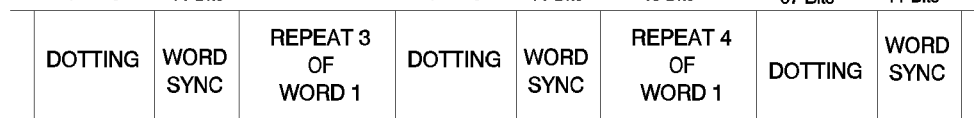

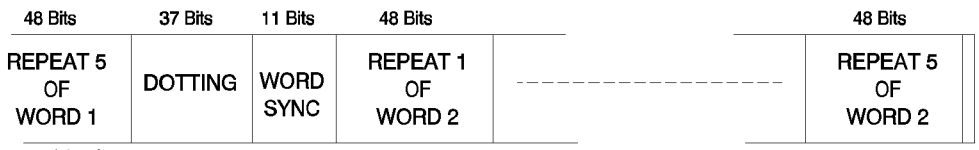

amps-de3.wmf

#### <span id="page-134-0"></span>**NAMPS-NTACS Reverse Voice Channel Measurements**

Three types of RVC information can be decoded; selected using the Measure field. See [Figure 6-3](#page-135-0).

Signaling Encoder and Decoder **AMPS-TACS, NAMPS-NTACS Encoder and Decoder**

<span id="page-135-0"></span>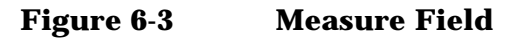

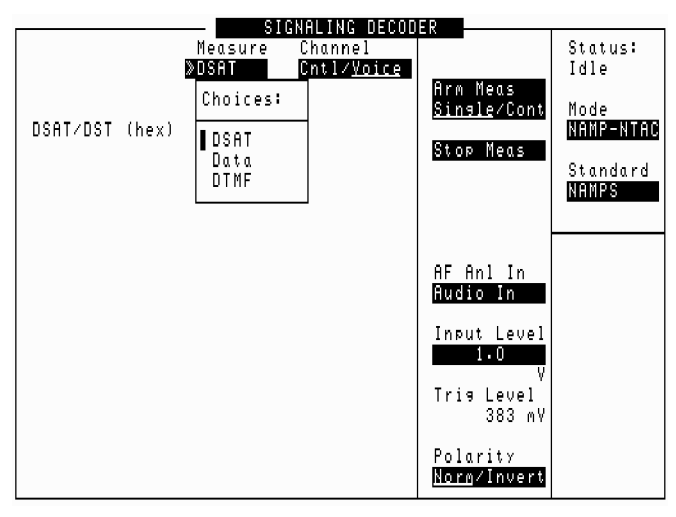

namp-voc.pcx

• DSAT displays the 6-digit DSAT (Digital Supervisory Audio Tone) or DST (Digital Signaling Tone) number, depending on the type of signal being received. If the received number is not one of the 14 standard combinations (7 DSAT or 7 DST), the decoder displays a constantly changing number until one of the standard values is detected. See [Figure 6-4 on page 139.](#page-136-0)

Data displays the 36 message bits and 12 parity bits of the RVC message. The measurement begins when the last sync word bit is received, and ends after the last parity bit is received. The measurement is re-triggered when the next sync word is received: there is no gate time function for this decoder mode. See [Figure 6-4](#page-136-0)  [on page 139](#page-136-0).

DTMF displays Dual-Tone Multi-Frequency tone pair frequencies and on/off times. These are tones that may be used to trigger connected equipment after a mobile-to-base station connection has been made (such as an answering machine or voice-mail system). See [Figure 6-4](#page-136-0)  [on page 139](#page-136-0).

<span id="page-136-0"></span>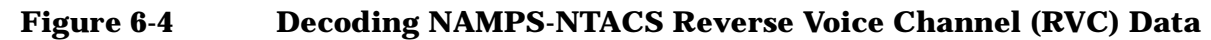

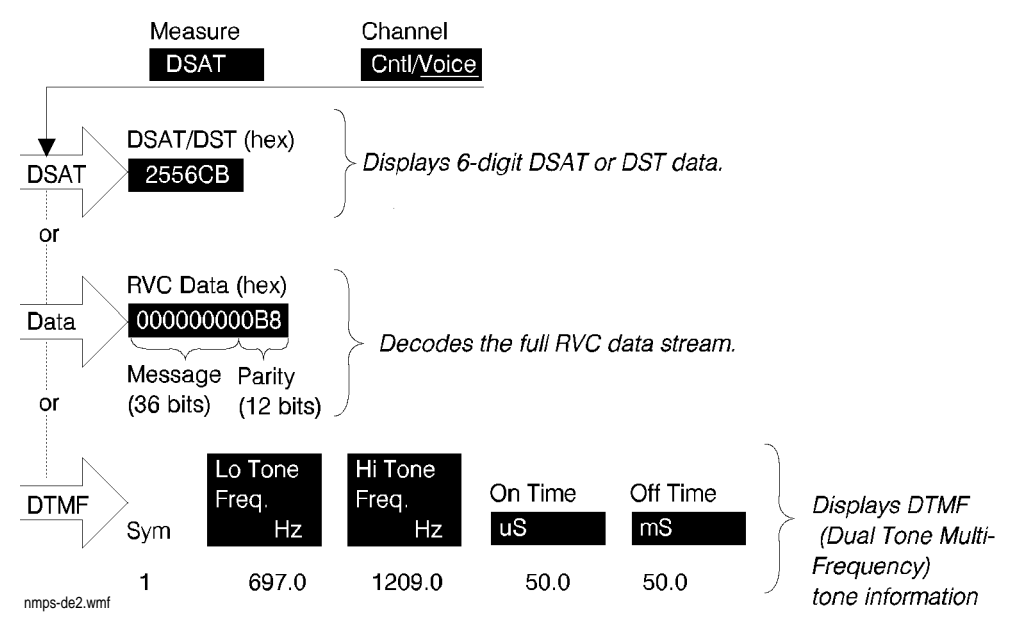

# **DTMF Sequence Encoder and Decoder**

The DTMF sequence encoder creates dual-tone multi-frequency tone sequences of variable frequency, amplitude, and duration. It's signal can be used to modulate the RF generator, or it can be output through the AUDIO OUT connector.

The DTMF sequence decoder analyzes dual-tone multi-frequency tone sequences and displays the associated parameters.

#### **Measurement Limits**

Lo Tone: 680 - 960 Hz Hi Tone: 1190 - 1660 Hz

Actual limits are typically slightly wider than this. However, the crossover point between Hi and Lo tone decoding is approximately 1.1 kHz. If incoming tones approach this point, unreliable measurements may be displayed (frequency measurement errors and spurious off times).

# **Function Generator Encoder and Decoder**

The function generator provides single-tone audio frequency signals of various waveforms, amplitudes, and frequencies. Its signal can be used to modulate the RF generator, or it can be output through the AUDIO OUT connector.

### **Decoding Considerations**

Frequency measurements are affected by the Filter1, Filter2, Settling, and De-Emphasis settings in the AF ANALYZER screen.

Four dashes (- - - -) are displayed if the incoming signal is out of range, or if the Gate Time is too long for the frequency being measured.

# **De-emphasis and Input Level**

De-emphasis can greatly affect the input level required for proper decoding. When using de-emphasis, the Input Level setting may need to be reduced significantly to properly decode the incoming signal. De-Emphasis is enabled/disabled using the De-Emphasis field on the AF ANALYZER screen.

If de-emphasis is used (by setting the AF Analyzer's De-Emphasis field to 750 µs), the Input Level should be set to about 1/5 of the measured signal's level. For example, a 1 kHz, 1 V peak sinewave into the AF Analyzer's input requires an Input Level of approximately 0.212 V to trigger correctly.

# **Twist and Pre-emphasis**

#### **Twist**

Twist is the ratio of amplitudes (in dB) between the high frequency and low frequency tone in each DTMF pair. A positive value indicates a higher amplitude for the high frequency tones. A negative value indicates a higher amplitude for the low frequency tones.

The amplitude of the combined tones is set in the AFGen2 To field.

#### **Twist and Pre-emphasis Interaction**

Twist and Pre-emphasis affect the relative levels of the high and low tones within each symbol (tone pair). If pre-emphasis is off, twist sets the difference in deviation (in dB) between the high and low tones. If twist is off, pre-emphasis places a 6 dB per octave difference in deviation between the high and low tones. If both twist and pre-emphasis are on, the two effects are summed.

For most conditions, set Twist to 2.5 dB, Pre-Emp on, and 60% rated deviation (3 kHz for a typical 5 kHz deviation rated receiver).

#### **Examples of Twist and Pre-emphasis Interaction**

**Example 6-1 Example 1:**

3 kHz deviation, Twist 0 dB, Pre-emphasis off.

The level of each low tone and high tone individually generate 1.5 kHz deviation. The tones are summed to produce 3 kHz deviation.

#### **Example 6-2 Example 2:**

3 kHz deviation, Twist 2.5 dB, Pre-emphasis off.

The high tone has 2.5 dB (a factor of 1.334) more deviation than the low tone. The two tones are summed to produce 3 kHz peak deviation. Therefore, the low tone's deviation is 1286 Hz and the high tone's deviation is 1714 Hz.

Signaling Encoder and Decoder **Twist and Pre-emphasis**

#### **Example 6-3 Example 3:**

3 kHz deviation, Twist 0 dB, Pre-emphasis on.

There is a 6 dB per octave difference between the high and low tones. For example, if sending a 1, which has a low tone of 697 Hz and a high tone of

1209 Hz, the high tone has a deviation of 1209/697 = 1.735 times the low tone's deviation. The high tone's deviation is then  $20 \times$  $log(1209/967) = 4.78$  dB higher than the low tone. Since their sum must equal 3 kHz, the low tone's deviation is 1097 Hz, and the high tone's deviation is 1903 Hz.

#### **Example 6-4 Example 4:**

3 kHz deviation, Twist 2.5 dB, Pre-emphasis on.

If sending a 1 (697 Hz low tone and 1209 Hz high tone), the high tone's deviation is 1.334 (see example 2)  $\times$  1.735 (see example 3) approximately 2.314 times the low tone's deviation. Since the peak deviation of their sum is 3 kHz, the low tone's deviation is 905.5 Hz and the high tone's deviation is 2094.5 Hz.

# **Connectors**

# **Descriptions of Connectors**

### **10 MHz REF OUT**

This connector furnishes a 10 MHz reference for external instruments.

#### **Operating Considerations**

Waveform = sinewave Output frequency = 10 MHz Output level >0.5 V rms Output impedance approximately 50 Ω.

**NOTE** The reference output frequency is always 10 MHz, independent of the selected input reference frequency.

# **ANT IN**

The antenna input is used for analyzing low-power RF signals (≤60 mW), and is typically used for off-the-air measurements. This port can be selected in the RF ANALYZER, SPEC ANL, CDMA ANALYZER, or CODE DOM screens.

**CAUTION** Connecting a signal of >60 mW (17.78 dBm) to the ANT IN port can cause instrument damage (although internal protection circuits can typically withstand a short-duration signal of several Watts).

> If the overpower circuit is triggered (signified by a warning message at the top of the screen), remove the signal from the ANT IN port, and reset using **Meas Reset** (press and release the **Shift** key, then the **Hold** key) or turn the Test Set off and on to reset it.

#### **Operating Considerations**

Input impedance = 50 Ω

TX power cannot be measured using this port; use the RF IN/OUT port. However, low power levels can be measured using this port with the spectrum analyzer.

Additional sensitivity for this port is available using the Sensitivity field in the RF ANALYZER and SPEC ANL screens.
# <span id="page-144-1"></span>**AUDIO IN**

Two connectors are used to input audio signals to the AF analyzer:

- <span id="page-144-2"></span>• HI is the main audio signal input connection.
- <span id="page-144-5"></span><span id="page-144-4"></span>• LO is used for the audio signal reference. Three choices are available using the AF ANALYZER screen's Audio In Lo field:
	- Gnd connects the center pin through approximately 100  $\Omega$  to chassis ground.
	- Float is a floating input.
	- 600 To Hi provides a 600  $\Omega$  internal load to match an audio source with an output impedance of 600  $\Omega$ .

<span id="page-144-3"></span>The measured level is the potential between the HI and LO center pins. The shells of both connectors are at chassis ground.

## **Operating Considerations**

<span id="page-144-6"></span>Input impedance is switchable between 1 MΩ in parallel with 95 pF, or 600 Ω floating.

<span id="page-144-0"></span>This port is selected as the AF analyzer's input using the AF Anl In field on the AF ANALYZER screen.

**CAUTION** The maximum level between the HI and LO center pins is 42 V peak (approximately 30 Vrms). Exceeding this value can cause permanent instrument damage.

# <span id="page-145-0"></span>**AUDIO MONITOR OUT**

This connector provides an external output from the AF analyzer.

## **Operating Considerations**

The Scope To field in the AF ANALYZER screen determines the source of this signal.

The Scope To field selects the signal source for the oscilloscope. This allows you to bypass certain sections of the AF analyzer's circuitry when viewing and measuring a signal. It also allows you to select measurement paths that include additional gain stages, improving the oscilloscope's resolution when measuring low-level signals.

- Input looks at the unfiltered signal directly from the input.
- Filters looks at the signal after filtering through Filter 1 and Filter 2.
- De-Emp looks at the signal after filtering through Filter 1 and Filter 2, and after 750 µs de-emphasis (if the De-emphasis field is set to 750 us.)
- Notch looks at the signal after filtering through Filter 1 and Filter 2, after de-emphasis (if used), and after the notch filter.

The level is not affected by the front-panel VOLUME knob.

Output impedance <1 kΩ

# <span id="page-146-0"></span>**AUDIO OUT**

This port is used to output signals from audio frequency generators 1 and 2.

## **Operating Considerations**

The output level is set by the AF generators and is not affected by the front-panel VOLUME control.

Output impedance <1Ω

Maximum output current = 20 mA peak Maximum reverse voltage = 12 V peak

AC/DC coupling is selected using the Audio Out field. This field is available on the RF GENERATOR screen.

# <span id="page-146-1"></span>**Chassis Ground**

<span id="page-146-2"></span>The chassis ground terminal provides a general chassis connection.

# **DIGITAL MUX OUT**

This connector is used for service diagnostics. Refer to the Assembly Level Repair manual for more information about using this connector.

# <span id="page-146-3"></span>**DUPLEX OUT**

This connector is an output for the RF generator and tracking generator.

#### **Operating Considerations**

Output impedance =  $50\Omega$ 

The RF generator's output is selected in the Output Port field. This field is available on the RF GENERATOR and SPEC ANL (tracking generator) screens.

**CAUTION** Connecting a signal of >60 mW (17.78 dBm) to the DUPLEX OUT port can cause instrument damage (although internal protection circuits can typically withstand a short-duration signal of several Watts).

> If the overpower circuit is triggered (signified by a warning message at the top of the screen), remove the signal from the DUPLEX OUT port, and reset using **Meas Reset** (press and release the **Shift** key, then the **Hold** key) or turn the Test Set off and on to reset it.

# <span id="page-147-0"></span>**EXT SCOPE TRIG IN**

This connector provides an external oscilloscope's trigger input.

## **Operating Considerations**

Input threshold approximately 2.5 V

Maximum Input level approximately 20 V peak

Input impedance is:

- 100 k  $\Omega$  for signals  $\leq$ 5.6 V peak
- 5 k  $\Omega$  for signals > 5.6 V peak

When measured with no load on the input, a 5 Volt level is present on the connector due to the internal pull-up resistor design.

# <span id="page-147-1"></span>**FRAME CLK OUT**

This output provides an external connection to the 25 Hz TDMA frame clock.

# <span id="page-147-2"></span>**GENERATOR DATA IN**

This connector allows you to send external data to the pre-modulation filter/IQ modulator.

Modulation data consists of two-bit symbols (00, 01, 10, or 11) that are sent to a pre-modulation filter. The pre-modulation filter is just ahead of the IQ modulator to properly shape the modulating waveform. External data is clocked in on the rising edge of the bit clock. The first bit of a symbol is clocked in on the rising edge of the symbol clock, and the second bit of the symbol is clocked in on the falling edge of the symbol clock. Care must be taken to properly align the baseband data being input with the symbol clock to correctly modulate the digital generator.

The nominal delay from the first data bit in a two-bit symbol to its peak RF response (decision point) after W/4 DQPSK modulation is 12 bits (6 symbols).

# **Operating Considerations**

Input level range = TTL Data rate  $= 48.6$  kbps Input impedance = 100 k W

# <span id="page-148-0"></span>**HP-IB**

This connector allows communication between the Test Set and other instruments or computers using the Hewlett-Packard Interface Bus (HP-IB).

# **PC Card Slot**

This front-panel opening is where PC cards are inserted.

# <span id="page-148-2"></span>**OPTIONAL CDPD MOD OUT**

This connector is provided when the CDPD option is installed. When using CDPD, this connector is jumpered to the MODULATION INPUT connector.

# <span id="page-148-1"></span>**MODULATION INPUT**

This connector provides an external modulation connection to the RF generator.

## **Operating Considerations**

The Mod In To field of the RF GENERATOR screen sets the type of modulation (AM or FM).

The FM Coupling field on the RF GENERATOR screen selects ac or dc coupling of this signal for FM operation.

# <span id="page-149-0"></span>**PARALLEL 15**

This port is used with printers requiring a parallel interface when printing screen images or test results. Set the Printer Port: field (on the PRINTER CONFIGURE screen or TESTS (Printer Setup) screen) to Parallel to print to this port. Use address PARALLEL\_15 when sending data to this port from IBASIC programs.

Pin numbers are embossed on the connector. Pin assignments are as follows:

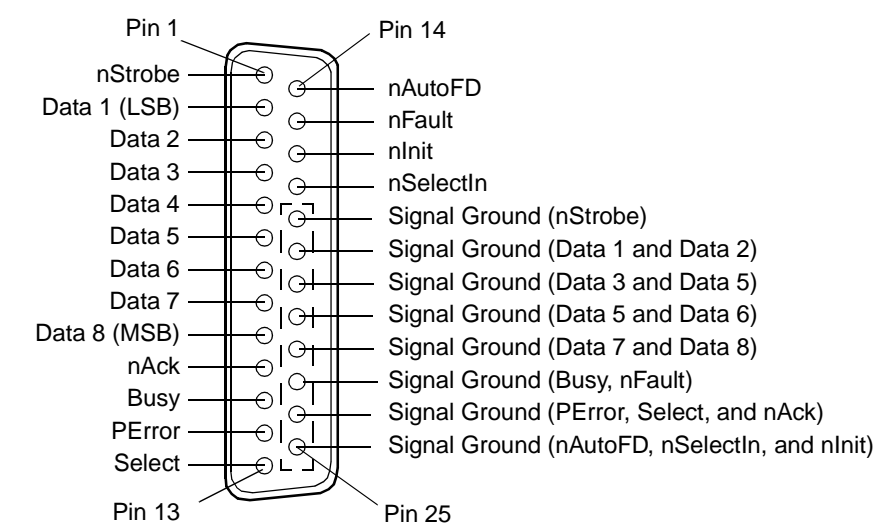

## **Figure 7-1 Parallel Port Pin Assignments**

# <span id="page-149-1"></span>**PARALLEL 16**

PARALLEL PORT 16 is reserved for future enhancements.

# <span id="page-150-0"></span>**RF IN/OUT**

This Type-N connection is used to output signals from the RF generator and to input RF signals.

**CAUTION** *Overpower Damage* — Refer to the Test Set's connector panel for maximum input power level. Exceeding this level can cause permanent instrument damage.

> If the RF power at the RF IN/OUT port exceeds allowable limits, a loud warning signal sounds and a message appears at the top of the screen. If this occurs, disconnect the RF power, reset using **Meas Reset** (press and release the **Shift** key, then the **Hold** key), and allow the Test Set to cool off for approximately 2 minutes before making any other measurements on this port.

## **Operating Considerations**

This port must be used when measuring TX (RF) power.

Signals  $\leq 60$  mW can be input to the ANT IN connector for all RF measurements except TX Power.

This port can be selected on the RF ANALYZER, RF GENERATOR, or SPEC ANL screens.

# <span id="page-151-0"></span>**SERIAL 9, 10, and 11**

The serial ports are used to input and output serial data for entering programs, printing tests results and screen images, and sending test results to a connected controller or terminal.

## **Operating Considerations**

The serial communications settings are defined on the I/O CONFIGURE screen.

SERIAL PORT 9 must be used for serial printing.

The IBASIC controller sends and receives data to the serial ports using address 9 for the primary port, and 10, 11 for the other ports. For example, to enter data from the primary serial port into a program variable named SDATA, you could use the following command:

ENTER SERIAL\_9;SDATA

To send data from your program out of the primary serial port, you could use the following command:

OUTPUT SERIAL\_9;SDATA

SERIAL 10 can only be configured through HP-IB.

SERIAL 11 is reserved for future use with special software that enables remote operation through a PC.

#### **Figure 7-2 Serial Port Pin Assignments**

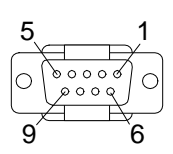

## **Table 7-1 Serial Port Pin Assignments**

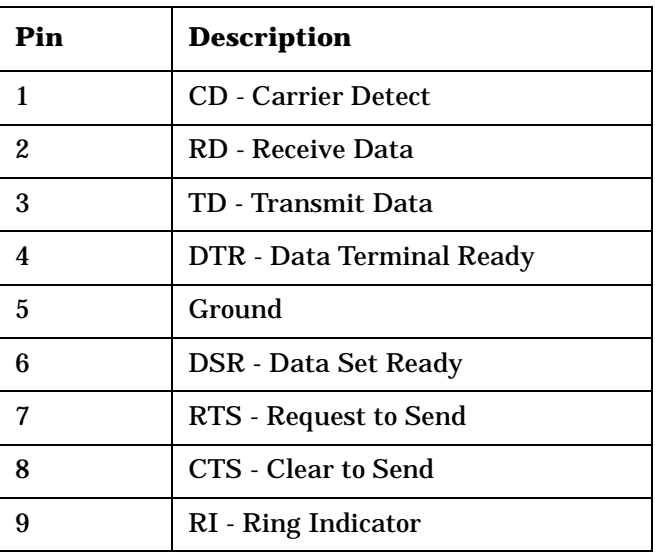

# <span id="page-152-0"></span>**SYNTH REF IN**

This connector allows you to input an external reference for the Test Set's TDMA generator. It is used to synchronize the generator to an external reference source.

## **Operating Considerations**

Input level  $=$  >0.15 V rms Input impedance = approximately 50 ohms Input frequency = 1, 2, 3, 4.8, 5, 10, or 15 MHz external; internal OCXO; TDMA reference; or internal Rubidium timebase.

# <span id="page-152-1"></span>**TDMA ANALYZER INPUTS**

## **TRIGGER**

This connector is reserved for possible future enhancements.

## **DATA**

This connector is reserved for possible future enhancements.

## **CLOCK**

This connector is reserved for possible future enhancements.

# <span id="page-153-0"></span>**TDMA OUTPUTS**

This connector is used to supply signals to and from the TDMA analyzer and generator, and to supply the 8 kHz and 2.048 kHz clocks. These signals are provided for future testing capabilities.

## **Figure 7-3 TDMA OUTPUTS Port Pin Assignments**

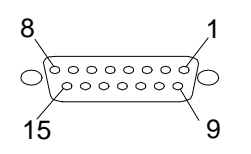

#### **Table 7-2 Signal Pinout for the TDMA OUTPUTS Port**

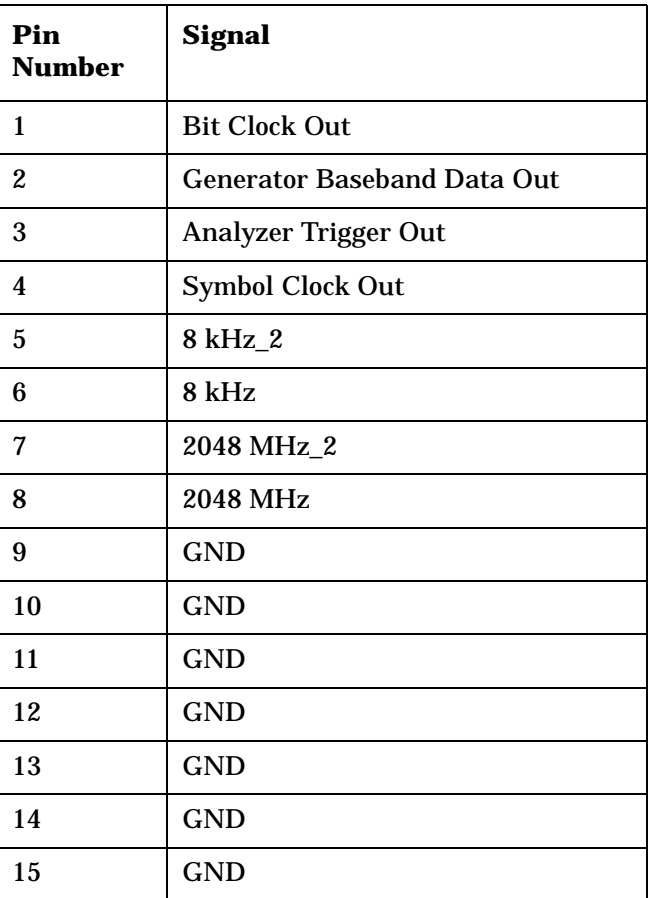

## **Operating Considerations**

Input level = CMOS

# <span id="page-154-0"></span>**TDMA REF IN**

This connector supplies an external reference for the Test Set's TDMA analyzer. The signal is used to synchronize the analyzer to an external TDMA reference source.

## **Operating Considerations**

Input level range = TTL Input frequency = 20 Hz, 50 Hz, 24.3 kHz, 48.6 kHz, or 10 MHz external; 10 MHz internal.

# <span id="page-154-1"></span>**VIDEO OUT**

This connector provides a signal for using an external video monitor. The signal provides a duplicate of the Test Set's screen.

## **Operating Considerations**

The video output drives a multisync monitor at 15.7 kHz (analog). Examples of this type of monitor include some multi-sync computer monitors on a PAL standard video monitor. When using a color PAL monitor, connect the signal to the green video input (with grounded shield) when possible.

# **8 Error Messages**

# <span id="page-156-0"></span>**General Information About Error Messages**

Information concerning error messages displayed by the Test Set may be found in one of the following manuals:

- *Agilent Technologies 8935 Series, E6381A Base Station Test Set, Programmer's Guide*
- *Agilent Technologies 8935 Series, E6381A Base Station Test Set, Assembly Level Repair Manual*
- *Agilent Technologies Instrument BASIC User's Handbook*:
- *A Beginner's Guide to SCPI*

The format of the displayed message determines which manual contains information about the error message. There are four basic error message formats:

- Positive numbered error messages
- IBASIC error messages
- HP-IB error messages
- Text only error messages

The following paragraphs give a brief description of each message format and direct you to the manual to look in for information about error messages displayed in that format.

# **Positive Numbered Error Messages**

Positive numbered error messages are generally associated with IBASIC. Refer to the *Agilent Technologies Instrument BASIC User's Handbook* for information on IBASIC error messages.

#### **Example 8-1 Positive numbered error messages take the form:**

ERROR XX

#### **Example 8-2 For example:**

Error 54 Duplicate file name

or

Error 80 in 632 Medium changed or not in drive

# **Negative Numbered Error Messages**

Negative numbers preceding the error messages text correspond to the error conditions outlined in the Standard Commands for Programmable Instruments (SCPI). For more information on SCPI, order the following book,

*A Beginner's Guide to SCPI* Addison-Wesley Publishing Company ISBN 0-201-56350-9 Agilent Technologies part number 5010-7166

or contact,

Fred Bode, Executive Director SCPI Consortium 8380 Hercules Drive, Suite P3 La Mesa, CA 91942 Phone: (619) 697-8790, FAX: (619) 697-5955 CompuServe Number: 76516,254

Negative numbered error messages take the form: ERROR – XX <error message>

#### **Example 8-3 For example**

Error -128 Numeric data not allowed or

Error -141 Invalid character data

# **IBASIC Error Messages**

IBASIC Error Messages are associated with IBASIC operation. IBASIC error messages can have both positive and negative numbers. Refer to the *Agilent Technologies Instrument BASIC User's Handbook* for information on positive numbered error messages. Refer to the HP-IB Error Messages section of the *Programmer's Guide* for information on negative numbered error messages (the error message associated with a negative number is the same for HP-IB errors and IBASIC errors).

#### **Example 8-4 IBASIC error messages take the form:**

IBASIC Error: -XX For example: IBASIC Error: -286 Program runtime error

# **HP-IB Error Messages**

HP-IB Error Messages are associated with HP-IB operation. Refer to the Programmers Guide for information on HP-IB error messages.

Error Messages **General Information About Error Messages**

# **Example 8-5 HP-IB error messages take the form:**  HP-IB Error: -XX or HP-IB Error For example: HP-IB Error: -410 Query INTERRUPTED. or HP-IB Error: Input value out of range.

# **Text Only Error Messages**

Text only error messages are generally associated with manual operation of the Test Set. This manual contains information on text only error messages.

Text only error messages can also be displayed while running the Test Set's built-in diagnostic or calibration utility programs. Refer to the *Assembly Level Repair* manual for information on text only error messages displayed while running the Test Set's built-in diagnostic or calibration utility programs.

#### **Example 8-6 Text only error messages take the form:**

This is an error message. Input value out of range.

# **The Message Display**

During instrument operation, various messages may appear on the Test Set's display. Prompt-type messages generally appear on the first line of the Test Set's display. General operating and error messages usually appear on the second line of the display. Some messages are persistent; they remain displayed until the error condition no longer exists, or until another persistent message with greater priority occurs. Other messages are only displayed when the error first occurs; they are removed when a key is pressed or the knob is turned, or when an HP-IB command is received. Many of the messages are displayed on the ERROR MESSAGE screen until the instrument is turned off.

Messages that are about error conditions may tell you what to do to correct the error (turn something off, reduce a field's value, press a certain key, and so forth). Messages and prompts are sometimes accompanied by a beep or warble.

## **NOTE Warbles and Beeps**

A warble sound indicates that an instrument-damaging event is occurring. Beeps often occur only with the first occurrence of the message. Prompts are generally silent.

# **Non-Recoverable Firmware Error**

The non-recoverable firmware error is very important. It appears when an unanticipated event occurs that the Test Set's firmware cannot handle. The message appears in the center of the Test Set's display and (except for the two lines in the second paragraph) has the form:

Non-recoverable firmware error. Please record the 2 lines of text below and contact Agilent Technologies through your local service center or by calling (800) 827-3848 (USA, collect) and asking to speak to the Service Engineer.

'Address error exception' at line number 0

To continue operation, turn POWER off and back on.

Follow the instructions in the message.

Unfortunately, you will not be able to recover from this condition. You must switch the Test Set off and back on. When you rerun the test where the Error Message occurred, it may not occur again. If it does reappear, it would be helpful to Agilent Technologies to record exactly what the configuration of the instrument was when the error appeared and contact Agilent Technologies.

# <span id="page-160-0"></span>**Text Only Error Messages**

Operation errors generally occur when you try to do something the Test Set was not designed to do. Most messages tell you what to do to correct the problem, (turn something off, reduce a field's value, press a certain key,…and so forth).

Some common messages are listed here:

- All self tests passed.
- The Test Set did not detect any hardware or firmware failures during its initial self-diagnostics.

This message should always be displayed immediately after instrument turn on.

• Input value out of range.

A number was entered that was too large or small for the selected field, for example, trying to set AFG1 Freq to 125 kHz.

• Invalid keystroke.

You used a key that has no function relating to the selected field, for example, pressing the **On/Off** key while the Filter 1 field is selected.

• Option not installed.

You selected a function that requires optional hardware that is not present.

• Turn off either AM or FM settings.

You tried to create simultaneous AM and FM (using any combination of AFGen1, AFGen2, and the Mod In To field). The Test Set does not provide simultaneous AM and FM.

• Squelch interrupt overflow. Reset using **Meas Reset** (press and release the **Shift** key, then the **Hold** key).

The Test Set temporarily interrupts audio measurements when squelch is first broken to prevent internal switching transients from influencing measurements (except when using the SCOPE, SPEC ANL, SERVICE screens). If squelch is repetitively broken in a period of a few seconds, the duration of measurement interruption becomes too great, and the Test Set stops interrupting the signal. Following measurements may be influenced by transient signals.

**Meas Reset** clears the data buffer used to generate interrupts, resetting the normal squelch operation to eliminate transients.

This condition may occur when monitoring low-level off-the-air signals.

• Cal file checksum incorrect - initializing file.

This error usually occurs after changing the Test Set's firmware ROM. It is not a problem in that instance, but should not re-appear during subsequent operation of the Test Set.

• One or more self tests failed. Error code: XXXX

An instrument failure was detected when the Test Set was turned on. (For example, having a stuck front-panel key during turn on.) The numbered error message corresponds to a binary-weighted group of errors listed in the \*TST Common Command description in the Programmer's Guide.

• Change Ref Level, Input Port or Attenuator (if using Hold).

The RF signal level is either too great or too small for the current input port, attenuator setting, or both. This error often occurs when trying to make a low-level measurement using the RF IN/OUT port with the spectrum analyzer. Make the indicated changes until this message is no longer displayed.

• Change RF Gen Amplitude, Output Port or Atten Hold (if on).

This message appears when the RF Generator's Amplitude field is set too high when using the RF IN/OUT port or when adjusting the amplitude with the Atten Hold field set to On.

• The RF IN/OUT port has a lower maximum output level than the DUPLEX OUT port. Use the DUPLEX OUT port, or reduce the RF generator's level.

If Atten Hold is On, you may be adjusting the amplitude outside of the allowed range. Change the amplitude

- Direct latch write occurred. Cycle power when done servicing.
	- The SERVICE screen was accessed and one or more internal latch settings were changed. Turn the instrument off and back on to reset the latches. (This condition can occur during periodic calibration.)

- - - meaning of, TX power measurement, [46](#page-44-0)

#### **Symbols**

% delta key, [35](#page-33-0) % key, [35](#page-33-0) +/- key, [38](#page-36-0)

#### **Numerics**

10 MHz REF OUTPUT connector, [146](#page-143-0)

#### **A**

ac level measurements, [48](#page-46-0) ACP status codes, [81](#page-79-0) [ACP.](#page-67-0) *See also* adjacent channel power adjacent channel power *[See also](#page-79-0)* ACP. adjacent channel power measurements, [69](#page-67-0) AF Anl Input field, [126](#page-123-0) AF Anl key, [34](#page-32-0) AF frequency measurements, [49](#page-47-0) Agilent sales offices, [19](#page-18-0) Agilent service centers, [19](#page-18-0) AM Demod AF Anl In, [48](#page-46-0) oscilloscope input, [126](#page-123-1) AM depth measurements, [48](#page-46-1) AM depth measurements, [48](#page-46-0) AM Mod oscilloscope input, [126](#page-123-2) Amplitude twist, [143](#page-140-0) AMPS-TACS signaling decoder, [135](#page-132-0) AMPS-TACS signaling encoder, [135](#page-132-0) analog meter, [50](#page-48-0) analyzer calibration, [116](#page-113-0) ANT IN connector avoiding damage, [47](#page-45-0) connecting to, [32](#page-30-0) description, [146](#page-143-1) arrow down key, [52](#page-50-0) arrow up key, [52](#page-50-0) ASSIGN, [62](#page-60-0) Assign key, [62](#page-60-1)

audio frequency measurements, [48](#page-46-1) Audio In AF Anl In, [48](#page-46-0) oscilloscope input, [126](#page-123-3) AUDIO IN connector avoiding damage to, [147](#page-144-0) description, [147](#page-144-1) for ac level measurements, [48](#page-46-2) AUDIO IN HI connector, [147](#page-144-2) AUDIO IN LO connector 600 ohm impedance, [147](#page-144-3) floating, [147](#page-144-4) grounded, [147](#page-144-5) AUDIO MONITOR OUTPUT connector, [148](#page-145-0) Audio Out oscilloscope input, [126](#page-123-4) AUDIO OUT connector description, [149](#page-146-0) automated test, [83](#page-81-0) average power measurements, [69](#page-67-0) averaging measurement results, [56](#page-54-0) restart averaging, [56](#page-54-1) Avg key, [56](#page-54-2)

#### **B**

base settings changing, [60](#page-58-0) default, [60](#page-58-0) basic operation, [43](#page-41-0) battery, replacing, [63](#page-61-0) BERT status codes, [80](#page-78-0) bit error rate *[See also](#page-78-0)* BERT. BTS Laptop Utility, [91](#page-88-0)

#### **C**

cable fault measurements, [106](#page-103-0) calibration spectrum analyzer, [116](#page-113-0) catalog memory card, [115](#page-112-0) CDMA Gen key, [34](#page-32-1) channel numbers for analyzer/generator frequencies, [51](#page-49-0) channel power measurements, [69](#page-67-0) channel tuning, [51](#page-49-0) chassis ground, [149](#page-146-1) clear global user key assignment, [62](#page-60-2) RAM, [130](#page-127-0) register contents, [59](#page-57-0), [130](#page-127-0) Code Dom key, [34](#page-32-2) connectors 10 MHz REF OUTPUT, [146](#page-143-0)

ANT IN, [146](#page-143-1) AUDIO IN, [147](#page-144-1) AUDIO MONITOR OUTPUT, [148](#page-145-0) AUDIO OUT, [149](#page-146-0) DIGITAL MUX OUT, [149](#page-146-2) DUPLEX OUT, [149](#page-146-3) EXT SCOPE TRIG IN, [150](#page-147-0) FRAME CLK OUT, [150](#page-147-1) GENERATOR DATA IN, [150](#page-147-2) ground, [149](#page-146-1) HP-IB, [151](#page-148-0) MODULATION INPUT, [151](#page-148-1) OPTIONAL CDPD MOD OUT, [151](#page-148-2) PARALLEL 15, [152](#page-149-0) PARALLEL 16, [152](#page-149-1) RF IN/OUT, [153](#page-150-0) SERIAL PORT 10, [154](#page-151-0) SERIAL PORT 11, [154](#page-151-0) SERIAL PORT 9, [154](#page-151-0) SYNTH REF IN, [155](#page-152-0) TDMA ANALYZER INPUTS CLOCK, [155](#page-152-1) DATA, [155](#page-152-1) TRIGGER, [155](#page-152-1) TDMA OUTPUTS, [156](#page-153-0) TDMA REF IN, [157](#page-154-0) VIDEO OUT, [157](#page-154-1) COPY\_PL, IB\_UTIL ROM program, [128](#page-125-0) coupling, notch frequency, [49](#page-47-1) cursor control knob increment setting of, [52](#page-50-1)

#### **D**

dashes meaning of, TX power measurements, [46](#page-44-0) Data field, [138](#page-135-0) data files, replotting, [112](#page-109-0) data files, transferring, [112](#page-109-1) data rate signaling encoder, [135](#page-132-1) dB key, [35](#page-33-0) dBm key, [35](#page-33-0) dBuV key, [35](#page-33-0) dc level measurements, [49](#page-47-0) decimal numbers, [38](#page-36-1) [decoder.](#page-132-0) *See Also* Signaling Decoder screen decrement changing setting, [52](#page-50-2) De-emp oscilloscope filters, [126](#page-123-5) de-emphasis input level, [142](#page-139-0)

default settings base, [60](#page-58-0) changing, [59](#page-57-1), [60](#page-58-0) power-on, [59](#page-57-1) delete global user key assignment, [62](#page-60-2) RAM contents, [130](#page-127-0) register contents, [59](#page-57-0), [130](#page-127-0) delta markers, [117](#page-114-0) demodulation AM, [48](#page-46-0), [126](#page-123-1) FM, [48](#page-46-0), [126](#page-123-6) SSB, [48](#page-46-0), [126](#page-123-7) depth, AM, [48](#page-46-1) deviation FM, [48](#page-46-1) digital analyzer status, [68](#page-66-0) digital generator status, [68](#page-66-0) DIGITAL MUX OUT connector, [149](#page-146-2) distortion measurements, [49](#page-47-1) DSAT field Signaling Decoder screen, NAMP-NTAC mode, [138](#page-135-1) DTMF field, [138](#page-135-2) DTMF pair, [138](#page-135-3) DTMF Sequence encoder mode Twist, [143](#page-140-1) DTMF signaling decoder, [140](#page-137-0) *[See Also](#page-137-0)* Signaling Decoder screen, DTMF mode DTMF signaling encoder, [140](#page-137-0) *[See Also](#page-137-0)* Signaling Encoder screen, DTMF mode [dual-tone multi-frequency.](#page-135-3) *See* DTMF DUPLEX OUT connector description, [149](#page-146-3)

#### **E**

EEX key, [38](#page-36-2) encoder/decoder interactions, [135](#page-132-2) *[See Also](#page-132-0)* Signaling Encoder screen, Signaling Decoder screen Error Message key, [34](#page-32-3) error messages, [160](#page-156-0) operation, [164](#page-160-0) error vector magnitude *[See also](#page-77-0)* EVM. EVM measurements, [69](#page-67-0) EVM status codes, [79](#page-77-0) exponents entering numbers, [38](#page-36-2) Ext Mod

AF Anl In, [48](#page-46-0) oscilloscope input, [126](#page-123-8) EXT SCOPE TRIG IN connector, [150](#page-147-0)

## **F**

fields changing settings, [33](#page-31-0) types of, [33](#page-31-0) FILE\_XFER, IB\_UTIL ROM program, [128](#page-125-1) files securing, [129](#page-126-0) Filters oscilloscope filters, [126](#page-123-9) FM deviation, [48](#page-46-1) FM Demod AF Anl In, [48](#page-46-0) oscilloscope input, [126](#page-123-6) FM deviation measurements, [48](#page-46-0), [49](#page-47-0) FM Mod AF Anl In, [48](#page-46-0) oscilloscope input, [126](#page-123-10) FOCC, [135](#page-132-3) format PC card, [64](#page-62-0) [forward control channel.](#page-132-3) *See* FOCC [forward voice channel.](#page-132-3) *See* FVC four dashes meaning of, TX power measurement, [46](#page-44-0) FRAME CLK OUT connector, [150](#page-147-1) frequency delta markers, [118](#page-115-0) frequency offset, [57](#page-55-0) frequency tuning, [51](#page-49-0) Function Generator signaling decoder, [141](#page-138-0) *[See Also](#page-138-0)* Signaling Decoder screen, Func Gen mode Function Generator signaling encoder, [141](#page-138-0) *[See Also](#page-138-0)* Signaling Encoder screen, Func Gen mode functional test for verifying operation, [39](#page-37-0)

#### **G**

FVC, [135](#page-132-3)

gain measurement, swept, [93](#page-90-0) GENERATOR DATA IN connector, [150](#page-147-2) GHz key, [35](#page-33-0) grounding, [149](#page-146-1)

#### **H**

Help key, [34](#page-32-4) hexadecimal format, [38](#page-36-3) HI indicator, [53](#page-51-0) Hi Limit key, [53](#page-51-1) high limit removing, [54](#page-52-0) setting, [53](#page-51-2) HP-IB connector, [151](#page-148-0) Hz key, [35](#page-33-0)

#### **I**

I/O Config key, [34](#page-32-5) IB\_UTIL COPY\_PL, [128](#page-125-0) FILE\_XFER, [128](#page-125-1) RAM\_MANAGER, [130](#page-127-1) RAM\_USAGE, [128](#page-125-2) ROM program, [128](#page-125-3) SECURE\_IT, [129](#page-126-1) impedance input, [147](#page-144-6) Incr (divide-by)10 key, [52](#page-50-3) Incr Set key, [52](#page-50-1) Incr x10 key, [52](#page-50-4) increment changing setting, [52](#page-50-2) initialize PC card, [64](#page-62-0) Input oscilloscope filters, [126](#page-123-11) input impedance selecting, [147](#page-144-6) Input Level, [142](#page-139-1) input ports, attenuator level at, [77](#page-75-0) insertion loss measurements discrete frequency, [96](#page-93-0) swept, [99](#page-96-0) Inst Config key, [34](#page-32-6) interactions encoder/decoder, [135](#page-132-2) twist and pre-emphasis, [143](#page-140-2)

## **J**

JTACS signaling encoder/decoder, [135](#page-132-0)

#### **K**

k1 through k5 keys, [61](#page-59-0) k1' through k3' keys, [61](#page-59-1) keys %, [35](#page-33-0) % delta, [35](#page-33-0) +/-, [38](#page-36-0) AF Anl, [34](#page-32-0) Assign, [62](#page-60-1)

# **Index**

Avg, [56](#page-54-2) CDMA Gen, [34](#page-32-1) Code Dom, [34](#page-32-2) dB, [35](#page-33-0) dBm, [35](#page-33-0) dBuV, [35](#page-33-0) down-arrow, [52](#page-50-0) EEX, [38](#page-36-2) Error Message, [34](#page-32-3) GHz, [35](#page-33-0) Help, [34](#page-32-4) Hi Limit, [53](#page-51-1) Hz, [35](#page-33-0) I/O Config, [34](#page-32-5) Incr (divide-by)10, [52](#page-50-3) Incr Set, [52](#page-50-1) Incr x10, [52](#page-50-4) Inst Config, [34](#page-32-6) k1 through k5, [61](#page-59-0) k1' through k3', [61](#page-59-1) kHz, [35](#page-33-0) Lo Limit, [53](#page-51-3) Meter, [50](#page-48-1) MHz, [35](#page-33-0) ms, [35](#page-33-0) mV, [35](#page-33-0) mW, [35](#page-33-0) On/Off, [50](#page-48-2), [54](#page-52-1), [55](#page-53-0), [56](#page-54-3), [59](#page-57-2) ppm, [35](#page-33-0) Printer Config, [34](#page-32-7) Recall, [58](#page-56-0) Ref Set, [55](#page-53-1) Release, [62](#page-60-3) RF Anl, [34](#page-32-8) RF Gen, [34](#page-32-9) s, [35](#page-33-0) Save, [58](#page-56-1) Scope, [34](#page-32-10) Spec Anl, [34](#page-32-11) up-arrow, [52](#page-50-0) uV, [35](#page-33-0) V, [35](#page-33-0) W, [35](#page-33-0) kHz key, [35](#page-33-0) knob increment setting, [52](#page-50-1)

#### **L**

level ac, [48](#page-46-1) AF analyzer, [142](#page-139-1) attenuator, at input ports, [77](#page-75-0) dc, [49](#page-47-0) delta marker, [118](#page-115-1) limits indicators, [53](#page-51-0) pass/fail, [53](#page-51-0)

removing, [54](#page-52-0) setting, [53](#page-51-2) LISTOPTS, [131](#page-128-0) LO indicator, [53](#page-51-0) Lo Limit key, [53](#page-51-3) low limit removing, [54](#page-52-0) setting, [53](#page-51-2)

#### **M**

MAHO status codes, [82](#page-80-0) manuals, [13](#page-12-0) markers delta, [117](#page-114-0) oscilloscope, [127](#page-124-0) reference, spectrum analyzer, [118](#page-115-2) mask, spectrum analyzer, [119](#page-116-0) measurement averaging, [56](#page-54-0) measurement limits indicators, [53](#page-51-0) removing, [54](#page-52-0) setting, 53 measure[ment reference, setting](#page-51-2), [55](#page-53-2) measurement setups saving and recalling, [58](#page-56-2) measurements ac level, [48](#page-46-3) AF frequency, [49](#page-47-0) AM depth, [48](#page-46-3) audio frequency, [48](#page-46-1) cable fault, [106](#page-103-0) dc level, [49](#page-47-0) distortion, [49](#page-47-1) FM demodulation, [48](#page-46-0), [49](#page-47-0) FM deviation, [48](#page-46-3) insertion loss, discrete frequency, [96](#page-93-0) insertion loss, swept, [99](#page-96-0) return loss, swept, [102](#page-99-0) RF, [46](#page-44-1) SINAD, [49](#page-47-0) SNR, [49](#page-47-0) swept gain, [93](#page-90-0) TDMA adjacent channel power, [69](#page-67-0) average power, [69](#page-67-0) channel power, [69](#page-67-0) displaying, [68](#page-66-0) EVM, [69](#page-67-0) transmitter power, [46](#page-44-2) memory considerations, [60](#page-58-1) memory card catalog, [115](#page-112-0) memory overflow error, [60](#page-58-1) message

error, [160](#page-156-0) operation, [164](#page-160-0) types of, [160](#page-156-0) meter end points, [50](#page-48-0) on/off, [50](#page-48-0) scale interval, [50](#page-48-0) Meter key, [50](#page-48-1) MHz key, [35](#page-33-0) uV (microvolts) key, [35](#page-33-0) mobile assisted handoff *[See also](#page-80-0)* MAHO. MODULATION INPUT connector description, [151](#page-148-1) ms key, [35](#page-33-0) mV key, [35](#page-33-0) mW key, [35](#page-33-0)

#### **N**

names registers, [59](#page-57-3) NAMPS-NTACS signaling decoder, [135](#page-132-0) NAMPS-NTACS signaling encoder, [135](#page-132-0) Notch oscilloscope filters, [126](#page-123-12) notch frequency, coupling,, [49](#page-47-1) numbers decimal format, [38](#page-36-1) hexadecimal format, [38](#page-36-3) negative, [38](#page-36-0) scientific notation, [38](#page-36-2)

#### **O**

offset setting, frequency, [57](#page-55-1) off-the-air measurements, [146](#page-143-1) On/Off key, [50](#page-48-2), [54](#page-52-1), [55](#page-53-0), [56](#page-54-3), [59](#page-57-2) operating basics, [43](#page-41-0) operation messages, [164](#page-160-0) OPTIONAL CDPD MOD OUT connector, [151](#page-148-2) options, Test Set, [131](#page-128-1) oscilloscope description of, [125](#page-122-0) features, [125](#page-122-1) filters, block diagram of, [125](#page-122-2) filters, selection of, [126](#page-123-13) inputs, block diagram of, [125](#page-122-2) inputs, selection of, [126](#page-123-14) markers, [127](#page-124-0) triggering, [127](#page-124-1) overpower damage, at ANT IN, [47](#page-45-0) overpower damage, [32](#page-30-1) overview of operation, [43](#page-41-0)

#### **P**

PARALLEL 15 connector, [152](#page-149-0) PARALLEL 16 connector, [152](#page-149-1) parallel port pin assignments, [152](#page-149-0) pass/fail limits, [53](#page-51-0) password, [129](#page-126-0) PC card initialize, [64](#page-62-0) PC card catalog, [115](#page-112-0) % delta key, [35](#page-33-0) % key, [35](#page-33-0) phase locking references, [75](#page-73-0) power transmitter, [46](#page-44-2) power-on settings changing, [59](#page-57-1) ppm key, [35](#page-33-0) preset state changing, [60](#page-58-0) default, [60](#page-58-0) Printer Config key, [34](#page-32-7) program example for TDMA test, [83](#page-81-0)

#### **R**

radio standard AMPS, [135](#page-132-4) JTACS, [135](#page-132-5) NAMPS, [135](#page-132-6) NTACS, [135](#page-132-7) TACS, [135](#page-132-8) RAM back-up batteries, [63](#page-61-1) clearing, [130](#page-127-0) disk allocations, [128](#page-125-2) loss of data, [63](#page-61-1) total installed, [128](#page-125-2) RAM\_MANAGER, IB\_UTIL ROM program, [130](#page-127-1) RAM\_USAGE, IB\_UTIL ROM program, [128](#page-125-2) recall instrument setups, [58](#page-56-0) saved register with hardware change, [60](#page-58-2) settings, [58](#page-56-0) Recall key, [58](#page-56-0) RECC, [135](#page-132-9) Ref Set key, [55](#page-53-1) reference external, [75](#page-73-1) external output, [146](#page-143-0) internal, [75](#page-73-1) phase locking, [75](#page-73-0) setting, [55](#page-53-2) reference connections, [75](#page-73-1) REFERENCE indicators, [75](#page-73-1)

Reference indicators, [55](#page-53-3) reference markers, spectrum analyzer, [118](#page-115-2) registers clearing, [59](#page-57-0) naming, [59](#page-57-3) release global user key assignment, [62](#page-60-2) Release key, [62](#page-60-3) remove high/low limits, [54](#page-52-0) remove pass/fail limits, [54](#page-52-0) remove register contents, [59](#page-57-0) replot data files, [112](#page-109-0) resolution bandwidth, spectrum analyzer, [116](#page-113-1) return loss measurements, swept, [102](#page-99-0) [reverse control channel.](#page-132-9) *See* RECC [reverse voice channel.](#page-132-9) *See* RVC RF Anl key, [34](#page-32-8) RF Gen key, [34](#page-32-9) RF IN/OUT connector connecting to, [32](#page-30-0) description, [153](#page-150-0) RF measurements, [46](#page-44-1) RF offset setting, [57](#page-55-1) RFTOOLS cable fault measurements, [106](#page-103-0) catalog memory card, [115](#page-112-0) discrete frequency insertion loss measurements, [96](#page-93-0) replot data files, [112](#page-109-0) SA Self Calibration ON/OFF, [113](#page-110-0) swept gain measurements, [93](#page-90-0) swept insertion loss measurements, [99](#page-96-0) swept return loss measurements, [102](#page-99-0) transfer stored data, [112](#page-109-1) ROM program [SERVICE4.](#page-84-0) *See* the Agilent 8935 Assembly Level Repair Manual. ROM programs COPY\_PL, [128](#page-125-0) FILE\_XFER, [128](#page-125-1) IB\_UTIL, [128](#page-125-3) LISTOPTS, [131](#page-128-0) RAM\_MANAGER, [130](#page-127-1) RAM\_USAGE, [128](#page-125-2) RFTOOLS, [89](#page-86-0) SECURE\_IT, [129](#page-126-1) ST\_PLT, [132](#page-129-0)

RVC, [135](#page-132-9)

#### **S**

s key, 35 safety [warnings and cautions](#page-33-0), [10](#page-9-0) save instrument setups, [58](#page-56-3) settings, [58](#page-56-3) Save key, 58 save regis[ter memory allocations](#page-56-3), [128](#page-125-2) saving instrument setups, [58](#page-56-3) saving settings, [58](#page-56-3) scientific notation entering numbers, [38](#page-36-2) Scope key, [34](#page-32-10) [scope.](#page-124-0) *See* oscilloscope. SECURE\_IT, IB\_UTIL ROM program, [129](#page-126-1) securing files, [129](#page-126-0) SERIAL PORT 10 connector, [154](#page-151-0) SERIAL PORT 11 connector, [154](#page-151-0) SERIAL PORT 9 connector, [154](#page-151-0) serial port pin assignments, [154](#page-151-0) [SERVICE4.](#page-84-0) *See* the Agilent 8935 Assembly Level Repair Manual. settings base, [60](#page-58-0) changing, field, [33](#page-31-0) default, [59](#page-57-1), [60](#page-58-0) power-on, [59](#page-57-1) recalling, [58](#page-56-2) saving, [58](#page-56-2) setups recalling, [58](#page-56-2) saving, [58](#page-56-2) signal to noise ratio, [48](#page-46-0) Signaling Decoder screen, NAMP-NTAC mode DSAT field, [138](#page-135-1) Signaling Encoder screen, DTMF mode Twist, [143](#page-140-1) signaling format AMPS, [135](#page-132-4) JTACS, [135](#page-132-5) NAMPS, [135](#page-132-6) NTACS, [135](#page-132-7) TACS, [135](#page-132-8) SINAD measurements, [49](#page-47-0) SNR measurements, [49](#page-47-0) span spectrum analyzer, [116](#page-113-1) Spec Anl key, [34](#page-32-11) spectrum analyzer calibration, [116](#page-113-0)

# **Index**

calibration, self, [113](#page-110-0) resolution bandwidth, [116](#page-113-1) span, [116](#page-113-1) sweep rate, [116](#page-113-1) spectrum analyzer mask, [119](#page-116-0) SSB Demod AF Anl In, [48](#page-46-0) oscilloscope input, [126](#page-123-7) ST\_PLT, [132](#page-129-0) Status, [78](#page-76-0) status codes adjacent channel power, [81](#page-79-0) BERT, [80](#page-78-0) EVM, [79](#page-77-0) how to decode, [78](#page-76-1) MAHO, [82](#page-80-0) sweep rate, spectrum analyzer, [116](#page-113-1) swept gain measurements, [93](#page-90-0) swept return loss measurements, [102](#page-99-0) SYNTH REF IN connector, [155](#page-152-0)

#### **T**

TDMA ANALZYER INPUTS CLOCK connector, [155](#page-152-1) DATA connector, [155](#page-152-1) TRIGGER connector, [155](#page-152-1) TDMA OUTPUTS connector, [156](#page-153-0) TDMA REF IN connector, [157](#page-154-0) TDMA TEST screen accessing, [67](#page-65-0) digital analyzer, [67](#page-65-1) digital generator, [67](#page-65-1) timebase decoder, [134](#page-131-0) external output, [146](#page-143-0) timebase connections, [75](#page-73-1) transmitter power, [46](#page-44-2) triggering external, oscilloscope connector, [150](#page-147-0) oscilloscope, [127](#page-124-1) tuning channel versus frequency, [51](#page-49-0) Twist Signaling Encoder screen, DTMF mode, [143](#page-140-1) twist recommended settings, [143](#page-140-3) twist and pre-emphasis interactions, [143](#page-140-2)

#### **U**

user keys assigning global, [62](#page-60-0) assigning, local, [62](#page-60-4)

clearing, global assignment, [62](#page-60-2) deleting, global assignment, [62](#page-60-2) explanation, [61](#page-59-0) global, assignment, [62](#page-60-0) global, defined, [61](#page-59-1) local, defined, [61](#page-59-2) preassigned, [61](#page-59-3) releasing, global assignment, [62](#page-60-2) releasing, local assignment, [62](#page-60-3) setting, global, [62](#page-60-0) utilities catalog memory card, [115](#page-112-0) data collection, transferring data, [112](#page-109-1) replot data files, [112](#page-109-0) spectrum analyzer self calibration, [113](#page-110-0) uV key, [35](#page-33-0)

#### **V**

V key, [35](#page-33-0) VIDEO OUT connector, [157](#page-154-1)

**W**

W key, [35](#page-33-0) waveform generator, [141](#page-138-0)